S 0 F TWA R E PRO D U C T S I N T ERN A T ION A L

 $\sim 100$ 

# LOG I CAL C

# USER'S MANUAL

# CP/M VERSION

# APRIL 1982

Written by Jim Kearney Documented by John Eyerly

Copyright by Software Products International (SPI) 1981,1982 all rights reserved 10343 Roselle St. San Diego, Ca~ 92121  $(714)$  450-1526

LOGICALC is a trademark of Software Products International

 $\sim 10^6$  $\label{eq:2.1} \mathcal{L}(\mathcal{L}^{\text{max}}_{\mathcal{L}}(\mathcal{L}^{\text{max}}_{\mathcal{L}}))\leq \mathcal{L}(\mathcal{L}^{\text{max}}_{\mathcal{L}}(\mathcal{L}^{\text{max}}_{\mathcal{L}}))$  $\label{eq:2.1} \mathbf{a}^{\text{in}} = \mathbf{a}^{\text{in}} + \mathbf{a}^{\text{in}} + \mathbf$ 

LogiCalc is SPI's computerized financial modeling and report generating system. By using LogiCalc you will be able to enhance the decision making capabilities of your organization through LogiCalc's "what if" processing, linear regression forecasting, and file management features. The best information you have to date can be entered into LogiCalc and manipulated by you to produce reports instantly which will be a valuable source of reference in assisting you to make decisions for future courses of action.

With LogiCalc, text and numeric data can be entered to produce reports which may be saved on the disk and/or printed out. Files may be mixed and matched as you choose to allow modularity of modeling. Results of calculations can be made automatically for you. A host of editing features allows report generation to be made as easily as possible.

LogiCalc as a stand alone program is powerful, but the program also has the capabilites to interface with Quest (SPI's Database Management System) and, through Quest, with all of SPI's application programs (e.g. ASSET - Accounting Software SET, including General Ledger, Accounts Payable, and Accounts Receivable). This opens an entire new dimension for the utility of LogiCalc as a financial modeling system.

 $\label{eq:2.1} \frac{1}{\sqrt{2}}\int_{\mathbb{R}^3}\frac{1}{\sqrt{2}}\left(\frac{1}{\sqrt{2}}\right)^2\frac{1}{\sqrt{2}}\left(\frac{1}{\sqrt{2}}\right)^2\frac{1}{\sqrt{2}}\left(\frac{1}{\sqrt{2}}\right)^2\frac{1}{\sqrt{2}}\left(\frac{1}{\sqrt{2}}\right)^2.$  $\label{eq:2.1} \frac{1}{\sqrt{2}}\int_{\mathbb{R}^3}\frac{1}{\sqrt{2}}\left(\frac{1}{\sqrt{2}}\right)^2\frac{1}{\sqrt{2}}\left(\frac{1}{\sqrt{2}}\right)^2\frac{1}{\sqrt{2}}\left(\frac{1}{\sqrt{2}}\right)^2\frac{1}{\sqrt{2}}\left(\frac{1}{\sqrt{2}}\right)^2.$ 

This software is copyrighted and all rights are reserved by Software Products International. The distribution and sale of this product are intended for the use of the original purchaser only. Lawful users of this program are hereby licensed only to read the program from its medium into memory of a· computer solely for the purpose of executing the program or for making a backup copy of the disk for security reasons. If a backup copy is made, it is for the sole use of the original purchaser. Any other copying, duplicating, selling or otherwise distributing of this product is in violation of the law.

This manual is copyrighted and all rights are reserved. This manual may not, in whole or part, be copied, photocopied, reproduced, translated, or reduced to any medium or machine readable form without the express permission of Software Products International.

While reasonable efforts have been made to assure the accuracy of this manual, Software Products International assumes no liability resulting from any omissions in this manual, or from the use of the information obtained from this manual.

SPI warrants that all materials furnished by SPI constitute an accurate manufacture of SPI products and will replace any such SPI furnished material found to be thus defective, provided such defect is found within ten (10) days of purchase by End User. However, SPI makes NO express or implied warranty of any kind with regard to performance or accuracy of data of any kind nor for any consequential damages resulting therefrom whether through SPI negligence or not. SPI will not honor any warranty where a SPI product has been subjected to physical abuse or used in defective or noncompatible equipment. SPI will not honor any warranty for which there is no signed End User Agreement Acknowledgment on file at SPI offices.

LogiCalc is a trademark owned by Software Products International.

# LOGICALC

 $\label{eq:2} \frac{1}{\sqrt{2\pi}}\sum_{i=1}^n\frac{1}{\sqrt{2\pi}}\sum_{i=1}^n\frac{1}{\sqrt{2\pi}}\sum_{i=1}^n\frac{1}{\sqrt{2\pi}}\sum_{i=1}^n\frac{1}{\sqrt{2\pi}}\sum_{i=1}^n\frac{1}{\sqrt{2\pi}}\sum_{i=1}^n\frac{1}{\sqrt{2\pi}}\sum_{i=1}^n\frac{1}{\sqrt{2\pi}}\sum_{i=1}^n\frac{1}{\sqrt{2\pi}}\sum_{i=1}^n\frac{1}{\sqrt{2\pi}}\sum_{i=1}^n\frac{$ ik<br>Pro  $\label{eq:2.1} \begin{split} \mathcal{L}_{\text{max}}(\mathcal{L}_{\text{max}}(\mathbf{X},\mathbf{X})) = \mathcal{L}_{\text{max}}(\mathcal{L}_{\text{max}}(\mathbf{X},\mathbf{X})) = \mathcal{L}_{\text{max}}(\mathcal{L}_{\text{max}}(\mathbf{X},\mathbf{X})) = \mathcal{L}_{\text{max}}(\mathcal{L}_{\text{max}}(\mathbf{X},\mathbf{X})) = \mathcal{L}_{\text{max}}(\mathcal{L}_{\text{max}}(\mathbf{X},\mathbf{X})) = \mathcal{L}_{\text{max}}(\mathcal{L}_{\text{max}}(\mathbf{X},\mathbf$  $\label{eq:2.1} \mathcal{L}_{\mathcal{A}}(\mathcal{A})=\mathcal{L}_{\mathcal{A}}(\mathcal{A})\otimes\mathcal{L}_{\mathcal{A}}(\mathcal{A})$  $\label{eq:2.1} \mathcal{L}_{\text{max}}(\mathbf{r}) = \mathcal{L}_{\text{max}}(\mathbf{r}) = \mathcal{L}_{\text{max}}(\mathbf{r})$ 

TABLE OF CONTENTS

 $\label{eq:2.1} \frac{1}{\sqrt{2}}\left(\frac{1}{\sqrt{2}}\right)^{2} \left(\frac{1}{\sqrt{2}}\right)^{2} \left(\frac{1}{\sqrt{2}}\right)^{2} \left(\frac{1}{\sqrt{2}}\right)^{2} \left(\frac{1}{\sqrt{2}}\right)^{2} \left(\frac{1}{\sqrt{2}}\right)^{2} \left(\frac{1}{\sqrt{2}}\right)^{2} \left(\frac{1}{\sqrt{2}}\right)^{2} \left(\frac{1}{\sqrt{2}}\right)^{2} \left(\frac{1}{\sqrt{2}}\right)^{2} \left(\frac{1}{\sqrt{2}}\right)^{2} \left(\$ 

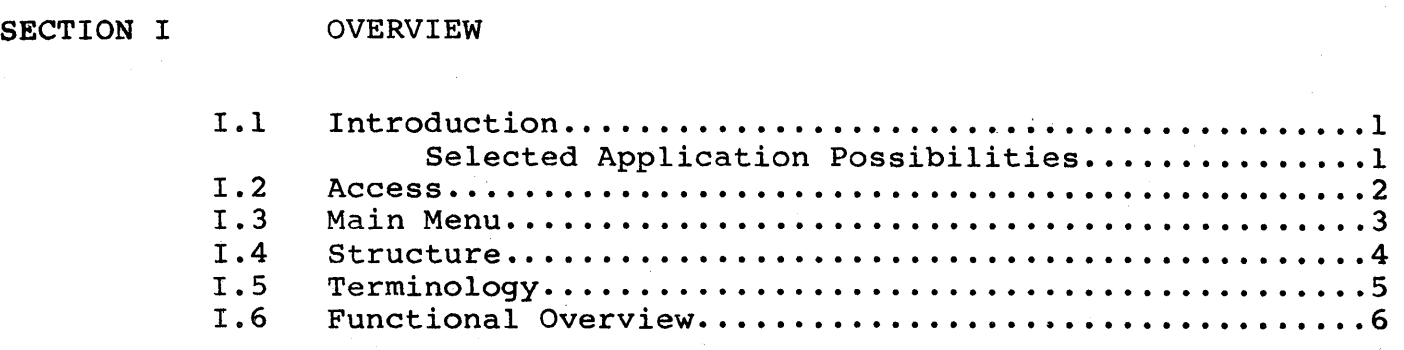

SECTION II OPERATIONS

 $\sim 10$ 

 $\mathcal{L}_{\mathcal{A}}$ 

 $\langle \rangle$ 

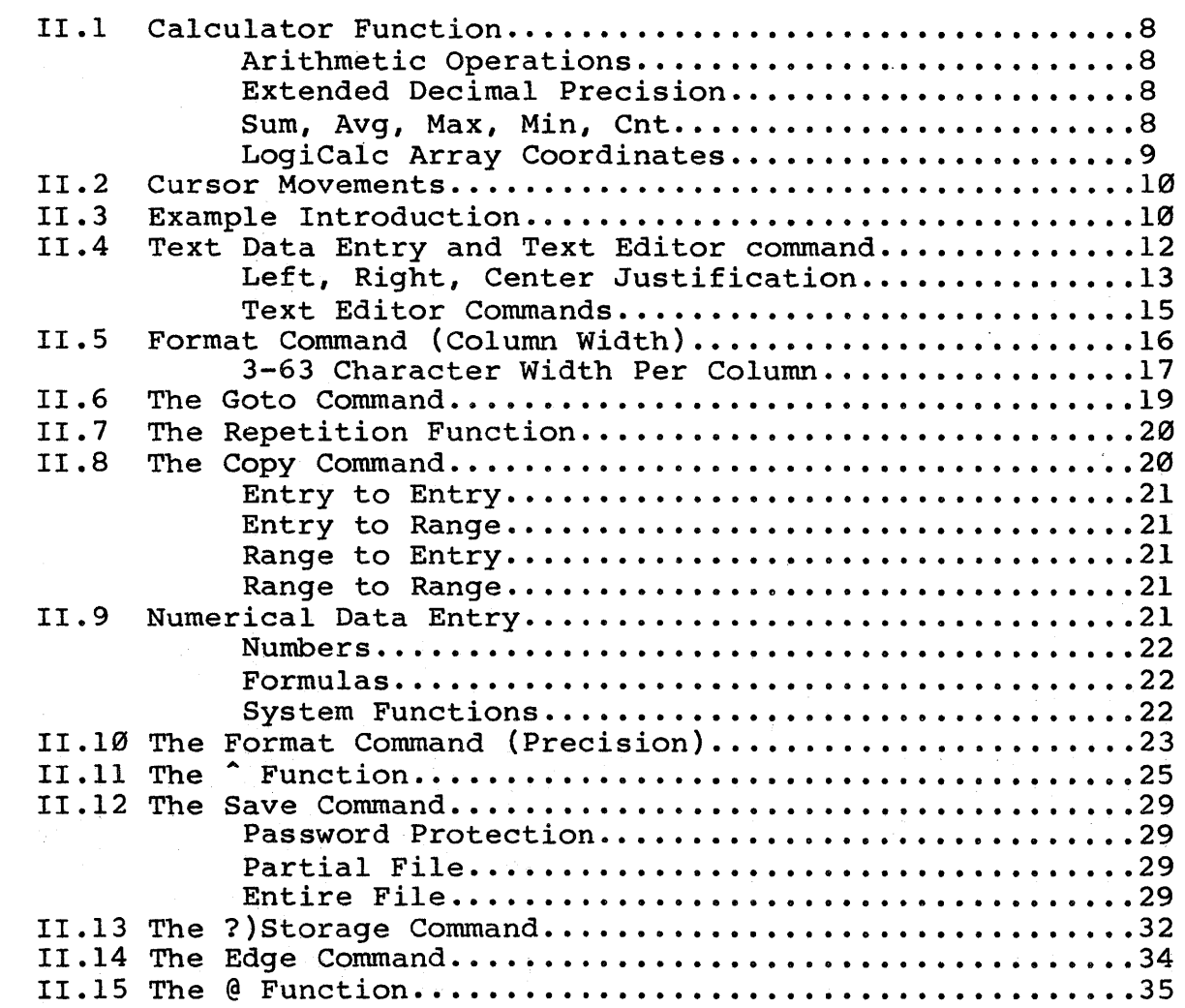

 $\label{eq:2.1} \frac{d\mathbf{y}}{d\mathbf{x}} = \frac{d\mathbf{y}}{d\mathbf{x}} \mathbf{y} + \frac{d\mathbf{y}}{d\mathbf{x}} \mathbf{y} + \frac{d\mathbf{y}}{d\mathbf{x}} \mathbf{y} + \frac{d\mathbf{y}}{d\mathbf{x}} \mathbf{y} + \frac{d\mathbf{y}}{d\mathbf{x}} \mathbf{y} + \frac{d\mathbf{y}}{d\mathbf{x}} \mathbf{y} + \frac{d\mathbf{y}}{d\mathbf{x}} \mathbf{y} + \frac{d\mathbf{y}}{d\mathbf{x}} \mathbf{y} + \$ 

 $\mathcal{L}_{\mathcal{A}}$ 

 $\label{eq:2.1} \frac{1}{\sqrt{2\pi}}\int_{\mathbb{R}^3}\frac{1}{\sqrt{2\pi}}\int_{\mathbb{R}^3}\frac{1}{\sqrt{2\pi}}\int_{\mathbb{R}^3}\frac{1}{\sqrt{2\pi}}\int_{\mathbb{R}^3}\frac{1}{\sqrt{2\pi}}\int_{\mathbb{R}^3}\frac{1}{\sqrt{2\pi}}\int_{\mathbb{R}^3}\frac{1}{\sqrt{2\pi}}\int_{\mathbb{R}^3}\frac{1}{\sqrt{2\pi}}\int_{\mathbb{R}^3}\frac{1}{\sqrt{2\pi}}\int_{\mathbb{R}^3}\frac{1$ 

 $\label{eq:2} \frac{1}{\sqrt{2}}\int_{0}^{\infty}\frac{d\mu}{\lambda}d\mu$  $\frac{1}{2}\sum_{i=1}^{n} \frac{1}{\left\| \left( \frac{1}{\sqrt{2}} \right)^2 \right\|} \left( \frac{1}{\sqrt{2}} \right)^2$ 

 $\label{eq:2} \mathcal{L} = \mathcal{L} \left( \mathcal{L} \right) \mathcal{L} \left( \mathcal{L} \right)$ 

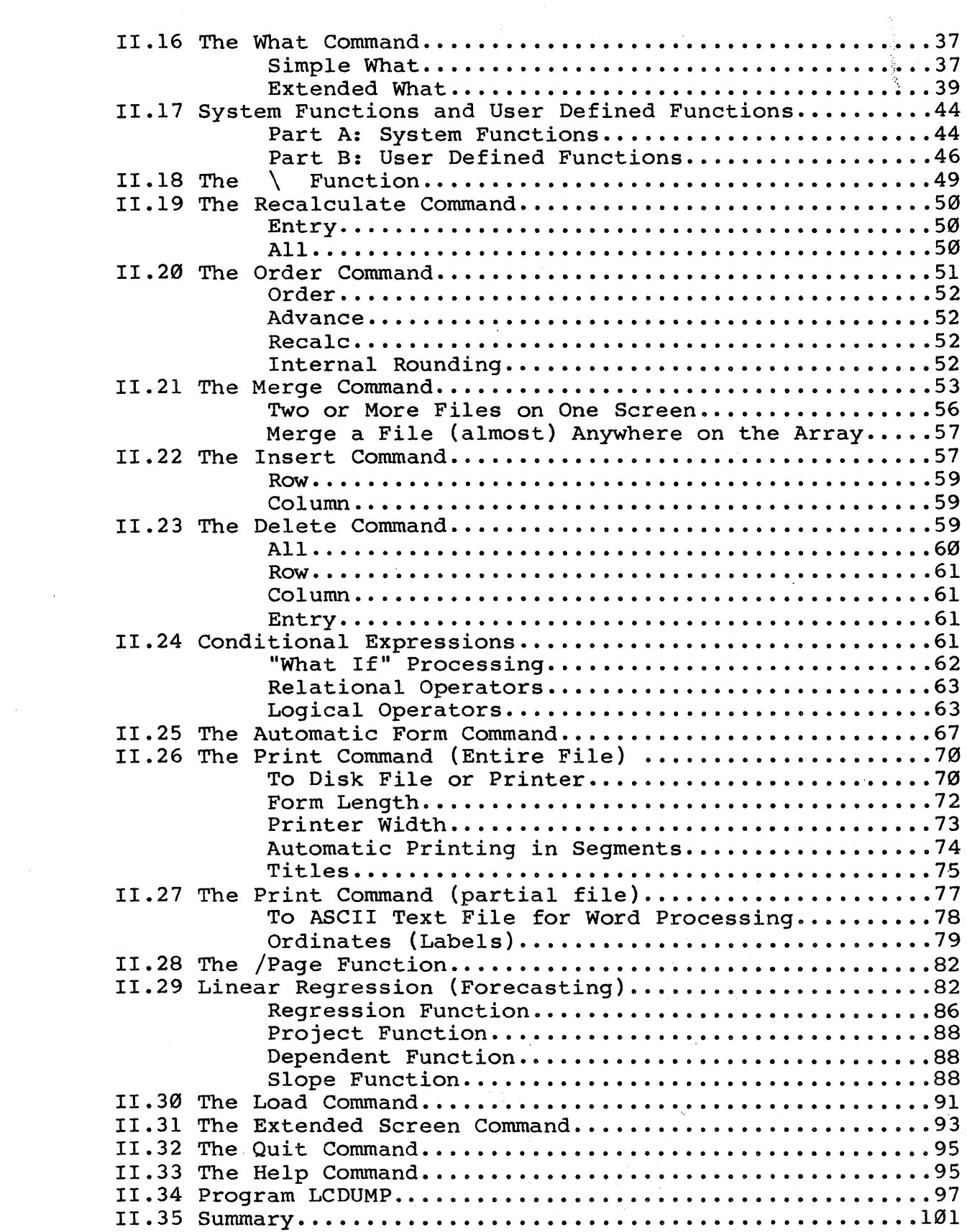

# SECTION III APPENDICES

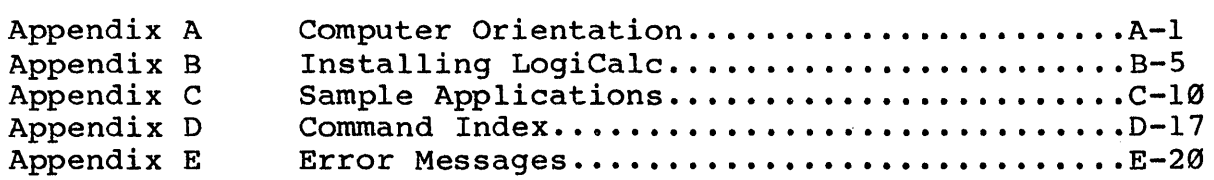

 $\mathcal{L}(\mathcal{A})$  and  $\mathcal{L}(\mathcal{A})$ 

#### PREFACE

# HOW TO USE THIS MANUAL

Welcome to the world of SPI financial modeling. As a guide<br>through the LogiCalc program, this manual has been designed with one<br>purpose in mind: to allow you maximum benefit from your computer in mind: to allow you maximum benefit from your computer system with the minimum amount. of effort. Toward attaining this goal the manual has been divided into three main sections.

The first section presents some introductory information and outlines what you will need in order to be able to work with SPI's LogiCalc. Section II is a step by step tutorial introduction to all of the features of the LogiCalc program. We have attempted to organize the features more or less in the order you would use them as you were learning the program - the most basic features are presented first and the more specialized and complex features are described later. This is the main section which will be useful to you as you are first learning<br>the LogiCalc program.

The last section in the manual includes the appendices, which include additional tutorial examples and sample reports, an index of the commands in LogiCalc, an index of error messages with a short explanation of each, and a general index. The appendices will hopefully prowve to be a handy reference source.

We at SPI sincerely hope that the LogiCalc program will add a new<br>exciting dimension to the finanacial operations of your and exciting dimension to the finanacial operations of your organization. Our intention is to add to the efficiency and success of your organization by making the financial modeling process smooth and complete and by providing all the financial information you need with a minimal amount of time, money and effort.

 $\label{eq:2.1} \frac{1}{\sqrt{2}}\int_{\mathbb{R}^3}\frac{1}{\sqrt{2}}\left(\frac{1}{\sqrt{2}}\right)^2\frac{1}{\sqrt{2}}\left(\frac{1}{\sqrt{2}}\right)^2\frac{1}{\sqrt{2}}\left(\frac{1}{\sqrt{2}}\right)^2\frac{1}{\sqrt{2}}\left(\frac{1}{\sqrt{2}}\right)^2.$ 

# 1.1 Introduction

LogiCalc is a valuable tool designed to assist you in producing professional reports and problem solutions with maximum flexibility, creativity and ease. At last, you can put away your paper, pencils and erasers and use your computer system to create a multitude of reports. The headaches of correcting and editing columns of numbers can now be relieved.

LogiCalc can help you to increase the productivity of your organization by taking the fullest advantage of the greater speed, efficiency and flexibility of a computer system.

Some of the possible applications for LogiCalc include:

balance statements cash flow analysis & forecasting general ledger inventory records job cost estimates market share analysis & planning patient records profit projections profit statements project budgeting and control salary records sales projections & records tax estimation

With LogiCalc, you will be manipulating data, either text or numeric, on a visually oriented display. The numeric data may either be constant or be dependent on other data. LogiCalc has facilities for editing, formatting, storing, calculating and printing the data that you enter into the computer system. .

There's no better way to become familiar with LogiCalc than to jump right in and get your feet wet. This manual will strive to lead you clearly through each step of operation of LogiCalc so that you<br>will have a thorough knowledge of the possibilities available. To will have a thorough knowledge of the possibilities available. accomplish this, we will use a simple inventory record for an example. There will be plenty of practice for you once each step of operation has been demonstrated.

# 1.2 ACCESS

BEFORE YOU PROCEED ANY FURTHER: PLEASE MAKE SURE THAT YOU HAVE MADE A COPY OF YOUR LOGICALC DISK AND HAVE STORED THE ORIGINAL IN A SAFE PLACE.

A pre-installed version of LogiCalc for the Morrow Designs Terminal is supplied with your system. If you have a Morrow Designs, or other full feature terminal, you will not need to install LogiCalc. If you are unsure about whether or not you need to configure LogiCalc for your terminal, read Appendix D of this manual, or contact your dealer or Morrow Designs' Customer Serive Department.

We are now ready to introduce the LogiCalc main menu. First of all, turn the power on for your machine and insert the SYSTEM DISKETTE.

To enter the program from the Micro Menus, enter option 1. RUN A PROGRAM on the MAIN MENU and follow the instructions for entering the LogiCalc program.

To enter LogiCalc from CP/M, enter LC after the CP/M prompt and press the RETURN ([RET]) key:

A>lc [RET]

I.3 MAIN MENU

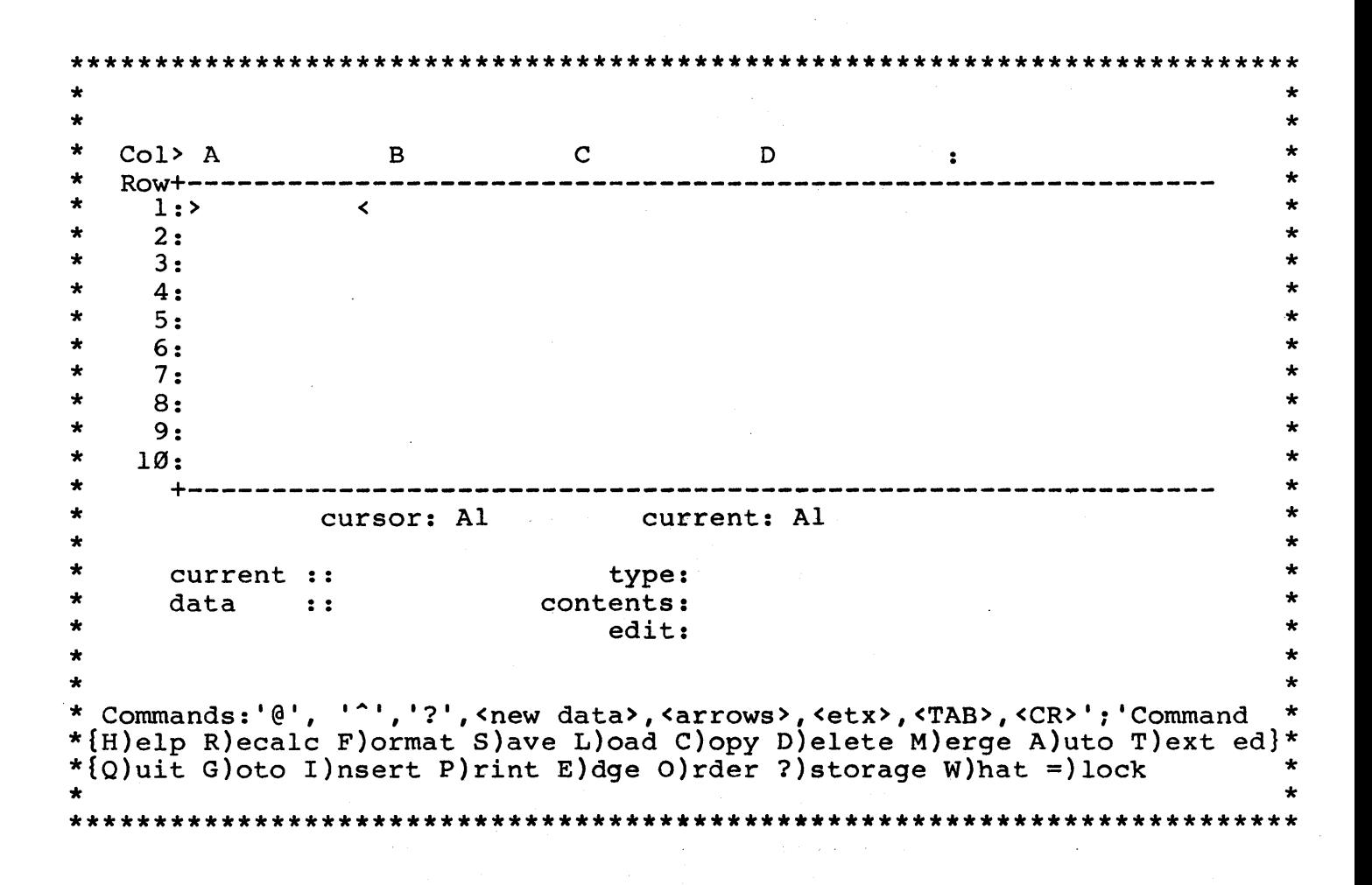

This is the main menu for LogiCalc and should match the display on your screen at this point.

# I.4 STRUCTURE

As you can see, LogiCalc is displayed in tabular form with column and row headings. Let's see what the advantage is to this format.

When writing a report you will be working with words and/or numbers. These are separate, changeable units of information. Life (and report writing) will be much easier if we can work with each of these separate units of information independently of the rest of the report. Otherwise, if one item in the report changes, you must re-type the entire report. With LogiCalc you can refer to, and work with, units of information independent of each other. This is done by specifying the location of each unit of information through a coordinate which is a combination of the column number and the row number of the item. A13, G27 and P3 are sample coordinate locations.

To use an analogy, imagine yourself at the post office standing in front of a wall of post office boxes. Now imagine that each row is identified by a number  $(1, 2, 3...255)$  and each column is identified by a letter  $(A, B, C...Z, AA, AB...DV, DW)$ . Thus, we have 255 rows and 127 columns of post office boxes. You can locate the address of any post office box by referring to its coordinate, e.g. A13, G27, P3. Once you locate the post office box, you could store mail inside that box.

In LogiCalc, memory locations are very similar to post office boxes. Once we specify the address of a memory location (its coordinate), we can store data inside that memory location. LogiCalc has 32,385 such memory locations (255 rows by 127 columns) to allow for very long reports.

As you can imagine, this structure saves you a great deal of time by not having to erase columns and columns of numbers when one unit of information changes. Instead, you simply change the single unit of information and then everything can be automatically recalculated for you (these operations will be explained in a later section of this manual).

## 1.5 TERMINOLOGY

In order to become more familiar with some of the new terminology that you will encounter on the following pages, here is a brief list of some of these terms:

#### ARRAY

Refers to the entire matrix (table) of data. The array limits are 127 horizontally and 255 vertically. These are only addressing limits. The actual amount of data that can be stored depends on the memory size of the computer.

#### WINDOW

Because the computer display screen is limited in size, it is impossible to view all 32,385 array elements at one time. Is impossible to view all 32,303 array elements at one time.<br>Instead, at any one time, it is positioned onto one instead, at any one time, it is positioned one one into a small portion of the array. The window shows 10 rows and from I to 15 columns.

#### ROW

Lines of data in the horizontal direction. The rows are designated as  $1, 2, 3...$ through 255.

#### COLUMN

Lines of data in the vertical direction. The columns are designated as  $A, B, C \ldots$  through DW.

#### COORDINATE

A position specification in the form 'columnrow'. For example, the top left corner of the array is 'Al'.

## ENTRY

A single data item in the array. An entry is located by a coordinate.

#### **CURSOR**

The pointer > < at the current data location. (This is a different meaning for the word cursor than you may have encountered previously. In LogiCalc, the cursor is NOT the little box below the display window.)

#### 1.6 FUNCTIONAL OVERVIEW

For orientation purposes, LogiCalc can be divided into three sections and explained according to the function of each of these sections.

A. The upper section is composed of the window into LogiCalc, the cursor location indicator and the current location indicator.

The window allows you to view the report as it stands, including all calculated numerical results that have been entered up to that point. The window can be moved to view any section of the array.

The cursor location is the present coordinate to which the cursor has been moved. When LogiCalc is first accessed, the cursor location indicator tells you that the cursor is at location AI. The current location indicator tells you where the next entered data will be stored. As we shall see, the cursor location and the current location can be different. Once the data has been entered, the cursor location "jumps" to the current location and they are both the same.

B. The middle section of the main menu is where most of the action takes place.

The two items on the left ('current ::' and 'data ::') never change, so you can ignore them from now on. The three lines on the right,however, are very important. Let's summarize their importance:

1. TYPE

Indicates whether the information stored at the 'current' location is numeric or text (non-numeric). It also indicates whether the entry is displayed on the left side of the column (left-justified), on the right side of the column (right-justified), or centered (center-justified). If the current location is blank, the type line will be blank. If an entry has been deleted, the type line will show that memory space has been allocated, but is currently empty.

2. CONTENTS

Displays what was entered at the 'current' location. If the entry was text, the contents will display the text. If the entry was a numerical formula, the contents line will display the formula (the calculated results of the formula may be found in the window at the current location). So, the contents line is a reminder for you to see what was entered at the current location. The contents line will be blank if the current location is empty.

# 3. EDIT

Reflects what you are presently typing in. The edit line will be blank at any location until you start to type an entry. The edit line will show you exactly what you have typed until you hit the <return> (or <enter>) key and then what you have typed will move to the contents line and the edit line will be blank. The edit line is also used to access the functions and commands listed in the lower section of the main menu. The line below the edit line is used for system prompts and your responses.

c. The lower section of the main menu displays a list of possible cursor movements and operation functions and commands. This section never changes and is included mainly as a directory reminder for you to choose the operation that you need.

# SECTION II OPERATIONS

#### 11.1 CALCULATOR FUNCTION

Before starting with an example application it would be helpful to introduce a special calculator function and also the cursor movements in order to assist you in learning to find your way around in the LogiCalc array.

The calculator function can be used independently of LogiCalc. This saves you from either needing a calculator by your side (or a lot of paper and pencils) or from temporarily putting the calculation you need into an entry in the LogiCalc array and then having to remove it. With the calculator function, anytime you need a quick calculation, it's available right away.

To utilize the calculator, type in your arithmetic expression on the edit line and follow the expression by a '?'. (NOTE: use '+' for addition, '-' for subtraction, '\*' for multiplication,'/' for addition, '-' for subtraction, '\*' for multiplication,'/' for<br>division, '%' for percentages, 'MAX(list)' to find the maximum value for percentages, 'MAX(list)' to find the maximum value in the list, and 'MIN(list)' to find the minimum value in the list.) For example:

 $45 + 89$ ?, 25\*5?, 125/9.3?,  $(18 - 36)$ \*6?, 120\\$18.53333?, 3.14159265359 \* 179.4825?<br>MAX(E4, F1Ø>F13, H9)? , MIN(Al>Ll, B3, AAl>AA12)?

(The use of parenthesis is sometimes necessary to insure that the<br>sequence of arithmetic operations takes place as you would like it sequence of arithmetic operations takes place as you would like to.)

The middle example above illustrates a special feature of LogiCalc. We have modified the program so that the internal precision is accurate to 12 decimal places. The external or displayed accuracy is<br>10 places, whether the number includes a decimal point or not. The places, whether the number includes a decimal point or not. The number appearing on the screen will always be accurate to 10 places.<br>This is much higher precision than you usually have with a standard is much higher precision than you usually have with a standard implementation and allows you to have much more accurate numerical values in your reports.

The last two examples above are called system functions and will be discussed thoroughly in a later section of this manual. Briefly, the MAX example will find the maximum value in the list composed of locations E4, F10 through F13 (all the locations within that range, i.e. F10, Fll, F12 and F13), and H9. The MIN example will find the minimum in the list of values composed of the range Al through Ll inclusive, location B3, and the range from AAl through AA12 inclusive. These functions can prove to be very useful by saving you from having to compute each of the values at the given location and then comparing them to come up with the largest or the smallest value.

The answer to your expressions will be displayed on the line below the edit line.

Later, when you are in the middle of a report, you can even use location coordinates in the arithmetic expression and the value at that location will be used in your calculation. For example, l10%F4? will give you the result of taking 110% of the value stored at location F4.

If you enter an expression which evaluates to something divided by zero, the system will display '?n?' to let you know that it cannot perform such an operation. LogiCalc has its limits!

#### 11.2 CURSOR MOVEMENTS

We can summarize the ways in which to move the cursor with the following table (notice that these cursor control keys are the same as those used in WordStar):

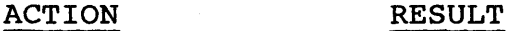

CTRL+E  $(^{\circ}E)$ 

Moves the cursor to the row directly above its present location, unless the cursor is in row 1, in which case there would be no movement.

CTRL+X  $(^{\text{A}}X)$ 

Moves the cursor to the row directly below its present location unless the cursor is in row 255, in which case there would be no movement.

 $CTRL+D (^b)$ 

Moves the cursor one column to the right from its<br>present location unless the cursor is in column DW. in present location unless the cursor is in column DW, which case there would be no movement.

CTRL+S  $($   $^{\circ}$ S)

Moves the cursor one column to the left from its<br>present location unless the cursor is in column A, in present location unless the cursor is in column A, which case there would be no movement.

CTRL+Z  $(^2)$ 

Moves the cursor to the first column of the next row, unless the cursor is in row 255, in which case there would be no movement.

RETURN <CR>

Moves the cursor one column to the right if the edit line is blank. If you have typed an entry on the edit line, <CR> will enter the data into the 'current'<br>location and the cursor will be at the current location and the cursor will be at the location. Hit <CR> again and the cursor will move one column to the right. If the cursor is in column DW then hitting <CR> will cause the cursor to move to the first column of the next line.

 $\label{eq:2} \frac{1}{2}\frac{1}{\sqrt{2}}\left(\frac{1}{\sqrt{2}}\right)^{2} \left(\frac{1}{\sqrt{2}}\right)^{2} \left(\frac{1}{\sqrt{2}}\right)^{2}$ 

 $\frac{1}{2} \int_{\mathbb{R}^3} \frac{1}{\sqrt{2}} \, \mathrm{d} x \, dx$ 

TAB <TAB>

# Presents the prompt:

#### GOTO> Al

below the edit line. You may now enter any coordinate on the array and then <CR> and the cursor will move to that location. If you would like to jump to the upper left corner of the array (AI) you only need to hit <CR> and by default the cursor will jump to Al (a very useful key).

Take a minute or two to experiment with these cursor movements. For instance, enter CTRL+D four times. Notice that the window moves slightly to include column E and exclude column A. Now hit the <CR> slightly to include column E and exclude column A. Now hit the key a few times and observe the result. Use the other cursor control keys as well. When you feel comfortable with the cursor controls, move the cursor back to location Al and continue with the next section of the manual.

#### II.3 EXAMPLE INTRODUCTION

LogiCalc is designed to be used as a financial report writing system. In this section, we will give you a sneak preview of the advantages of a computer report writer. We will also introduce the example file you will be using to become familiar with LogiCalc.

To begin, we will load an existing balance sheet file into the LogiCalc array and then demonstrate how we can change a data value and have the system recompute all the values in the report file (this file is also included in Appendix C for reference). After having a sneak also included in Appendix C for reference). After having a sneak preview of the capabilities of LogiCalc, we hope you will be enthusiastic about the possibilities and will proceed through the rest of this manual in order to learn all the operations that are available to you in order to produce the best quality reports possible.

For our initial demonstration, follow the steps outlined below. Do not worry about understanding how the operations work as each operation will be discussed in detail in the following sections of this manual.

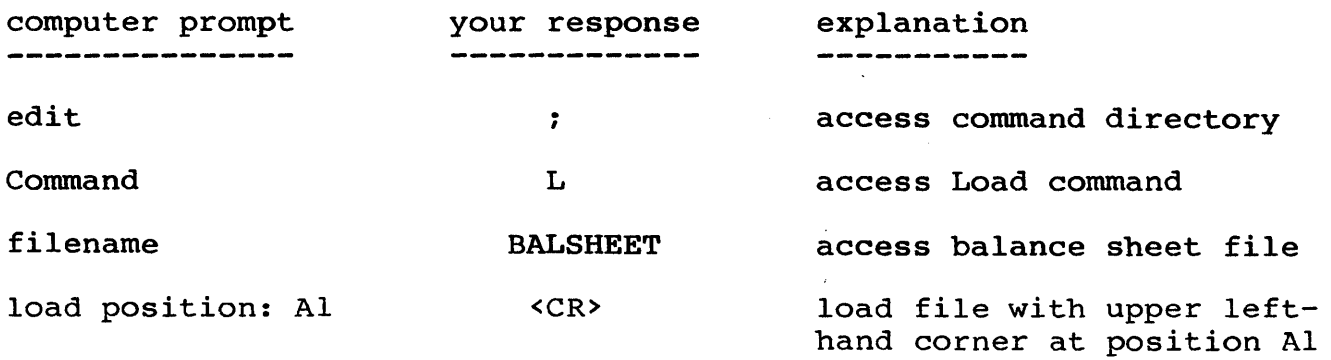

The window on the LogiCalc display should now be filled with the contents of what resembles a balance sheet. Now, duplicate the following steps in order to change an entry on the assets side of the report and, of course, an entry on the "liabilities & equity" side of the report.

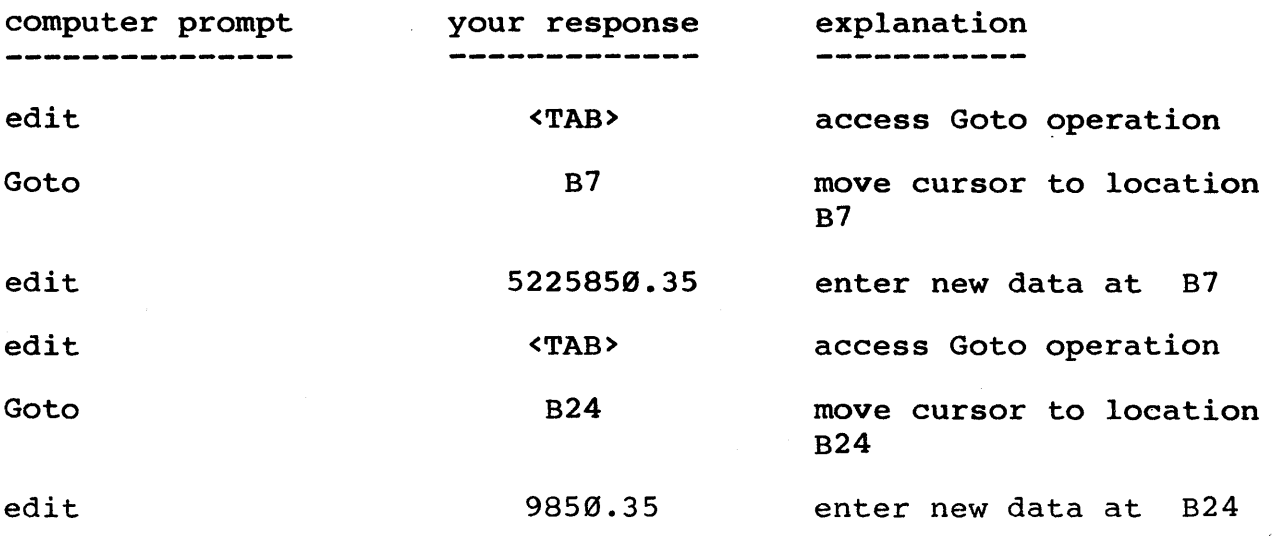

We have substituted two new values into our balance sheet report. The totals for both sides are now clearly erroneous. Instead of recomputing all the new totals by hand or by calculator, we may recompacing air the new cotais by nand of by carculator, we may<br>execute the following steps to recompute all the new totals automatically.

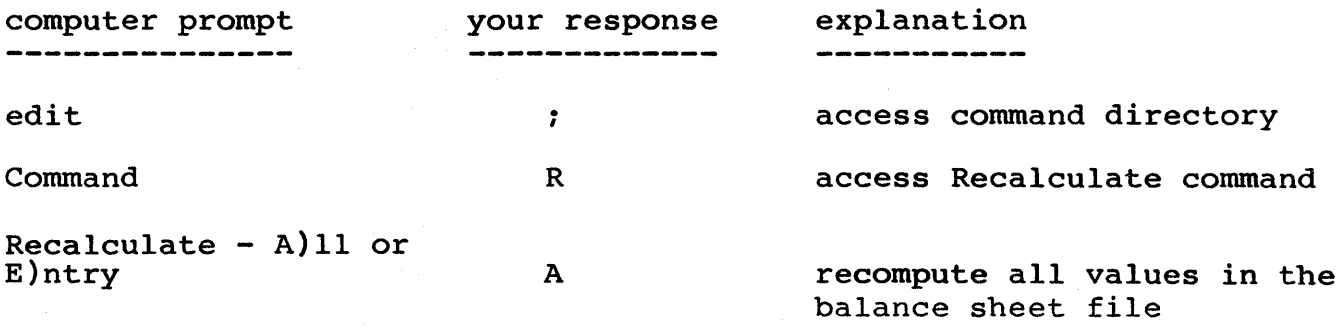

As you can see, once the above steps are executed, all the totals are recalculated to reflect our changes in the data in the balance sheet.

Even though LogiCalc is mainly a financial report writing system,<br>ve chosen to use an inventory control report as our example file we have chosen to use an inventory control report as our example in this manual. One of our reasons for choosing an inventory report lies in the simplicity of the entries involved in the report. By using an inventory example, no one will be confused with this manual because of their lack of familiarity with financial reports. Everyone can feel at home with an inventory report which basically counts the number of parts you have on hand, how many parts you usually stock, and the resultant number of parts you wish to order. So, we felt that an inventory report would be universally applicable to all and therefore lend to the clarity and usefulness of this manual.

A second reason for choosing an inventory report is to demonstrate the wide range of applications available with LogiCalc. The LogiCalc program may be used for virtually any type of report, not just for financial reports.

In our example, we will enter a report that lists eight different sizes of bolts and keep track of and manipulate some related information.

We do not need to be concerned with entering a title for our report at the very beginning. When we explain the PRINT operation, you will see that we can add a title before the report is printed out.

 $\mathbf{r}$ 

## 11.4 TEXT DATA ENTRY AND THE TEXT EDITOR COMMAND

Before we can begin with our inventory example, we must clear the screen of our balance sheet file. Follow the steps below to clear the screen. Remember, the operations will be demonstrated later, so don't worry if you do not understand the steps at this time.

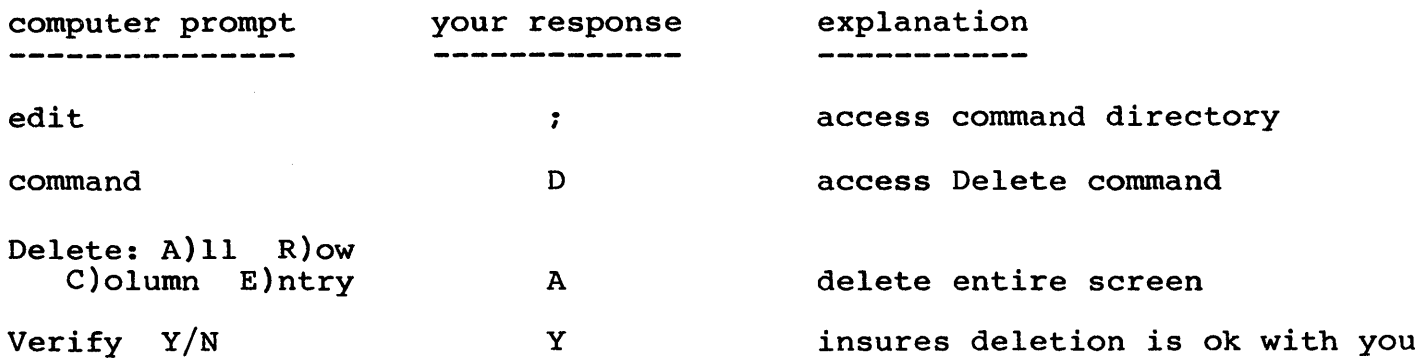

Is the cursor at Al? Good! Notice that the type, contents and edit lines are all blank. Now, type in 'PART #' and then hit the <CR> key. The following happens:

- 1. Since the first character was a 'P', the entry was interpreted as text.
- 2. Since the entry was interpreted as text, the entry was automatically left-justified (at the left side of the column).
- 3. When you hit <CR>, the entry on the edit line moved to the contents line and 'PART #' also appeared at Al in the window while the edit line went blank.

Now, instead of being blank, the middle section of the main menu will show the following:

> . . . . . . . . . . . . . . . . . . . . . . . . . . . . . . . . . . . . . . . . . . . . . . . type: text: left justified contents: 'PART #' edit: . . . . . . . . . . . . . . . . . . . . . . . . . . . . . . . . . . . . . . . . . . . . . . .

Since 'PART #' is a text entry, the screen is correct and agrees with our intention. However, instead of having the justified, we would like it to be right justified because be a column of numbers underneath 'PART #' and numbers are usually right justified. If the numbers are underneath the text it will help our report to look much nicer. entry left there will

In order to change the entry from left justified to right justified, enter '/R' on the edit line with the cursor at location AI. Our entry now moves over to the right side of the column. Similarly, our entry now moves over to the right side of the column. Similarly,<br>if you wish to center justify an entry, enter '/c' at the location you would like centered and if you wish to left justify an entry, enter '/1' at the entry location.

If you make a mistake in typing and catch it before you hit <CR> you may hit the <br/>backspace> key to erase one character at a time or you may use the Text Editor command as described below. If you notice the mistake after hitting RETURN, the Text Editor command will be especially useful by allowing you to correct the mistake without having to type in the entire entry over.

It will be a good idea to take a minute or two now to describe the procedure for using the Text Editor command. This will introduce you to a command which will allow you to easily correct any mistakes in typing.

As an example, with the cursor still at location AI, type 'PR TS3', but do not type <CR> to enter what you have typed. Obviously, someone needs to practice their typing, right? We would like 'PART #' to be stored at this location, so we will have to make some changes. There are two ways in which we could change this entry. One way would be to backspace over all the characters you have typed and then type the entry over again. The alternative would be to use the Text Editor command (or Text for short). With this short entry, it is up in the air as to which alternative would be easier to use. However, later on when you will be entering complex formulas, Text may prove to be much easier to use to make a simple change. We will use Text in this example in order to demonstrate its capabilities.

Once you have typed in 'PR TS3' and pressed <CR>, follow the steps outlined below to execute the Text Editor command:

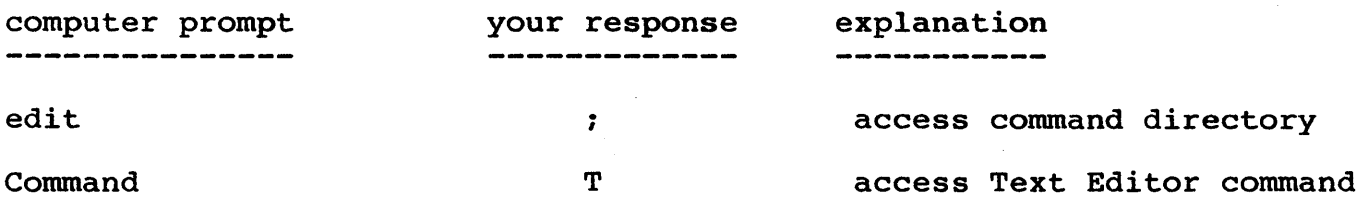

Now the line below the edit line will appear as shown in the illustration below.

. . . . . . . . . . . . . . . . . . . . . . . . . . . . . . . . . . . . . . . . . . . . . . . . . . . . . . . . . . . . . . . . . . . . . . . I Text: <up>, <etx> inserts; <down> deletes; <esc> closes; <cr> exits  $\mathbf{I}$  is a set of the contract of the contract of the contract of the contract of the contract of the contract of the contract of the contract of the contract of the contract of the contract of the contract of the cont I . . . . . . . . . . . . . . . • . . . . . . . . . . . . . . . . . . . . • • . . • . • . . . . . . • . . . . . . . . . . . . . . . . . . . . I

Do not be alarmed if this line looks awesome. The commands for Text are very easy to learn and use. This shorthand will serve as reminder of the command options. These options are summarized in the following table:

Text Editor Cursor Control Keys

.... s <left> CTRL+S moves the type positioner one character to the left without erasing any characters - this works like the <br/>backspace> key.

 $\Delta$   $\triangleright$   $\preceq$   $\mathbf{right}$ 

CTRL+D moves the type positioner one character to the right without erasing any characters •

 $z$  < $ETX$ > < $up$ >

CTRL+Z inserts as many spaces as possible from the type positioner location to the end of the line without easing any previously typed characters.

<sup>2</sup>X <down>

CTRL+X deletes the character currently at the type positioner location, leaving no blank space.

SPACE BAR

The SPACE BAR deletes the character at the type positioner, leaving a blank space.

<CR>

Exits the Text Editor command. Note that another <CR> must be typed in order to enter the newly edited text into the LogiCalc array.

Since we have now introduced these options we may proceed to demonstrate how they may be used.

First of all, move the type positioner to the right three or four spaces by entering  $\hat{D}$  and then back to the left by typing the  $\hat{S}$ . As you can see, no characters are erased and you are free to move the type positioner to the location at which you would like to begin editing the text.

The easiest way to edit this line is to move the cursor to the second letter (R) and re-enter the word correctly. Now our text will read 'PART #', as it should.

Before we let you loose to continue to the next command, we should try out the other two Text options. Move the type positioner to<br>the 'P' and then type ^Z. The result will be an insertion of 29 'P' and then type <sup>2</sup>. The result will be an insertion of 29 characters before the text 'PART #'. The "line insert" option inserts as many blank spaces as it can after the type positioner while still preserving any characters which have been already typed. The reason 29<br>spaces are inserted in this case is because there is a maximum of 35 spaces are inserted in this case is because there is a maximum of charactes for a text entry and 35 minus six for the existing characters leaves room for an insertion of 29 blank spaces. The function of this option is to allow you to enter in characters without having to retype the existing text.

For example, with our 'PART #' text, we could now enter 'BOLT'<br>enter ^X 25 times to "close" the insertion back up. This would then enter  $\hat{X}$  25 times to "close" the insertion back up. result in the text IBOLT PART #1. For now, we will leave the 'BOLT' out, so if you have typed it in you may use ^X to delete the characters.

So, the <sup>2</sup> option allows you to insert text anywhere within the existing text and ^X may be used to close the insertion back up.

If you wish, you may practice a little more with the Text options. When you are ready, type <CR> to exit Text and control will be returned to the edit line. Once control is back to the edit line, you may hit <CR> again to enter the text into the LogiCalc array. Now, don't forget to type  $'/R'$  to change the entry to right justification.

The Text Editor should prove to be very handy by allowing you to make changes to an entry without having to retype the entire entry. Not only may you use Text for new entries, but you may also use it for<br>any existing entry you would like to edit. All you need to do is to existing entry you would like to edit. All you need to do is to move the cursor to the location of the entry you would like to edit and then type *'iT'* to access the Text Editor command. You will be able and then type : I' to access the Text Editor command. You will be able<br>to edit the text of the existing entry as if it were a new entry. The Text Editor command is especially handy for editing formulas which are not so easy to type and offer a greater potential for mistakes.

We have now finished our discussion of the Text Editor command and are ready to proceed onwards.

Move the cursor to location Bl. Since we will want all our column labels to be uniform, they should all be right justified. There is an easier way than entering each label and then changing the easier way than entering each label and then justification. This time, type in '/RPART NAME' on the edit line and then hit <CR>. As you can see, the entry is automatically right justified.

## 11.5 FORMAT (COLUMN WIDTH) COMMAND

Since there is very little space between the two column labels, it would be useful if there were some way to make the columns wider (or narrower if needed). Report writing could become much more tedious and time consuming if there was no way to specify individual column width, so we have made the extra effort to give you this flexibility. You are allowed up to 35 characters for a text entry, so there will be some situations in which we must widen the column. With Logicalc you can specify columns to be anywhere from 3 to 63 characters wide! Here are the steps for widening a column:

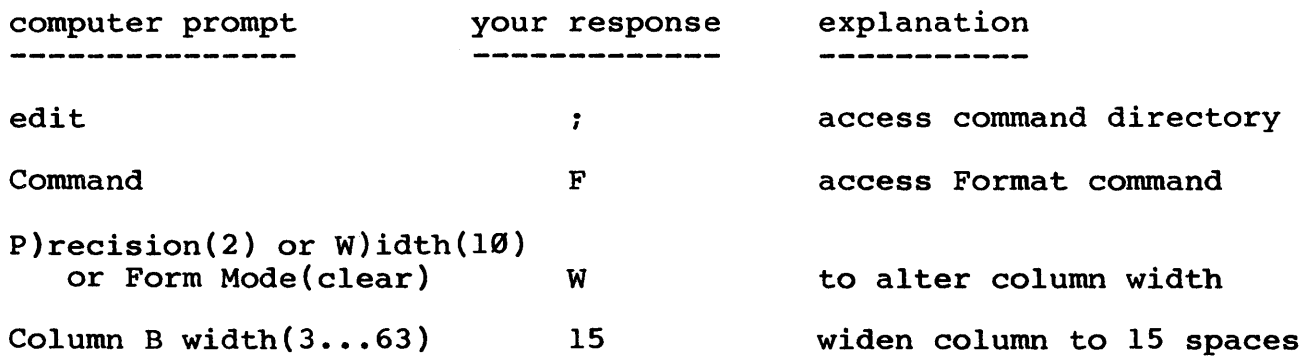

This will result in our column being widened from the standard width of 10 spaces to the width of 15 spaces that we chose. One point to remember is when you widen the location Bl, it also widens locations B2 through B255 simultaneously. That is, when you widen one location you are widening the entire column.

(NOTE: If you find that you have accidentally accessed a command operation that you really do not need, you may abort that operation in one of two ways: If the system is waiting for one keystroke only, enter <esc> to return control to the edit line. If the system is waiting for an entry and then a <CR>, we need only hit <CR> without typing anything else.)

Let's move on to location Cl. This time, let's change the column width first. This will save us some trouble if we try to enter an entry that is too long for the column.

Here is a summary of actions for column C:

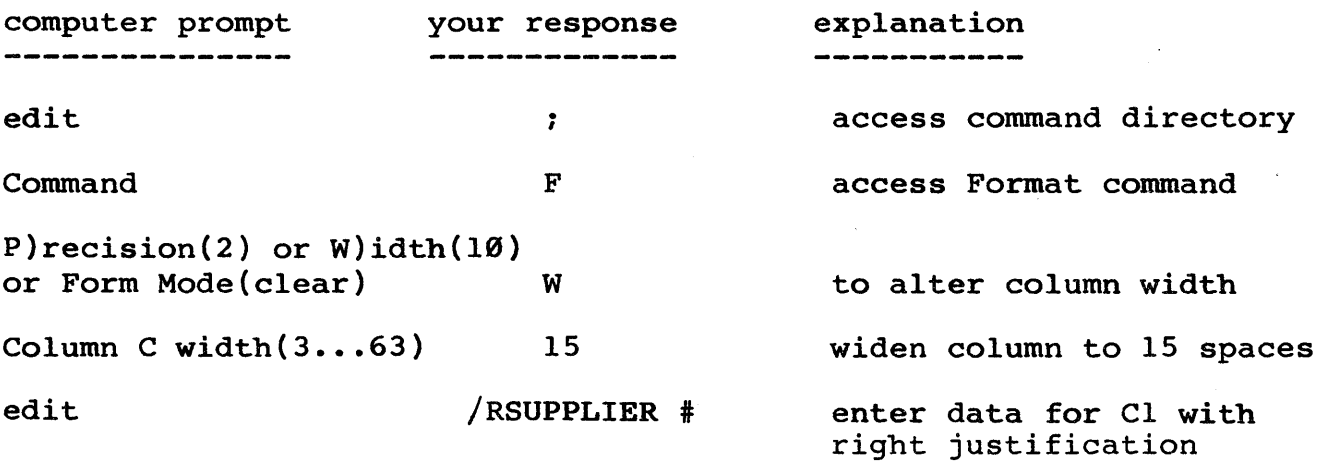

The rest of the column headings will be very similar to what we have demonstrated. So now, you can have an opportunity to practice entering text data. Below is a summary of data that you may enter for columns D through L. If you get stuck, return to the outline of steps for column C and review the procedure.

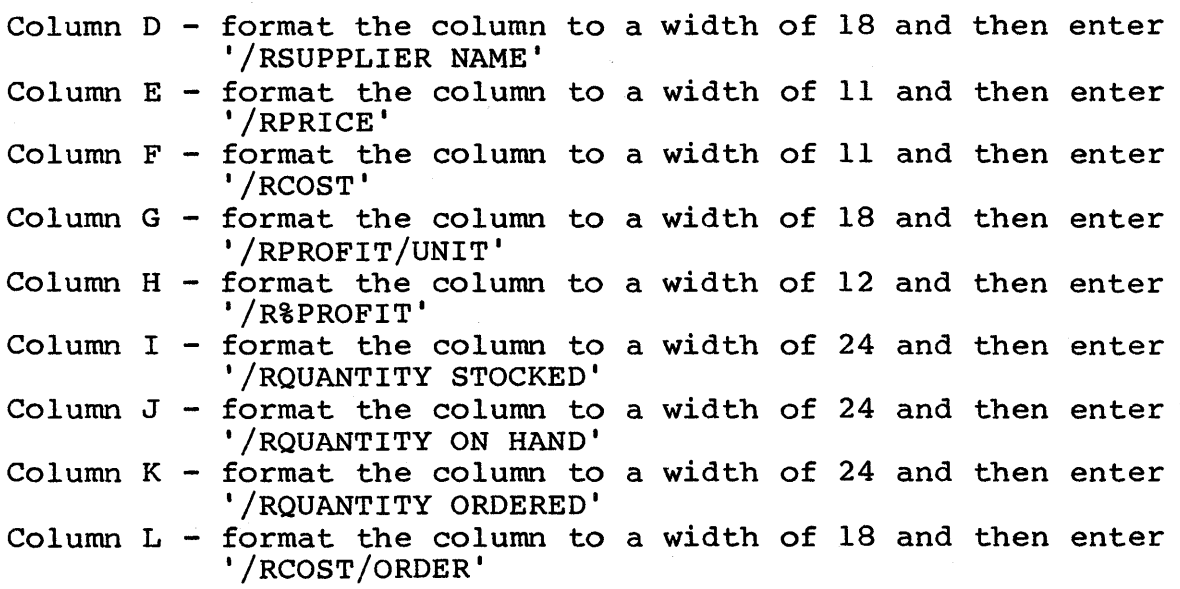

By this time you probably feel like an expert at widening columns and entering right justified text, right?

Now hit the <TAB> key.

To the prompt

# GOTO> Al

enter <CR>. With the cursor at location AI, your screen should be similar to the following:

 $\star$  $\star$  $\pmb{\star}$  $\star$  $\mathbf{C}$  $\mathbf{D}$  $\star$  $Col > A$  $\mathbf{B}$  $\bullet$  $\star$  $Row<sup>+-</sup>$ -- $\star$  $\star$  $\star$  $1:$ PART  $#$ < PART NAME SUPPLIER # SUPPLIER NAME  $\star$  $2:$  $\star$  $\star$ ÷  $3:$  $\star$  $4:$  $\star$  $5:$  $\star$  $6:$  $\star$  $7:$  $\star$  $8:$  $\pmb{\star}$  $9:$  $\star$  $\star$  $10:$  $\star$  $+- \ddot{\bullet}$ cursor: Al current: Al ÷  $\star$  $\star$  $\star$ type: text: right justified  $\star$ current ::  $\star$ contents: PART # data ::  $\star$ edit:  $\bullet$  $\ddot{\phantom{a}}$ \*Commands:'0', '^','?', <new data>, <arrows>, <ETX>, <TAB>, <CR>,'; commands:\* \*{H}elp R}ecalc F}ormat S}ave L}oad C}opy D}elete M}erge A}uto T}ext ed}\*

\*{Q)uit G)oto I)nsert P)rint E)dge O)rder ?)storage W)hat =)lock U)disk}\*

# II.6 THE GOTO COMMAND

Now scroll to the right to examine the rest of your column labels. At location Ll, if everything is correct, duplicate the following steps:

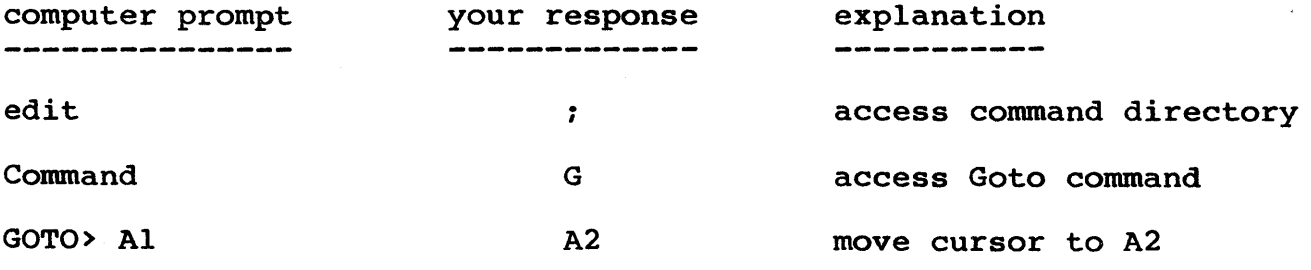

As with the <TAB> key, if you would like to goto Al, you need only press <CR>. By default, the cursor will jump to Al. However, if you would like to "goto" some other location than Al, simply enter the coordinate and the default will be overridden. The cursor will jump to the location you entered.

From the preceeding example, we can see that the Goto command is identical to the <TAB> key. The Goto function is so useful that, in case a machine doesn't have a <TAB> key, you can still use the Goto command (but if your machine does have a <TAB> key it's usually easier to use). From now on in this manual, we shall say 'Goto <coordinate>' and let you choose which action to take to get there.

#### 11.7 REPETITION FUNCTION

In order to make our report orderly and attractive, it would be nice to underline the column labels. However, it would be bothersome to hit the underline mark enough times to underline 12 columns.

There is a much easier way to accomplish our goal. What we shall do is underline one column and then copy that underlined column into the next 11 columns. It's even easier than it sounds1

First of all, we want to fill location A2 with dashes and this will give the effect of underlining AI. You can do this in one of two ways. Either we can enter in as many dashes as the field is wide or we can use the repetition function. For reasons which will be obvious in a minute, let's use the repetition function.

With the cursor at A2, enter  $/=-$ '<CR>. Once we hit <CR> the location A2 is filled with dashes. The repetition function takes whatever string of characters is following the repetition symbol  $($  /=) and repeats it for the entire width of the column, no matter how wide<br>the column is (for an example of a repeated string of more than one column is (for an example of a repeated string of more than one character, please refer to APPENDIX  $C -$  example #3 - step #15).

#### 11.8 THE COpy COMMAND

Now that we have dashes in one location (A2), we would like to copy them into locations B2 through L2. Here is a summary of how we can use the Copy command to accomplish this in one operation.

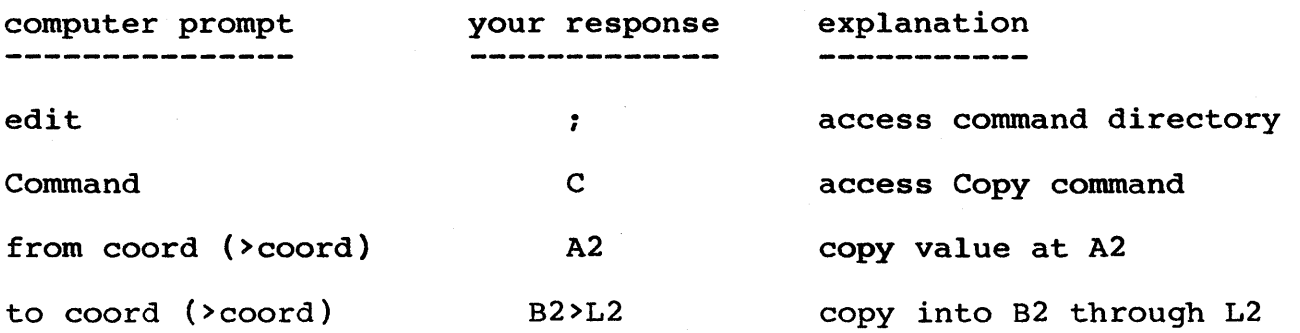

Now, there should be dashes throughout row 2 from column A to column L.

(NOTE: if we would have entered 10 dashes at A2 - the field was 10 spaces wide - instead of performing the repetition function when we copied A2 into B2 through L2, we would have had 10 dashes in each column. The result would have been less attractive since the columns are all of different widths. What we did was to copy the repetition function to fill the entire width of the column with the specified characters from column to column. The result was dashes throughout each column - no matter what its width!)

In general, there are four choices with the copy function. You may copy:

- 1. from an entry to an entry
- 2. from an entry to a range of entries
- 3. from a range of entries to a range of entries
- 4. from a range of entries to an entry

(#4 above is actually a shorthand way of copying from a range into a range. The system will count how many entries are in the range you are copying from and copy that range into another range, starting from the single entry that you specify. For example, if you say copy A2>C2 into A3, the system will actually copy A2>C2 into A3>C3. So, there are really only three choices with the Copy command.)

There is one other point that should be brought out regarding the Copy command. If you are copying numerical values or a formula into a range of coordinates, then before copying, the prompt will ask:

R)elative, P)rompted or N)o adjustment

If the value you are copying will stay constant throughout the range of entries you are copying into, then enter 'N'. If the value is a formula and will change as it is copied from one location into another, then enter 'R' so the formula will be copied and will adjust all the coordinates automatically for you so the formula will be relative to the new location.

If the formula is to be copied Relatively for some of the entries in the range and with No Adjustment for other entries in the range,<br>then type 'P' for Prompted. If you select Prompted, you will be for Prompted. If you select Prompted, you will be prompted to select Relative or No Adjustment for each of the coordinates in the formula at each entry in the range of entries you are copying the formula(s) to. This will give you maximum flexibility in that you may use the Copy command no matter what combination of Relative or Absolute copying you would like to perform. Examples of these operations will be given in this manual.

# II.9 NUMERICAL DATA ENTRY

A numerical expression may be enterd into any location in the LogiCalc array. (Remember: an expression may be constant or variable.) The terms of the expression may be a:

- 1. number
- 2. coordinate reference in which case the coordinate is replaced by the value stored at that coordinate
- 3. system function an arithmetic operation which the system already knows how to do without explicit directions. You must specify which function and on what argument list (list of values) the function is to operate.

The available system functions for LogiCalc are:

SUM = summation of values in argument list  $CNT$  = number of items in list that are numerically valued AVG = mean value (i.e. SUM/CNT)  $MAX = the maximum value in the list$  $MIN = the minimum value in the list$ 

The values that are contained within the argument list of a system function may be any of the following:

- 1. reference coordinate (e.g. F4)<br>2. range of reference coordinates
- 2. range of reference coordinates (e.g. F4>F1Ø)<br>3. other expressions enclosed in parentheses
- other expressions enclosed in parentheses

With this in mind, it's obvious that there are a very large number of possible ways to manipulate numerical data with a minimum amount of complexity and work. As we proceed, we shall demonstrate some simple applications of many of these possibilities.

We have tried to design LogiCalc to be as convenient to use as possible. For this reason the system will display the symbol '?n?' whenever it encounters a numerical expression which evaluates to something divided by zero. This informs you right away of the problem and you may then seek out the solution. If you try to copy such an entry, all the entries you copy into will also show the ' $\overline{?n?}$ ' symbol. You may add or subtract values from this entry and the system will simply ignore the undefined expression. However, if you try to multiply or divide this entry by another value the result will be undefined and '?n?' will be displayed in the destination location after the recalculate command has been executed. You will also see the  $12n$ ? symbol if you try to multiply or divide a value by a cordinate which does not have a numerical entry.

In our inventory example, we have eight different sizes of bolts. The part #s on these bolts range from 12345 to 12352 in sequence. Once again, we have two ways in which we could enter this data. We could enter each number individually or we could enter one number and then use a simple formula and then copy that formula into the rest of the locations to result in the right values.
To start, goto A4. Enter 112345' on the edit line. After you hit <CR>, you will notice that the value at the location A4 reads '12345.00'. This is because the system automatically assigns two decimal places to a numeric entry. Since we are handling part numbers (which don't need decimal places), it would be helpful if we could change the number of decimal places to  $\varnothing$ .

# II.la THE FORMAT (PRECISION) COMMAND

With the Format command there is a way to specify from Ø to 10 decimal places. The steps to set the decimal precision at  $\varnothing$  are as follows:

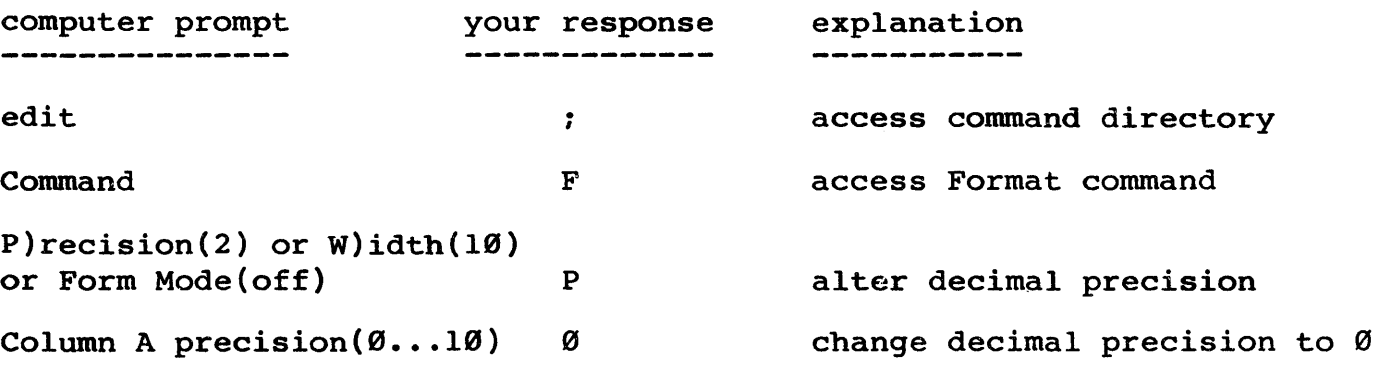

Now, the value at location A4 should read '12345' - our desired number.

(NOTE: LogiCalc allows you to have a decimal precision of  $\emptyset$  to 10 places. You may find your numbers being converted to exponential form if the column width is not large enough, i.e:

LogiCalc also allows you the possibility of specifying the decimal precision for any individual entry. This means you may have values of different decimal precision even within the same column! One entry may be accurate to 9 places and the value directly below it accurate to 1 place. The steps to setting an individual decimal precision entry are very similar to the steps for setting the decimal precision for a whole column with one exception as illustrated below:

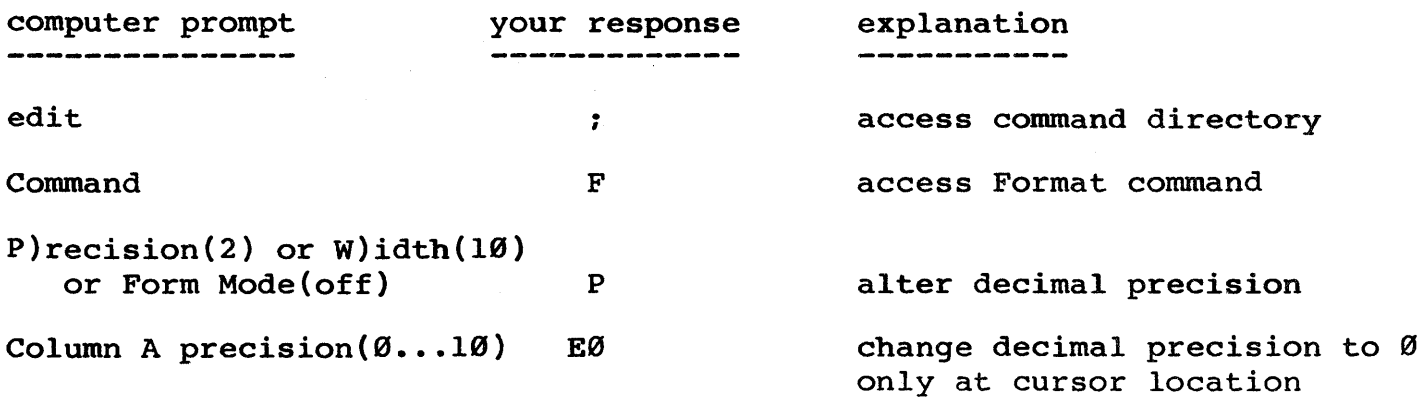

To set the decimal precision for an individual entry you must enter 'E' before the number of decimal places. The above steps would change the decimal precision only at the cursor location and not at any other location in the array. It should be noted that the decimal precision for an individual entry can only be set after a value has been entered for that location.

The next step is to determine a formula for calculating what the next part # will be. In this case, since the part #s are in sequence, each part # is determined by adding 1 to the previous part #. So, at each part # is determined by adding I to the previous part #. So, at<br>location A5, enter 'l + A4'. The middle section of the main menu will show:

> type: numeric contents: 1 + A4 edit: ...............................................

This tells you:

- 1. when you entered 1, the entry was interpreted as numeric
- 2. the contents are equal to 1 plus the value stored at A4
- 3. the numeric value is automatically right justified

Notice that in the window at location AS, the value reads 12346.

The main purpose in entering this formula was to be able to copy it into the remaining locations in order to avoid having to enter each part # individually. So, follow these steps to enter the rest of the part #s:

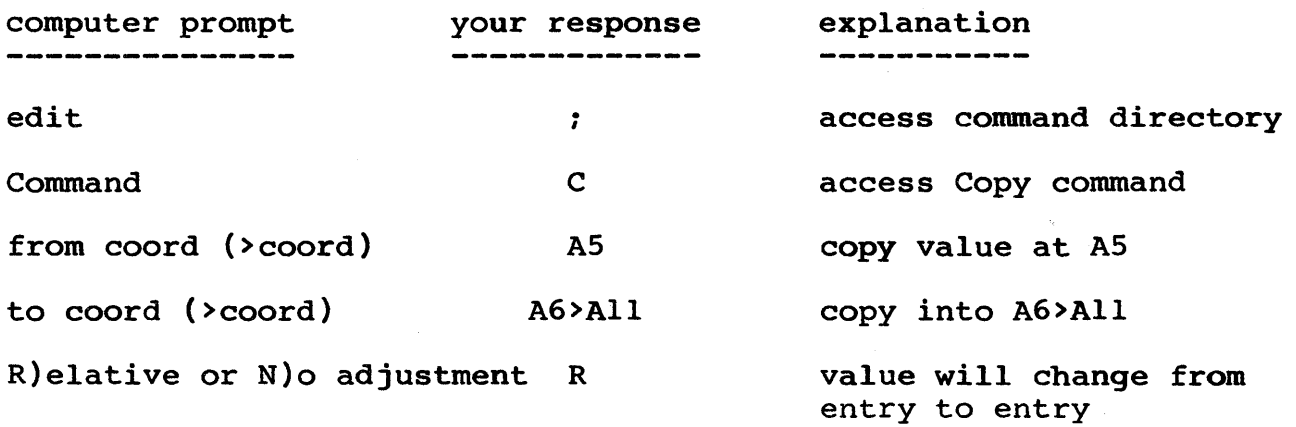

Note, this time we chose 'R' for relative adjustment. If we would have chosen 'N' for no adjustment, the result would have been the value 12346 in locations A6 through All because the formula for each location would have been  $'1 + A4'$ . But, since 'R' was selected, each value was obtained by adding 1 to the preceeding value (i.e. the formula for A6 became  $1 + A5$ , etc.).

Now, your screen should match the following replication:

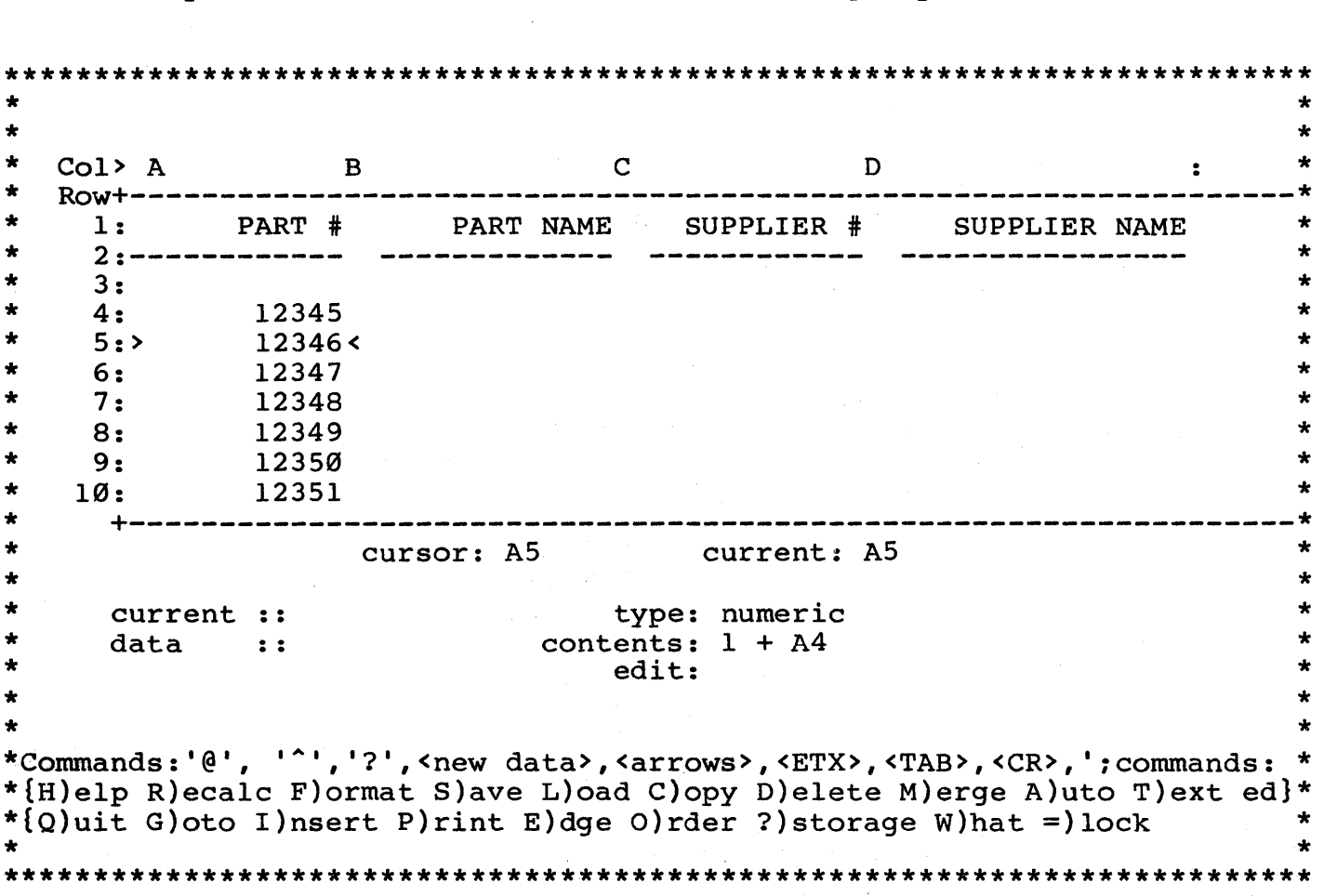

II.11 THE  $\hat{ }$  FUNCTION

Move the cursor to location B4. We now want to enter the part names for our bolts, which range in size from 1/4 inch to 1 1/2 inch. Part name should be a text entry, but if we enter  $1/4"$  BOLT', the following error message will result

Error  $7 \rightarrow 1/4$ ?" BOLT hit space [B4]

When you hit the <space> bar the value at B4 becomes ?n?. To avoid this error, you must let the system know that even though the entry begins with a number, it should be stored as a text entry. To change begins with a hamber, it should be secred as a concentry. To enange che text type of an entry, type in 1/4 Boin , Boin Beroke you hit text (in this case). So, the '<sup>^</sup>' key allows you to toggle the text type back and forth to fit your data entry.

Once  $\langle CR \rangle$  is entered after '1/4" BOLT<sup>^^</sup>', the entry will be left justified. Now enter '/R' to switch the entry to the right side of the column.

This example was to illustrate the use of the '<sup>^</sup>' key in allowing you the flexibility to enter numbers into text entries and text into numeric entries.

In our inventory example, we can accomplish this same action in another way. Move the cursor to B5 and enter '/R3/8" BOLT'. The system and the 1 automatically interpret the '/' as text, since only text can have with ducomatically interpret the  $\gamma$  as text, since only text can have its position switched (remember that numbers must be right justified).

You may now finish entering the bolt names in locations B6 through Bl1 with the following data:

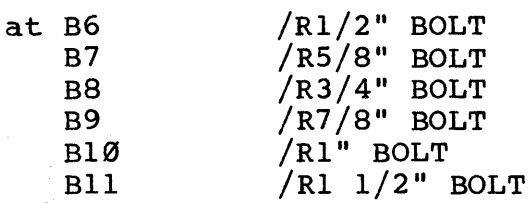

Now it's time for some practice. Try at least once before looking at the answers. The data is as follows:

- 1. The 1/4", 3/8" and 1/2" bolts are made by ACME (supplier name, column D) whose supplier # is 35 (column C)
- 2. The rest of the bolts are supplied by UNIVERSAL whose supplier # is 83.

(HINT: use the Copy command to make your work a lot easier and remember to right justify your answers and set your decimal precision to the appropriate value.)

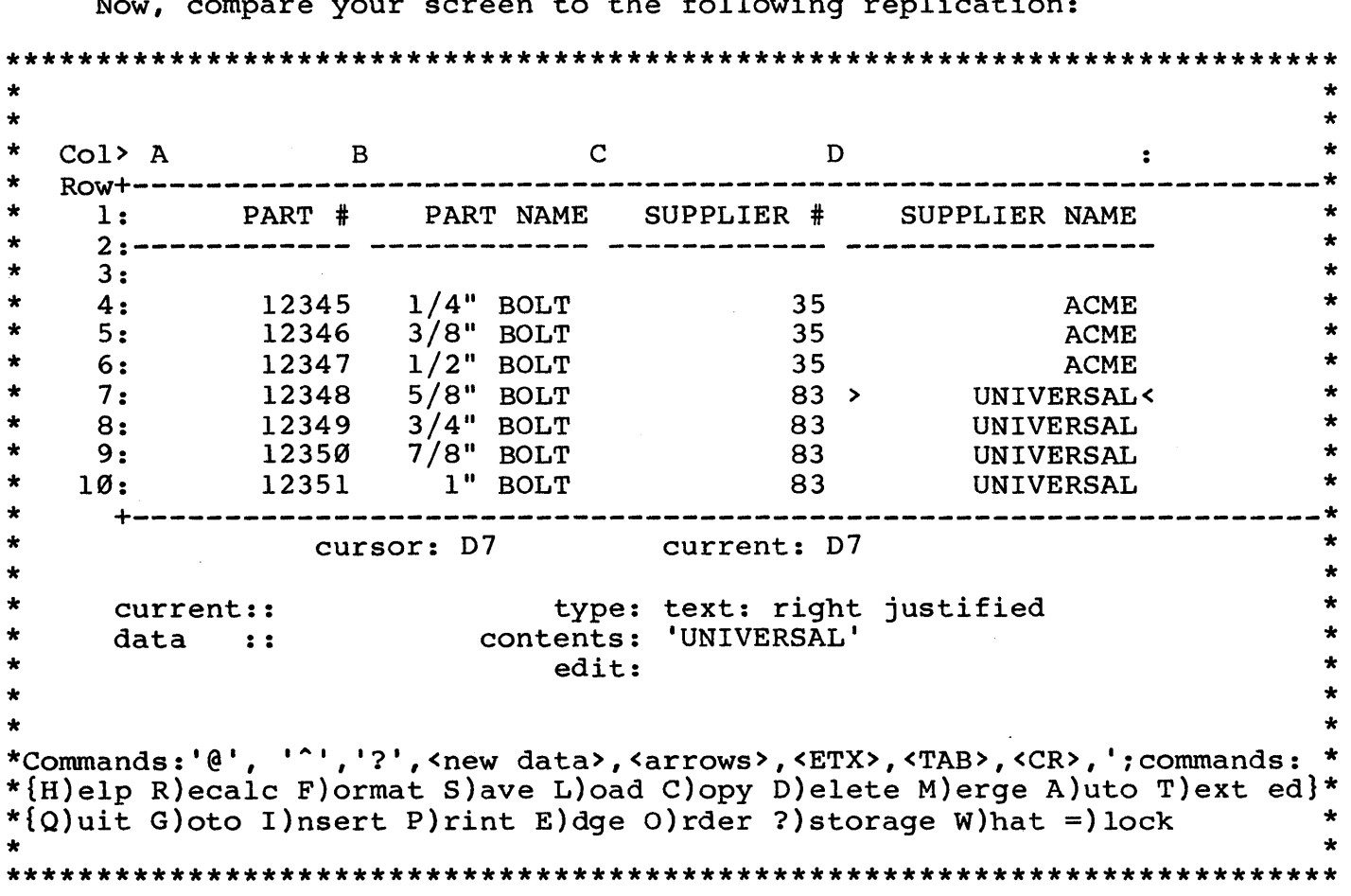

Now, compare your screen to the following replication:

If this agrees with what you have on your screen, then give yourself a pat on the back. If not, find the place where the yourselt a pat on the back. It not, tind the place where the<br>difference occurs. If it's in the columns for supplier # or supplier name, then check the steps below. If it's somewhere else on the screen, then refer to the section of this manual (11.9 - 11.11) in which that operation was demonstrated to try and locate the error.

If you had trouble with copying the information for supplier number and name, follow through these steps:

1. Goto C4

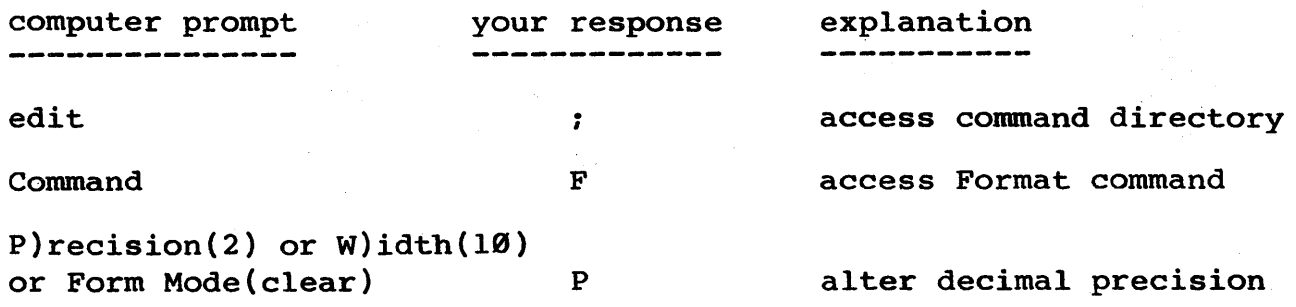

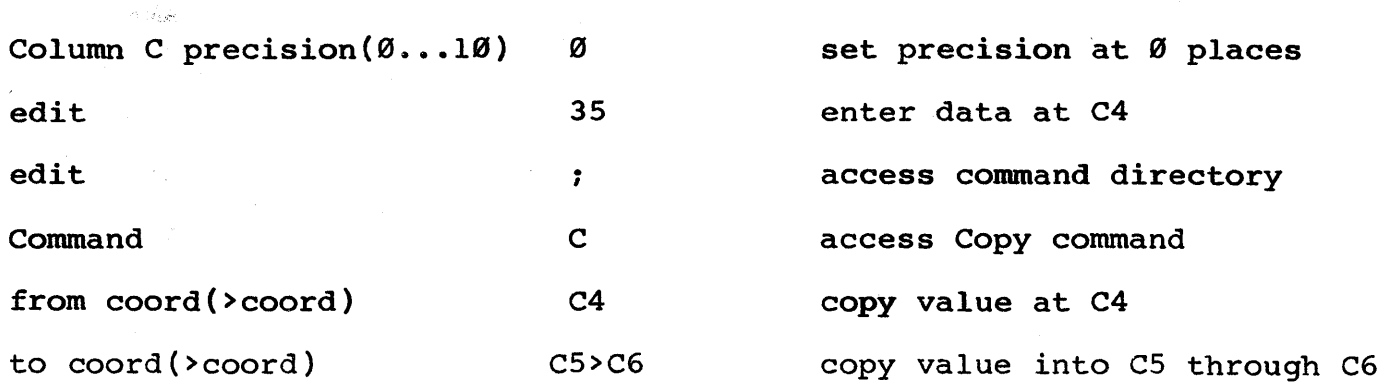

2. Goto C7

computer prompt your response explanation  $\begin{smallmatrix} \begin{smallmatrix} 0 \\ 0 \\ 0 \\ 0 \\ 0 \end{smallmatrix} & \begin{smallmatrix} 0 \\ 0 \\ 0 \\ 0 \\ 0 \end{smallmatrix} & \begin{smallmatrix} 0 \\ 0 \\ 0 \\ 0 \\ 0 \\ 0 \end{smallmatrix} & \begin{smallmatrix} 0 \\ 0 \\ 0 \\ 0 \\ 0 \\ 0 \end{smallmatrix} & \begin{smallmatrix} 0 \\ 0 \\ 0 \\ 0 \\ 0 \\ 0 \end{smallmatrix} & \begin{smallmatrix} 0 \\ 0 \\ 0 \\ 0 \\ 0 \\ 0 \end{smallmatrix} & \begin{smallmatrix} 0 \\ 0 \\ 0 \\ 0 \\ 0 \\ 0 \end{smallmatrix} \end{smallmatrix}$ edit 83 enter data at C7 edit access command directory ; Command access Copy command  $\mathbf{C}$ copy value at C7 from coord(>coord) C7 to coord(>coord) C8>Cll copy value into C8 through Cll

3. Goto D4

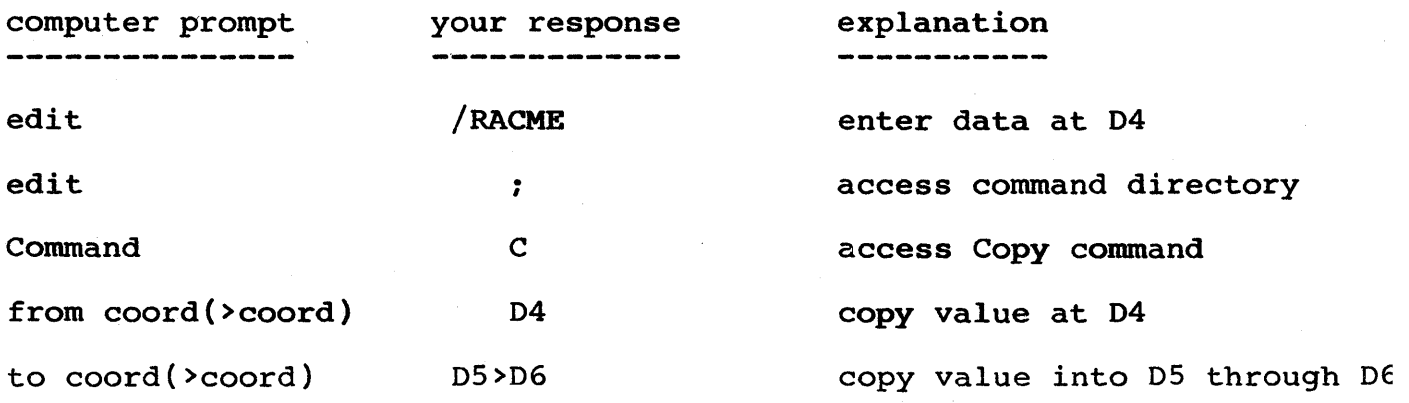

4. Goto D7

 $\rightarrow$ 

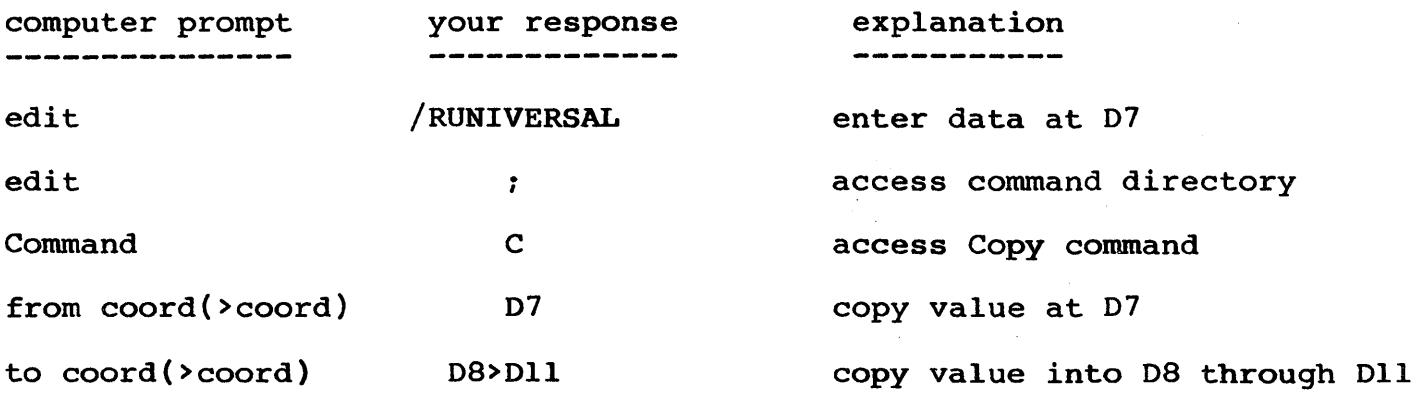

# 11.12 THE SAVE COMMANO

When writing a nice, beautiful report it's a wise idea to occasionally save what you have written, so that there is no chance of it being destroyed. If, for instance, you accidentally hit the <br/>break> key or someone accidentally unplugged your machine, then all your work would be gone and you can guess how that feels.

Now seems to be a good time to save what we have so far produced. Saving a file or a subsection of a file is fairly simple. Just follow these steps:

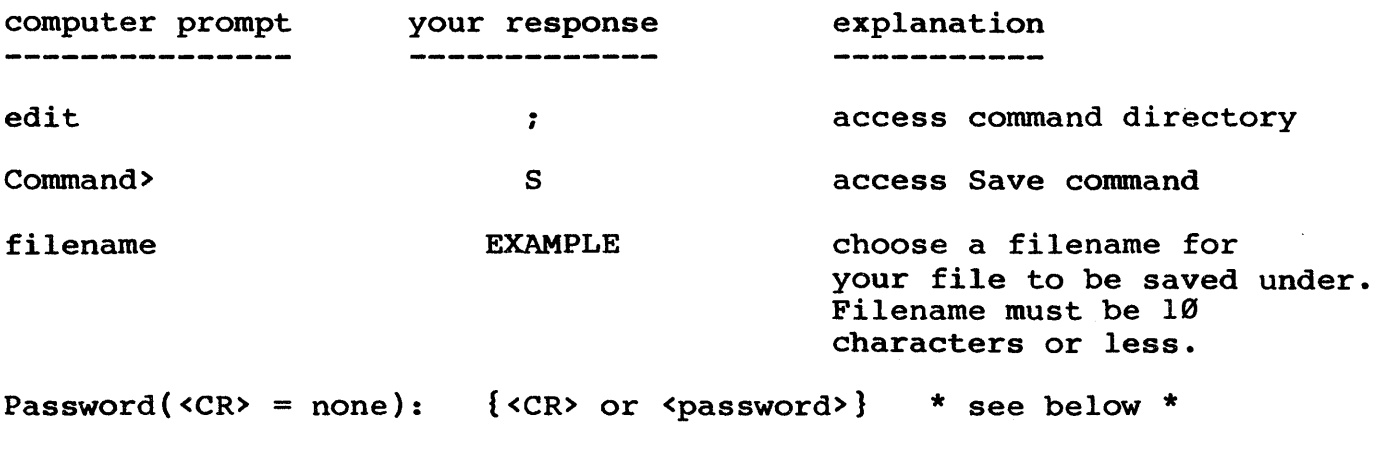

1. If you don't need your file saved under a secret password, enter <CR>. After entering <CR>, the prompt will tell you that your file has been saved and then control will transfer to the edit line.

P(artial or A(11 A save the entire report

2. If you do want your file protected by a password, enter your choice (either one that you can remember easily or that you have written down in a safe place). Remember, the password must be re~entered exactly as you first entered it.

After you enter the password, the system will prompt

Again:

Enter the password again to verify that you have it right. If you enter a different password the second time, the save command will be aborted and control will return to the edit line.

If you enter the same password twice, the file will be saved under the filename you specified and the file will be protected against being destroyed or changed because of the password protection.

If you get an error message, then you probably do not have enough room on your disk for the file to be saved. If this is the case you may use CP/M STAT command to check and see how much room you do have. If you need more room you may use the Virtual drive feature to copy your file onto another disk or the CP/M ERA command remove old LogiCalc reports to make more room.

Now that we've saved 'EXAMPLE', let's return to the Save command and illustrate one other point.

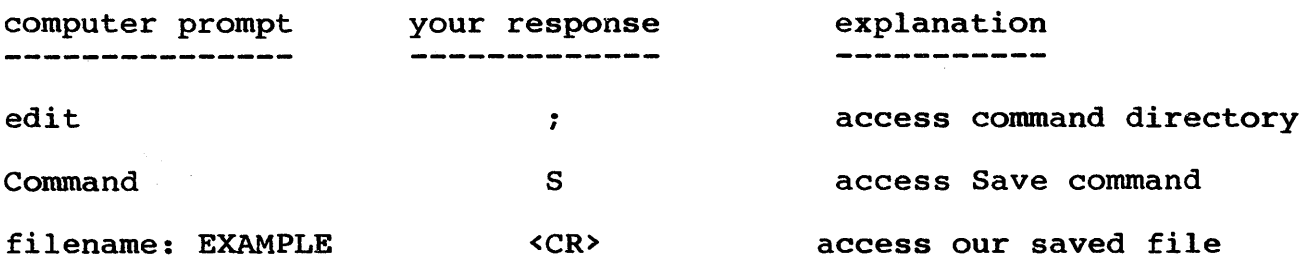

file exists, do you want to destroy old contents  $(Y/N?)$ see below

- 1. If you enter 'N', the system will abort the Save command and control will be returned to the edit line. This is to avoid accidentally writing a new file over an already existing file of the same name.
- 2. If you enter 'Y', and there is no password protecting the file, then the system will prompt

 $Password($  = none):

After this prompt is answered (which is asking if you want the new contents of the file to be password protected) the system will ask if you would like to save only a portion of the array or

all of the array.

If you only need to save a portion of the array (or would like to store part of the array under another name so you may access either the entire report or a subsection of the report) the system will ask you for the upper left corner of the portion you would like to save and then will ask for the bottom right corner of the subsection you would like to save.

If you would like Al to be the upper left hand corner you may type <CR>. Otherwise enter the appropriate location or move the cursor to the location and type  $\overline{0}$ .

If you would like the bottom right corner to be the cursor location, you may hit the <CR> key. Otherwise, enter in the location you would like for the bottom right corner.

Once you have entered the coordinates of the subsection of the report you would like to save or you entered 'A' to save the entire report, the system will write the present contents of the LogiCalc array into the file over the previous contents.

3. If you enter 'Y', and there is a password protecting the file, the system will prompt

Verify password to remove:

Now, there are two possibilties:

- 1. If you enter the wrong password, the Save operation will be aborted and control will be returned to the edit line (this demonstrates that your file is protected by the password).
- 2. If you enter the correct password, the system will prompt:

 $Password( = none)$ :

This means the old contents have been removed and the system is asking you if you would like to protect the new contents of the file with a password. When the new password prompt has been answered, the system will ask you if you would like to save a portion of the report or the the entire report.

If you would like to save only a portion of the report, enter 'P' and the top left and bottom right coordinates of the portion you would like to save.

You may use the defaults shown in the prompts or enter in the values you would like. Enter 'A' if you would like to save the entire report. Once you have answered this prompt, the system will acknowledge that the file has been saved and control will transfer to the edit line.

One of the friendly features of the Save command is that the filename is displayed under the bottom left corner of the LogiCalc array after the filename under which you would like the file to be saved has been established. This serves as a little reminder.

Saving a partial file can be very useful in conjunction with the Merge command (discussed in section 11.21).

#### 11.13 ?)STORAGE COMMAND

Before we continue, let's check to see how much storage space we still have available for our report. This will give you an idea regarding how long your report can be.

To execute the ? Storage command, enter ';' and then enter '?'. The system will respond below the edit line with the answer

room for more entries

Numbers will be filled in for the blanks informing you of the approximate number of entries that you can still make.

In our example, there should still be room for about 650 entries.

Please, make sure to distinguish between the ';?' command (to check storage space) and the '?' function (your built-in calculator function).

If you have been entering a long report and the message "Memory Getting Low" appears below the right side of the window, you should not try to enter anything more. Theoretically you could, but when you went to save the file or print the file, you would run the risk of losing something at the end of your report. So, better to avoid the danger before it arises.

If you continue entering information after the "Memory Getting Low" message and the message "Out of Memory" appears, then nothing more can be entered and the chances are very high that you will lose something from the end of your file when you try to save or print the file. )

Now, we can enter the data for the price and the cost of the bolts and then calculate the profit/unit and the % profit values.

The price of the  $1/4$ " bolt is  $$.02$  and each of the bolts after that is 40% higher than the previous bolt. Again, we can enter the data for the first entry, then find a formula for the successive entries and copy that formula from location to location.

Move the cursor to location E4. At E4, you can enter the value '.02'. Since the next value is 50% higher than the preceeding value,

we can enter the formula '150%E4' at E5. The result in the window at ES should be .03.

(NOTE: another advantage to writing a formula is, in the event of a price change, you only have to change the initial value and then the prices for the rest of the bolts can be automatically re-calculated (this operation will be demonstrated in a later section of this manual. )

Once you have entered the formula at ES, you can copy the formula with relative adjustments into the locations E6 through Ell. By copying with relative changes you will insure that the system will automatically adjust the coordinates within the formula to accurately reflect the correct coordinates. As an example, the formula at location E6 will say lS0%ES (not the original formula of lS0%E4). The steps are:

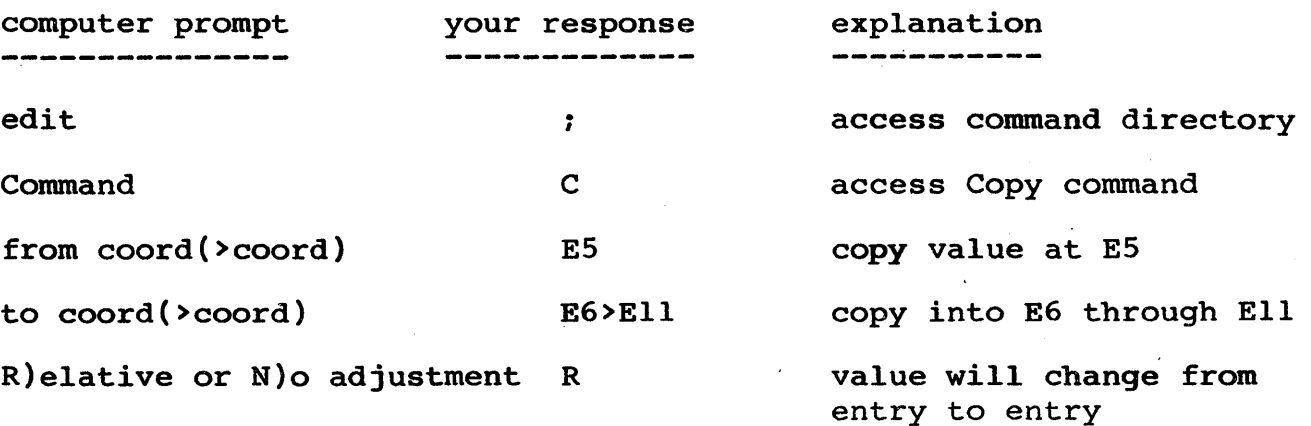

For simplicity, let's say the cost of the bolts follows the same pattern as the price of the bolts, each one is 50% higher "than the previous one. The cost for the 1/4" bolt is \$.015. You may have previous one. The esse for the 1/1 sore is fisist for may have result, you will need to change the decimal precision for column F to three places. Try it on your own. If you have some trouble, here are the steps:

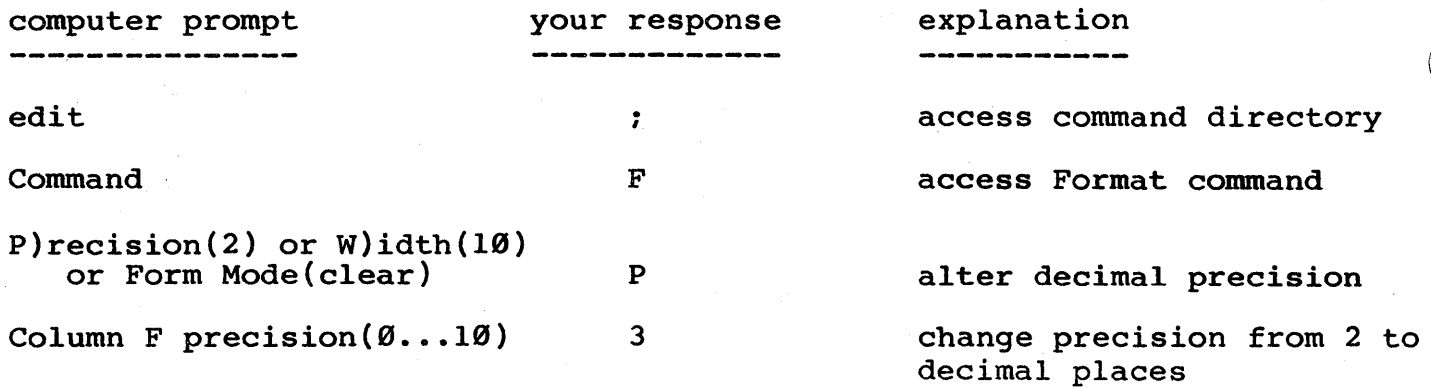

Now enter 1.015' at F4 and then enter the formula at F5 to show that the next bolt is 50% higher than the previous bolt. Following this, copy the formula into locations F6 through Fll with relative adjustments.

#### II.14 THE EDGE COMMAND

At the same time we are checking our entries for the prices and costs of our inventory of bolts we can also demonstrate the use of the Edge command. The Edge command locates the cursor and moves the cursor location (the coordinate where the cursor presently is) to the upper left hand corner of the display window and then displays the next 10 rows down from the cursor location and however many columns to the right of the cursor location that the screen will fit. This command will be useful in many instances in which you would like to isolate a specific section of data on the display screen.

To execute the Edge command, the first action you should take is to move the cursor to the location that you would like to be the upper left hand corner of the window. We would like to isolate the price and cost values, so move the cursor to location E4. Now, enter ';' and then enter 'E'. Within the window should be two columns of numbers resembling the following illustration

 $\left| \right|$ 

 $\star$  $\star$ G.  $Col > E$  $\mathbf{F}$  $H$  $\bullet$  $\star$  $Row+-- 4:$  $0.02<$ 0.015 ÷ ÷  $\boldsymbol{\emptyset}$ . $\boldsymbol{\emptyset}$ 3  $0.022$  $5:$  $0.04$  $0.033$  $\bullet$ <u>რ. </u> ÷  $7:$  $0.06$  $0.050$  $\bullet$ 0.10 0.075  $8:$  $\star$  $9:$  $0.15$  $\varnothing$ .113  $\ddot{\bullet}$  $0.170$  $10:$  $\boldsymbol{\emptyset.22}$  $\star$  $11:$  $0.34$  $0.256$  $\star$  $12.$  $\star$  $13:$  $\star$ ÷ cursor: E4 current: E4  $\star$  $\star$ type: numeric current::  $\star$ contents: .02  $data ::$  $\bullet$  $edit:$ ÷ \*Commands:'0', '^','?',<new data>,<arrows>,<ETX>,<TAB>,<CR>,';commands:

\*{H)elp R)ecalc F)ormat S)ave L)oad C)opy D)elete M)erge A)uto T)ext ed \*{Q}uit G}oto I)nsert P)rint E)dge O)rder ?)storage W)hat =)lock

Got it? Very good! If not, take a minute to review the price column again and compare it to your own work. The cost column follows the same procedure, only the decimal precision is set to three places.

Our next task is to calculate the value for the profit made on each bolt sold. As can be expected, we can write a formula and copy the formula from location to location. Since the decimal precision was set to three places in column F for cost entries, it will be necessary to set the decimal precision to three places for column G because the calculations for profit involve the cost entries. Go ahead and set the decimal precision to three places for column G. Refer to the outline of steps covered for changing the decimal precision in column F if you need a reminder.

#### II.15 THE @ FUNCTION

The @ function is a very useful aid in entering data. This operation will allow you to move the cursor around the screen and when you have located the entry you would like to use, execute the @ function to enter the cursor location into the current location.

There are several ways to enter the formula for profit (i.e. price - cost) into location G4. Here are two of the possibilities (the second alternative utilizes the @ function):

- 1. At location G4, enter '+E4 F4'. The '+' sign in front of the 'E' is optional, but it is an easy way to insure that 'E4' is interpreted as a numeric entry rather then a text entry. If you don't use the '+', make sure to use the '<sup>^</sup>' to change the entry type from text to numeric.
- 2. At location G4, enter a '+' sign
- 3. Move the cursor to location E4. While you're moving the cursor, notice the current location indicator is remaining at location G4. When the cursor is at location E4, hit the '@' key.
	- As you can see, when you hit the '@' key the system moves the cursor location into the edit line. The '@' key allows you to transfer a value at the cursor location into the current location without having to figure out the coordinate.

In order to 'lock' the current location, you will need to type in something on the edit line before moving the cursor. For a numerical entry, a '+' or '-' sign will do and for a text entry, hitting the <space> key will work.

- 4. Enter  $a' -'$  sign.
- 5. Now move the cursor to F4 and then enter the '@' key and notice the result of F4 in your formula on the edit line.
- 6. Hit <CR> and at the location G4, the contents line will read '+E4 - F4'. This is our formula for the profit/unit.

At first glance this might seem to be more trouble than it's worth, but if you're working down below the 10th row, it may be easier to use the @ function rather than pointing your finger on the screen trying to figure out the coordinate of the value you wish to use.

The next step is to copy the formula for profit/unit into locations G5 through GIl with relative adjustments for each entry. After copying the formula you will find that the profits range from .005 (1/2cent) for the  $1/4$ " bolt to .085 (8.5 cents) for the 1  $1/2$ " bolt.

In order for you to feel at home with the @ function, you may use it in entering the formula for 8profit per bolt sold. The formula is profit/unit divided by the price and then mutiplied by 100, or G4/E4 \* 100. (HINT: remember to enter a '+' sign before 'G4'.)

If your result at location H4 through Hll is '25.00', you may assume that you have understood these operations well. If you found the steps a little tricky, we'll take them one step at a time.

1. At location H4, enter a '+' sign

2. Move the cursor to G4 and enter the '@' key '+G4' should now be on the edit line

3. Enter the  $'/$  sign (division sign)

4. Move the cursor to E4 and enter the '@' key

5. Enter  $' * 100'$  (multiply by  $100$ )

6. Hit the <CR> key

(NOTE: for greater clarity, you could enclose '+G4/E4' in parentheses. If you do, remember to use the '"' key to change the entry type from text to numeric.)

Finish entering the calculations for % profit by copying the formula at H4 into H5 through H11 with relative changes for each entry.

# Il.16 THE WHAT COMMAND

Before we proceed any further, let's take a minute to demonstrate another convenient command operation of LogiCalc.

#### A. Simple What Command

Move the cursor to location Hll. Now, if we were not sure what this value represented we would have to move the cursor up until we could see the column heading and then move the cursor back down to our entry at Hll (likewise, if there were row headings, we would have to move the cursor to the left and then back again). Such movement can be frustrating and inefficient, especially if you forget what value you were at. A simple solution to this dilemma is to use the What command. With the cursor at H11, enter ';' and then enter 'W'. Underneath the edit line will appear

row, column =  $---,$  & PROFIT

This tells us row 11 has no title, but column H has the title '% PROFIT'. Clearly, this convenient operation can save you a lot of trouble when you need to reference specific rows and columns with dependent formulas.

We're now going to let you practice for a little while on the various operations we have discussed so far. The next three columns are 'QUANTITY STOCKED', 'QUANTITY ON HAND', and 'QUANTITY ORDERED'. We'll give you the information for the number of bolts stocked for each size and the number of bolts on hand and let you enter the information and then write a formula to calculate the number of bolts that should be ordered for each size. (Remember to use the Copy formula whenever you can. Use the @ function in writing your formula formula whenever you can. Use the @ function in writing your for the quantity ordered.

The company stocks 5000 bolts of each size. The number of bolts on hand is as follows:

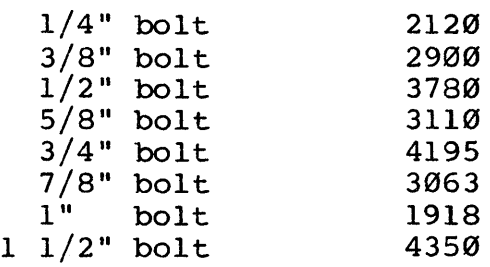

Remember, there will be no fractions of a bolt, so set your decimal precision accordingly. To insure that everything is correct and the operations covered so far have been understood, let's check your results. In column I under 'QUANTITY STOCKED', there should be the integer '5000' in locations 14 through Ill. Now move the cursor to location J4 and use the Edge command (';E') to isolate the last two columns of figures for 'QUANTITY ON HAND' and 'QUANTITY ORDERED'. Your screen should resemble the following replication:

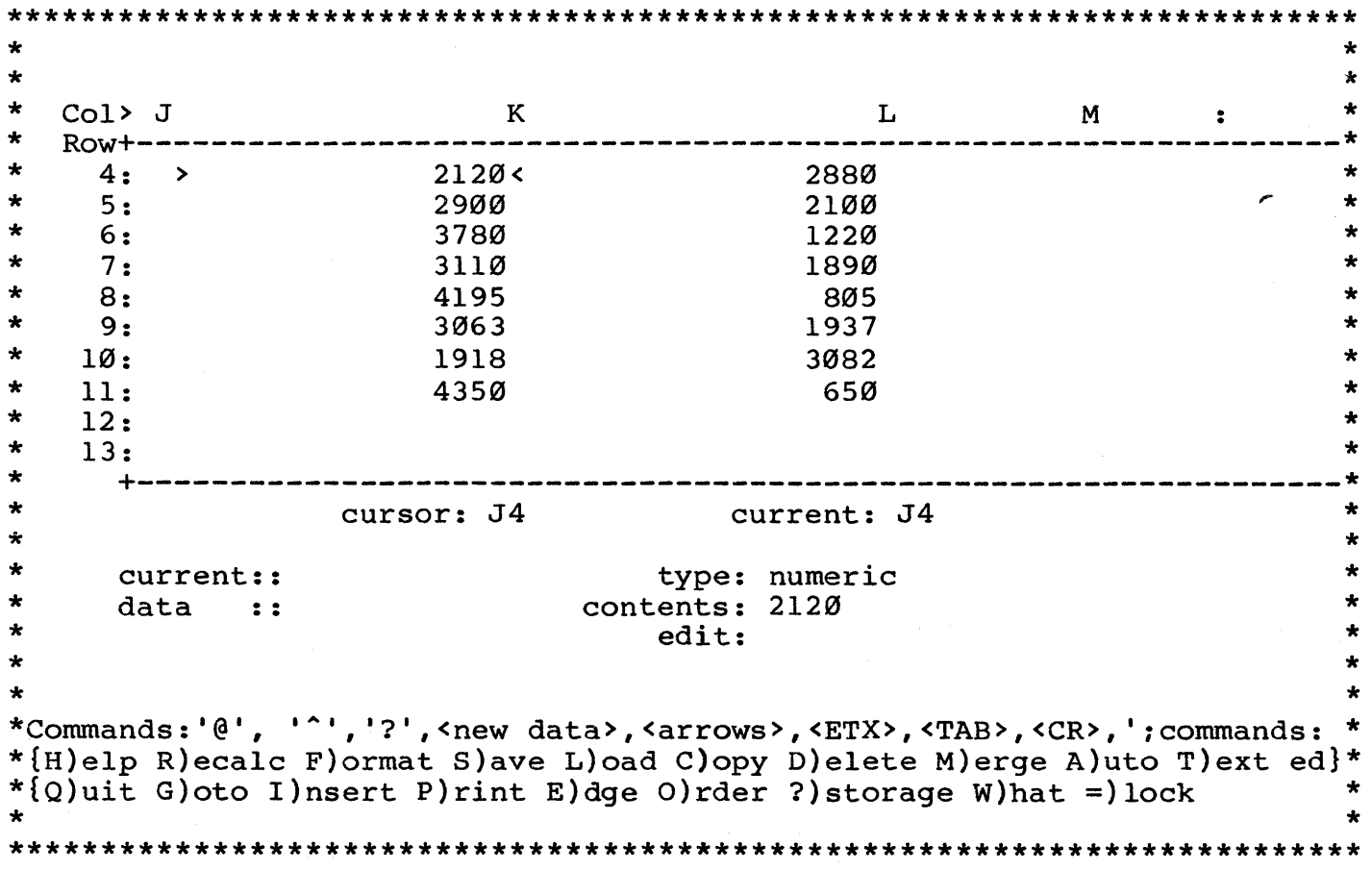

The figures in column J are entered straight from the data given and the only change that was needed was to change the decimal precision from two places to zero places. At location K4 (QUANTITY  $ORDERED$ ), the formula '+14 -  $J\overline{4}$ ' should have been entered and then this formula should have been copied into locations K5 through Kll with relative changes.

Well, take a deep breath. Only one more column of data to calculate. After that, we can really start to have some fun with our report. At location L4 we want to enter a formula (don't be too surprisedl) and then copy it through the rest of the column with relative changes in order to show us the cost for this order for each size of bolt.

At location L4 we can enter the formula for cost \* quantity ordered to give us our results. So, enter  $'+F4 * K4'$  to get the cost for this order for the  $1/4$ <sup>"</sup> bolt. The result in the window at  $L4$ should say '43.20'.  $$43.20$  worth of  $1/4$ " bolts are being ordered at this time. Now copy the formula into locations L5 through Lll with relative changes. The results are:

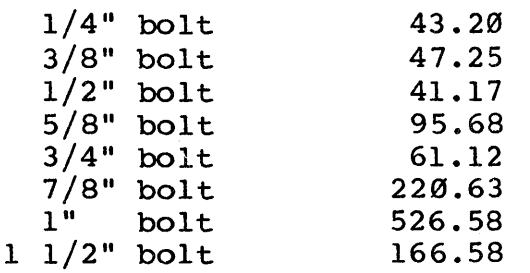

# B. Extended What

Now, in case you think the simple What command is not enough we have gone a step further and included the Extended What command. This will be of great help to you if you will be working in a section of the LogiCalc array in which you would constantly be needing to execute the simple What command to check whether your column and row location was correct. Instead of executing the simple What command repeatedly the Extended What command enables you to 'lock in' multiple rows and/or multiple columns. As a result, all the entries contained within the set of rows and columns which you specify will be constantly visible for you to refer to in order to insure you' are making your changes in the right places.

To show you how helpful the Extended What command can be, we will demonstrate a typical situation. Move the cursor to location L12. As you can see, it will not be real obvious as to what the numbers .and entries represent. Now move the cursor back to location B2. We will now execute the Extended What several times to demonstrate several options.

To execute the Extended What command, follow the steps outlined below:

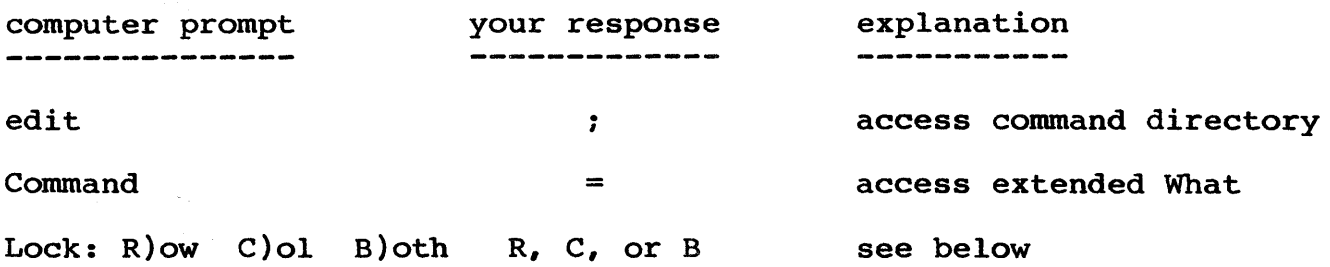

There are now three choices open to you. You may lock rows, columns, or both rows and columns. In order to lock one of these columns, of both lows and columns. In order to lock one of these<br>choices, type in either 'R', 'C', or 'B'. LogiCalc will then find the cursor location and will lock all rows and/or columns up to that location. This brings up a very important point. BE SURE TO LOCATE THE CURSOR IN THE APPROPRIATE LOCATION BEFORE EXECUTING THE EXTENDED WHAT COMMAND. That means, before typing ';=' move the cursor to the coordinate which will correspond to the rows/columns which you would like to "lock in". For instance, with the cursor at location B2, there are three possible actions which we could perform with the Extended What. These possibilities include:

- 1. If we type 'R' to lock in rows then, with the cursor at B2, rows 1 and 2 would be locked in;
- 2. If we type 'C' to lock in columns then, with the cursor at B2, columns A and B will be locked in;
- 3. If we type 'B' to lock in both rows and columns then, with the cursor at location B2, both rows 1 & 2 and columns A & B will be locked in.

By "locking in" we mean that the entries for those rows/columns that will always be displayed on the screen, no matter where you move the cursor. It follows that you should not try to lock in more than 10 rows (or 15 rows for the extended screen - to be described later in this manual). This would serve no practical purpose as it would lock in the entire screen.

Well, now that we have introduced the basics, we can illustrate. our desciption with a few examples. With the cursor at location B2, execute the Extended What command as outlined above, then enter 'R' for the last prompt. Now you will see an '\*' next to rows 1 and 2. This will help to remind you that rows one and two are locked in. Move the cursor to location L12. Your screen should resemble the following:

 $\star$  $\star$  $\star$  $Col>J$  $K$ T.  $\vert \cdot \star$  $\star$  $Row + - \star$  $1*$ QUANTITY ON HAND QUANTITY ORDERED COST/ORDER  $\star$  $2*$  $\star$  $8:$ 4195 805 61.12  $\star$  $9:$ 3063 1937 220.63  $\star$  $\star$  $10:$ 1918 3082 526.58  $\star$  $11:$ 4350 650 166.58  $\star$  $\bullet$  $12:$  $\star$  $13:$  $\star$  $14:$  $\star$  $15:$  $\star$  $\star$ cursor: L12 current: L12  $\star$  $\star$ current:: type:  $\star$  $data ::$ contents:  $\star$ edit: \*Commands:'0', '^','?',<new data>,<arrows>,<ETX>,<TAB>,<CR>,';commands: \* \*{H)elp R)ecalc F)ormat S)ave L)oad C)opy D)elete M)erge A)uto T)ext ed}\* \*{Q)uit G)oto I)nsert P)rint E)dge O)rder ?)storage W)hat =  $lock$  $\star$  $\star$ 

Now, if we want to lock in columns instead of rows, we need to reaccess the Extended What command, unlock the rows, then lock the columns. Of course we must move the cursor to the appropriate column first, in order to insure that the number of columns we wish to lock in is correct. In order to make it as clear as possible, the steps are outlined below:

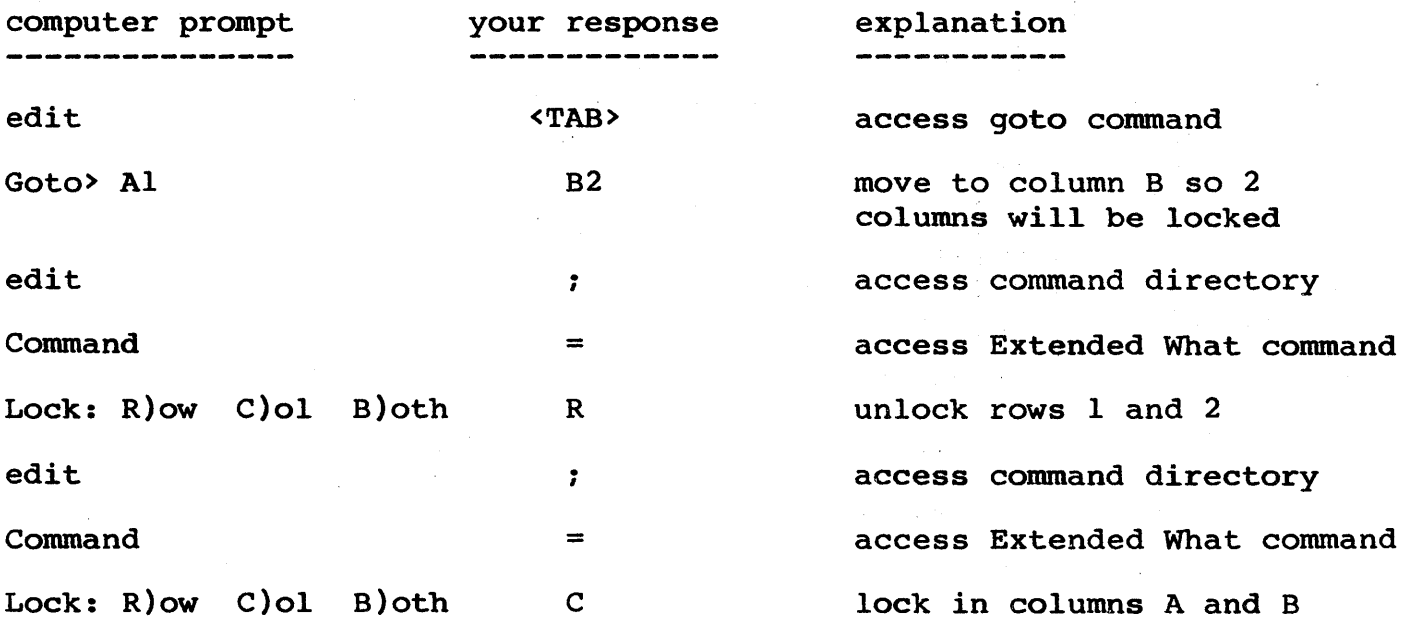

Page 41

As you can see from the preceeding outline of steps, the procedure to unlock rows which have been locked in is to repeat the steps which you executed to lock the row in. By repeating these sequence of steps, you toggle the rows/columns from being locked to being unlocked or vice versa.

Now, that we have executed the preceeding steps, move the cursor back to location L12 so we may see the benefits of having locked columns:

\*\*\*\*\*\*\*\*\*\*\*\*\*\*\*\*\*\*\*\*\*\*\*\*\*\*\*\*\*\*\*\*\*\*\*\*\*\*\*\*\*\*\*\*\*\*\*\*\*\*\*\*\*\*\*\*\*\*\*\*\*\*\*\*\*\*\*\*\*\*\*\*\* \* \* \* \* \*  $CO1 > A$  \*B K L | \*  $CO1 > A$  \*B K L  $\uparrow$  \* \* Row+-----------------------------------------------------------------\* \* 7: 12348 5/8" BOLT 1890<br>
\* 8: 12349 3/4" BOLT 805<br>
\* 9: 12350 7/8" BOLT 1937<br>
\* 10: 12351 1" BOLT 3082 \* 8: 12349 3/4" BOLT 805 61.12 \* \* 9: 12350 7/8" BOLT 1937 220.63 \* \* 10:  $12351$  1" BOLT 3082 526.58 \* \* 11: 12352 1 1/2" BOLT 650 166.58 \* \* 12: > < \*  $\star$  13:  $\star$  $\star$  14:  $\star$  $\star$  15:  $\star$  $\star$  16:  $\star$ \* +-----------------------------------------------------------------\* \* cursor: L12 current: L12 \*  $\star$   $\star$ \* \* \* \* \*<br>\*Command<mark>s:'@', '^','?',<new data>,<arrows>,<ETX>,<TAB>,<CR>,';commands: \*</mark> current: : data :: type: contents: edit: \* \* \* \* \*{H)elp R)ecalc F)ormat S)ave L)oad C)opy D)elete M)erge A)uto T)ext ed}\*  $*(Q)$ uit G)oto I)nsert P)rint E)dge O)rder ?)storage W)hat =)lock

It is now much easier to identify which bolts we are looking at the information for. With the Extended What command it is easy to see how many bolts we need to order for each size bolt and how much the order is going to cost.

\* \* \*\*\*\*\*\*\*\*\*\*\*\*\*\*\*\*\*\*\*\*\*\*\*\*\*\*\*\*\*\*\*\*\*\*\*\*\*\*\*\*\*\*\*\*\*\*\*\*\*\*\*\*\*\*\*\*\*\*\*\*\*\*\*\*\*\*\*\*\*\*\*\*\*

Now, if you really like to be spoiled, we can lock in both rows and columns. Certainly this will be the best of all possible worlds when we may see what the bolt sizes and part numbers are, and also see when we may see what the boit sizes and part numbers are, and also see<br>what column of figures we are examining - whether it is amount on hand or amount to be ordered, etc.

To lock in both rows and columns, move the cursor back to location B2 and then execute the following sequence of steps:

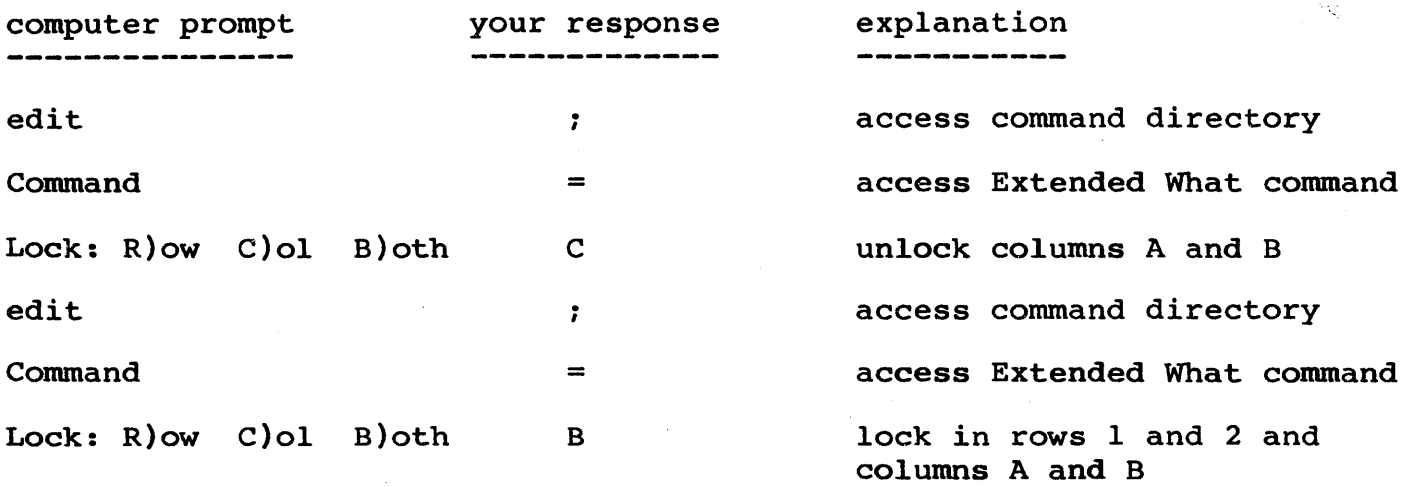

Once these steps have been followed, goto Ll2 and your screen will appear similar to the following replication.

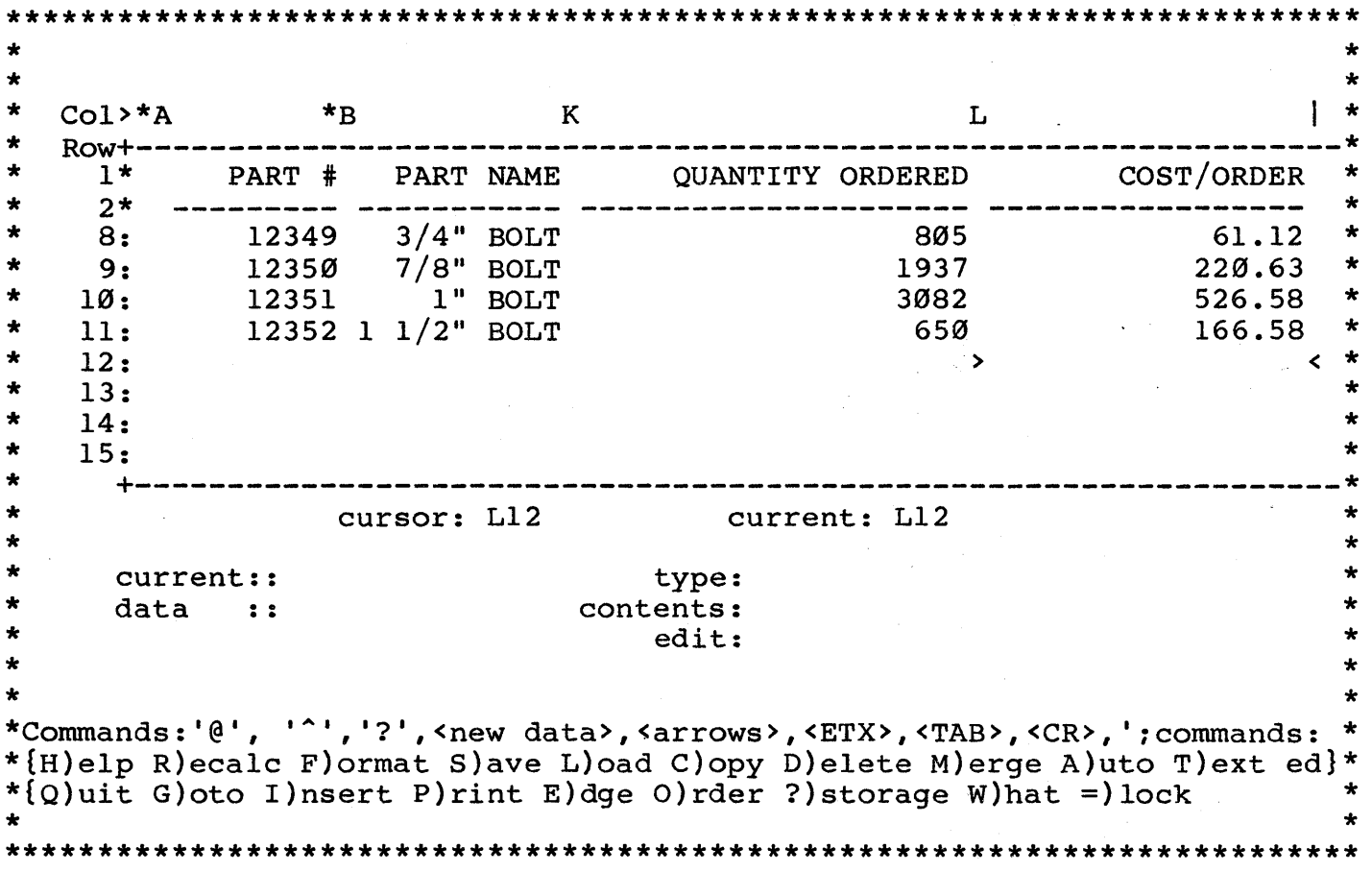

Now you are free to move the cursor around as usual. The row and column headings will stay in place, available for easy reference. As you move the cursor to the left several times, you will notice the

screen scrolls before the cursor reaches the 'locked' column. The only way you will be able to move the cursor into column A or B is if the cursor is in column C. Then you may move into column A or B using the normal cursor movements. This situation is analogous for rows: The normal carsor movements. This situation is analogous for fows. The only way to move the cursor into row 1 or 2 is from row 3; otherwise, the screen will scroll up before reaching the row with the column headings.

With the Extended What command you may scroll the cursor to anywhere on the LogiCalc array and the row and column headings will adjust to display the correct labels for the respective rows and columns.

Once you have finished working with the example above, access the Extended What one more time and enter 'B' for both for the last prompt in order to unlock the rows and columns and return the screen to its normal display.

# II.17 SYSTEM FUNCTIONS AND USER DEFINED FUNCTIONS

Now we have a chance to demonstrate two of the most powerful advantages of a computer report writer. LogiCalc includes five standard system functions: summation, average, maximum value, minimum value, and numeric count. In addition to this, LogiCalc provides you with the ability to define your own functions. You may define a function in one variable using the four standard arithmetic operations plus percentage. You may also use the standard system functions within your user defined functions and you may use conditional expressions (to be described in section 11.24 of this manual) within your user defined functions. Indeed, the sky is the limit concerning the number of applications available with system functions and user defined functions and the effort saved will be very satisfying.

In Part A of this section we will describe the use of system functions and in Part B we will describe the use of user defined functions. Happy computing!

# Part A: System Functions

In order to demonstrate system functions, let's say that we would In order to demonstrate system functions, fee s say that we would<br>like to know: the total cost of the order for all bolts, the total number of bolts stocked, on hand and on order, and the number of different bolts. Instead of counting in our heads or on our fingers and toes, the system will compute these values in one step by using system functions.

For instance, instead of writing a formula to add up  $L4 + L5 +$ <br>+ Lll (to compute the total cost of the order), we can use one (to compute the total cost of the order), we can use one ... + LII (to compute the total cost of the order), we can use one<br>system function to compute it automatically. This would be even more useful if we had 50 parts in our inventory. Otherwise, our formulas would become unmanageable.

At L12, use the repetition function  $\left(\frac{1}{2}\right)$  to underline the column with dashes  $('/==')$ . Now, at location L13, enter '+SUM  $(L4>L11)'$ . This will tell us:

- 1. '+' the entry is numeric, not text. You could also use the '<sup>^</sup>' key.
- 2. 'SUM' the system function to calculate the sum of the given list of values.
- 3. I(L4>Lll)' the range of values to be summed. Single values may be separated by commas and a range of values may be shown as they are in this example. You may sum any values from anywhere in the LogiCalc array.

Once the above function is entered at L13, you should see the result of 1202.24 in the window at L13. This means the total cost of the order was \$1202.24. Wasn't that easy?

Now, we can give you a little practice at working with system functions. Goto 112 and underline the column and then copy that from J12 through K12. Next, goto I13 and then enter the SUM function as shown above, with the range of 14 through Ill. This will inform us of the total number of bolts that should be in the store (the result should equal 40000). You may repeat the SUM function for column J to find that we actually have 25436 bolts on hand.

For column K, we can calculate the quantity ordered in one of two ways. We can either:

1. Perform the SUM function for the range K4 through Kil

or

2. Subtract the total quantity on hand from the total quantity stocked ('+I13 - J13'). (HINT: This method will compute a little more quickly than if you use a system function.)

Either calculation will result in the correct answer of 14564 bolts on order. We will leave it up to you as to which you would like to use.

We will demonstrate the use of one other system function. Goto Al2 and underline the column as we have done previously. Here we want

to know how many different bolts we carry in our inventory. If we were to use the SUM function, we would calculate the summation of all the part numbers, but that would not be the right answer. Instead, we will use a system function called CNT (count) which will count the number of numerically valued entries in the argument list.

At location A13, enter 'CNT (A4>All)^^' ('^^' is to switch the entry type from text to numeric). The result in the window at Al3 will show '8'. We carry 8 different sizes of bolts. For clarification show o. We carry o different sizes of boits. For charification<br>purposes, enter 'BOLTS' at location B13. The contents will be left purposes, enter Bonis at focation Bis. The contents will be felt<br>justified and since the '8' is right justified, the result of columns A and B will show '8 BOLTS'

In addition to the sum and count system functions, there are three other system functions available for general use. They are the average, maximum, and minimum functions. For a more detailed description, please refer to section 11.9.

# Part B: User Defined Functions

Now don't hold your breath, but the fun is just beginning. We will now describe the procedure for defining your own functions in one variable.

As an overview, when you would like to use a user defined function, move the cursor to the location where you would like the resulting answer to be displayed. At this location, you would enter in the expression which defines the function. Once the expression is entered, then, at the same location, type in the known value (the value for "x" if you wish) and LogiCalc will evaluate the expression in terms of the value you entered and display the resulting answer (the value for "y", where the function is of the form  $y=f(x)$ ).

Now that you have a general idea of the format of the user defined function, we may cover a few specifics and then we will be able to illustrate with some examples.

The expression may include any of the four standard arithmetic operations of addition, subtraction, multiplication, and division and, in addition (excuse the pun), may include percentages. The expression may also include any of the following elements:

numeric constants; reference coordinates; system functions.

The expression may return an arithmetic answer as a result of its computations, or it may return either of two results if the expression is conditional (logical true or false). In this section, we will not demonstrate the use of conditinal expressions in user defined functions, since we have not yet covered how to work with conditional

expressions. Once you are familiar with conditional expressions, it will only be a matter of exercise to come back to user defined  $\sim$ functions and see how the two can work together.

Well, it's time to illustrate these points with an example application. Let's imagine the sales manager came into your office where you have been working on your LogiCalc example file. The sales manager would like to know what the retail prices would be for the 1"<br>and 1 1/2" bolts, if the price were to be raised either 50%, 75%, or and  $1 \frac{1}{2}$  bolts, if the price were to be raised either 50%, 75%, 125%. With a user defined function, our work will be minimized. By the way, you could also work the expression the other way around, to see what percentage price increase it would take to set the price at a level you would like to specify.

Anyway, using one of the "goto" commands, move the cursor to location U3. At location U3 enter '11%.22'. No, we did not make any typos... Let's explain the symbolism for entering user defined functions. The points below will explain the general steps and the specific steps for this example.

1. When you would like to enter a user defined function at a coordinate location, the first character you enter should always be an 'I'. This will inform LogiCalc that the following entry will be a user defined function.

In our example, we have entered an 'I' as the first character, so LogiCalc will know what to do with it.

2. Now enter the expression which you would like to have as your user defined function. Instead of entering 'x' for the variable, user defined function. Instead of entering x for the variable,<br>enter another 'I' for each occurrence of the variable. If the variable is being raised to some power, then you must enter as many '1' s as the number of powers the variable is being raised to. For example, if you have an equation such as  $4x**2+3x+5$ (four times x squared plus three times x plus five), you would enter  $14*1*1+3*1+5$ . This says to take 4 times x times x plus 3 times x plus 5. The main point is to enter an 'I' for each occurrence of the value of the variable.

In our example, we simply would like to find the value of various percentages of a fixed constant. The constant value '.22' is the current price for the 1" bolt. So, we enter '1%.22' which says to take x percent of .22. We will now be able to enter in various values for the 'I' to find the new price.

You may now move the cursor to U4 and enter a similar function for the 1  $1/\overline{2}$ " bolt. Enter '!1%.34'. We now have the two functions we need to answer the sales manager's inquiries.

Move the cursor back up to location U3 and enter '150'. The user defined function will now insert the value of 150 for the '!' and the expression will calculate the value of 150% of .22. This will inform us of the value which is a 50% increase over the previous price. The

result displayed at location U3 is '.33', which says if we increase the price 50% the new price of the 1" bolt will be \$.33. Now, at the same location, enter '175' and the result will show that a 75% price increase will raise the price to \$.38. Lastly, enter '225' and the result will show that a 125% increase will raise the price to \$.49.

To let the sales manager know the effects of the price increases on the  $1 \frac{1}{2}$ " bolt, move the cursor down one row to location U4 where the second user defined function is stored. As before, enter '150' to obtain the result of a 50% price increase. The new price, displayed in the array at U4, is \$.51. Enter '175' and the displayed result of \$.59<br>is the new price for a 75% price increase. Last of all, enter '225' is the new price for a 75% price increase. Last of all, enter for a 125% price increase and the result will be a new price of \$.76. With this, we have calculated all the values the sales manager requested and the functions are still stored in the file. This means we may come back later and enter in more values if we would like to do so.

The user defined functions are more abstract than the system functions since you have to enter the expression yourself. As a result, it is sometimes more difficult to find some applications. With time you will find that it is very handy to enter in expressions for which you frequently need to calculate one value given another value. Below we have listed a few sample applications just to give you an idea of the diverse ways in which you could apply the user defined functions.

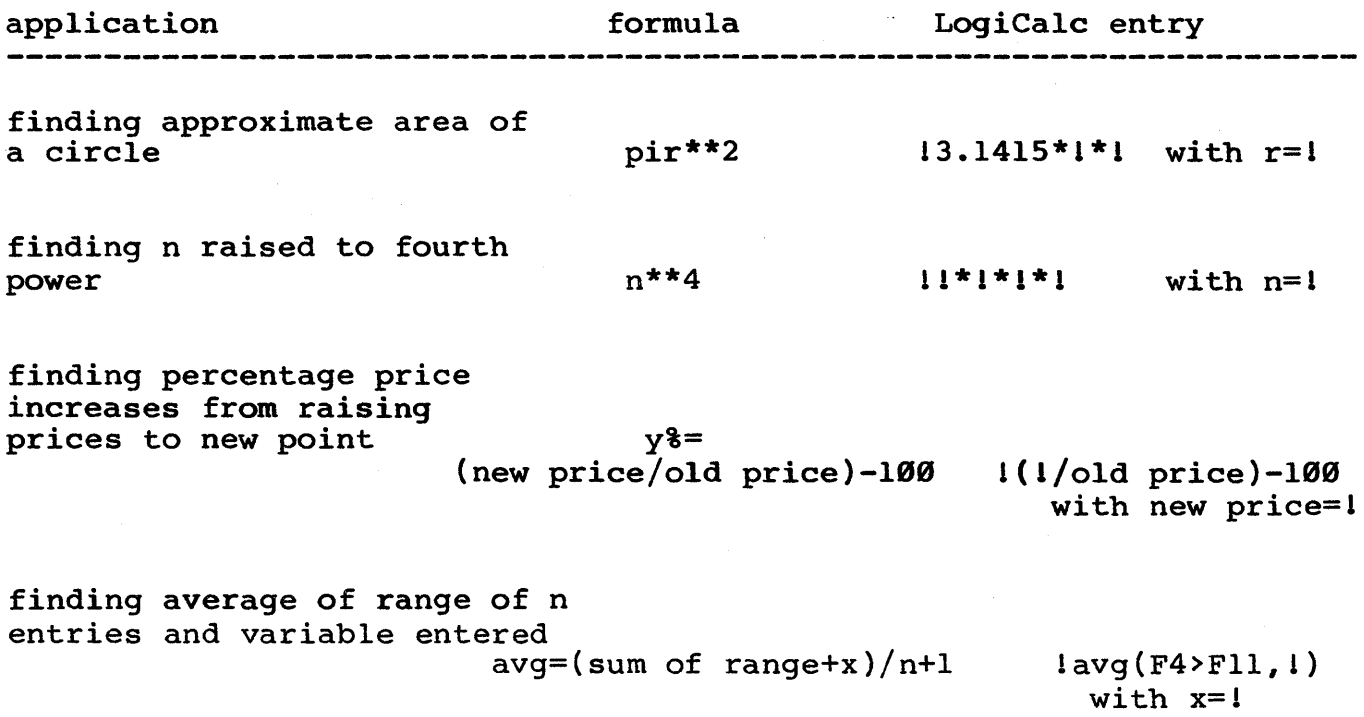

finding salesman's

#### commission l8.25%product price 118.25%1 with product price=1

You will, no doubt, come up with your own applications for this feature, based upon the type of work your company is involved with. The important idea is that you have the capability, with LogiCalc, to perform such computations.

11.18 THE \ FUNCTION

The '\' function will allow you the opportunity to include a<br>valuated comment in a numeric entry in the LogiCalc array. This non-evaluated comment in a numeric entry in the LogiCalc array. is very handy in case you are working in a section of the array where you cannot see the column and row headings easily. At the end of your numeric entry, enter '\<comment>' and the comment you insert can serve as a convenient reminder of what the entry represents. Your comment will not appear in the LogiCalc window or on a printout, but will be displayed on the contents line for the location with the comment insertion.

As an example, move the cursor to location K13. This time enter '+SUM (K4>Kll)\total ordered'. The comment is not displayed in the window, but appears on the contents line.

For your own practice, try entering comments at a couple of other locations. Be sure to hit the '\' key and not the '/' key.

Take a minute to congratulate yourself - you have just finished a very thorough and accurate inventory record. All that remains to be demonstrated are commands to edit the file, print the file, quit the program and load the file back into LogiCalc.

Before we make any changes, let's save the file again to make sure it is safe. Here are the steps, if you need a reminder:

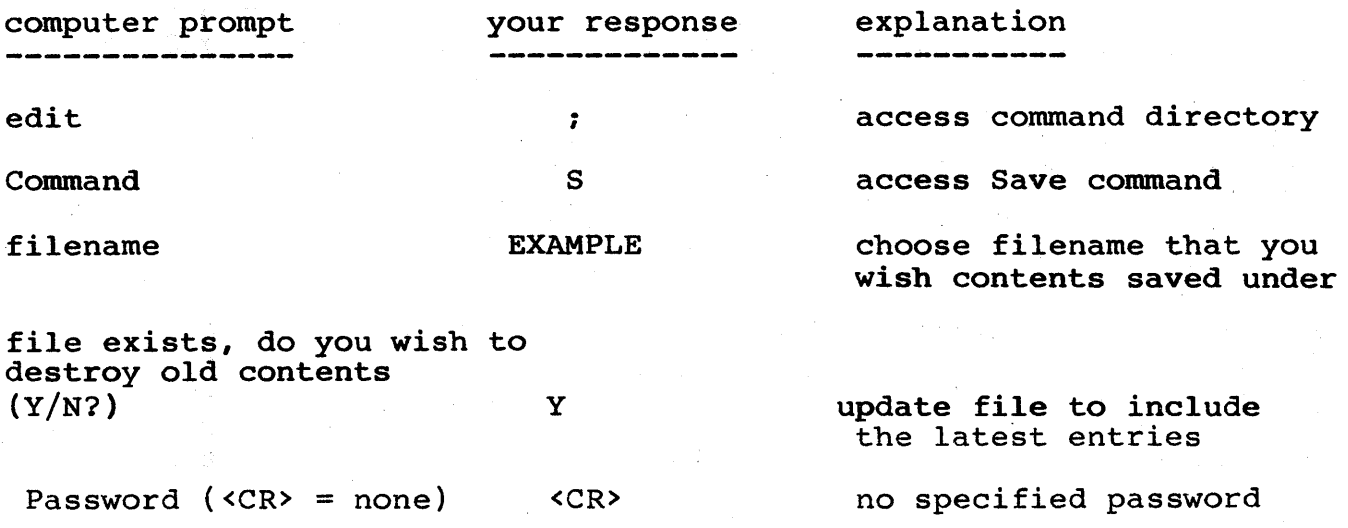

#### II.19 THE RECALCULATE COMMAND

Next we may demonstrate one of the most useful commands of LogiCalc. After completing our inventory file, imagine you are handed a memo saying the cost of the 1/4" bolt has increased 10% and since the cost of all other bolts is based on the cost of the 1/4" bolt, the cost of all bolts is based on the cost of the  $1/4$  bolt,<br>then the cost of all bolts has increased as well. Since our values for cost, profit/unit, % profit and cost/order are all involved, this could be catastrophic information. Instead of drying your tears as you erase four columns of numbers, you can change one number and use one command to recalculate everything automatically.

The first step is to use the calculator function to compute the new cost for the 1/4" bolt. On the edit line, enter '110%F4?'. This will inform you that the new cost of the 1/4" bolt is .0165. Now move the cursor to location F4. Enter the rounded off value of '.017' and check to see that the new value is displayed in the window at location F4. To execute the Recalculate command, duplicate the following steps:

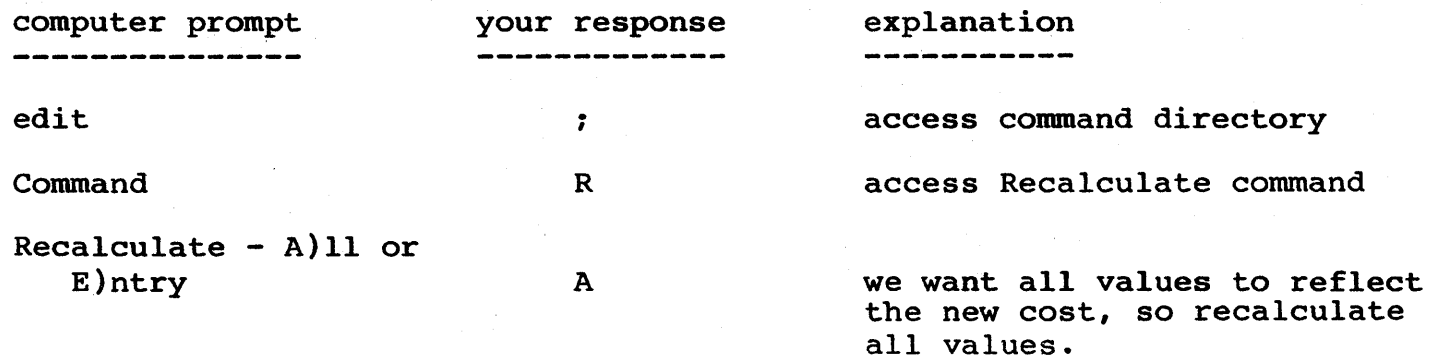

The Recalculate command allows you to either recalculate all the formulas in the array or an entry that you specify. In our example, since profit/unit,  $\bar{\textbf{S}}$  profit and cost/order were all influenced by the increased cost, we wanted the new figures for profit/unit, etc. But, increased cost, we wanted the new figures for profit/unit, in case you would like to recompute only one entry, while leaving everything else as it is, you may enter 'E' to recalculate the entry at the current location.

If you enter 'A' to recalculate all the formulas, the Recalculate<br>command examines each row and recomputes any formulas in that row. If command examines each row and recomputes any formulas in that row. If<br>any value which is used in a formula has changed, then the any value which is used in a formula has recalculated value will now appear on the screen.

The system functions (e.g. SUM) are included in the Recalculate command and you can move the cursor to location Ll3 to verify that the total cost of this order has increased from its previous value to a new value of \$1362.54. You may also check locations A13, 113 and K13 to verify that our new information was included in the recalculated values for the system functions (QUANTITY ON HAND· did not change because the value added was Ø).

(NOTE: If you try to recalculate an entry that contains text, the system simply does not calculate the entry and control returns to the edit line.)

Isn't that easier than wearing out your paper with an eraser? Imagine how much easier the Recalculate command would make your work if you were working from an approximate value towards an exact value. The use of the Recalculate command will be demonstrated several more times in the remainder of this manual.

We should remind you of one point: Any entry which evaluates to something divided by zero will yield the '?n?' symbol upon recalculation. This symbol will also be displayed in any entries which are multiplied by or divided into or divided by an entry which equals a value divided by zero. For instance, if at location Al the value after recalculation is equal to 5/0 and location Bl contains the formula Al\*A3 or AI/A3 or A3/Al the I?n?' will be displayed in locations Al and BI.

#### II.2g THE ORDER COMMAND

To view the Order command's submenu, follow these steps:

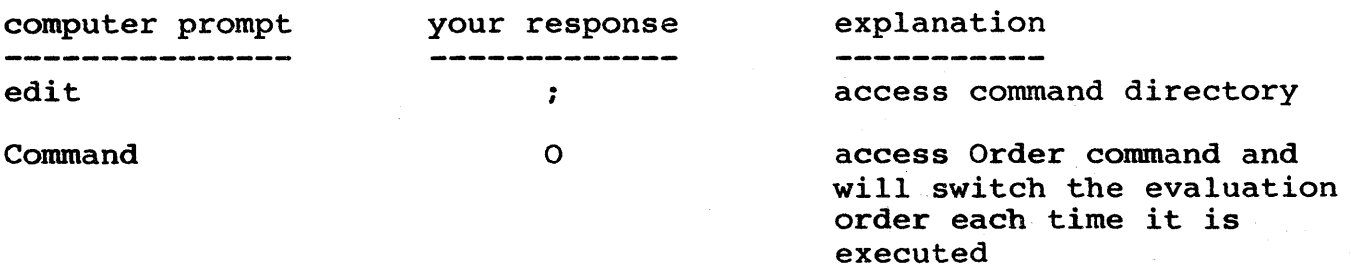

The following submenu will appear:

 $\ddot{\phantom{0}}$ \*Options: O)rder[L-R] A)dvance[Off] R)ecalc[Off] Internal rounding[Off]\* 

option

# explanation

 $0$ )  $rder$ 

- changes the direction in which the array is evaluated; choices include left-to-right top-to-bottom (i.e., [L-R]) or top-to-bottom left-to-right  $(i.e., [T-B]).$ 
	- if "on", the cursor is automatically advanced to the next cell; if "off", the arrows on the keyboard must be used to manually advance the cursor to the next cell.

 $R$ ) ecalc

A) dvance

- if "on", the values for the entire array are automatically recalculated each time a numerical value is entered; if "off", the array is recalculated only when the Recalc command in the main menu is pressed.
- I)nternal rounding if "on", all values are rounded according to the degree of precision specified by the Format command; if "off", all values are truncated.

Let's take a closer look at the submenu's Order option. The Order option determines which direction the Recalculate command moves in. Normally, the entries in the array are evaluated in a left to right direction through each column and then moving down to the next row and then moving from the left to the right and then to the next row and so on until all the rows have been evaluated. The Order option switches this order of evaluation so that entries are computed moving from top to bottom in each column and then moving one column to the right and moving from top to bottom again and so on until all the columns have been evaluated.

#### order of evaluation ------ -- ---------

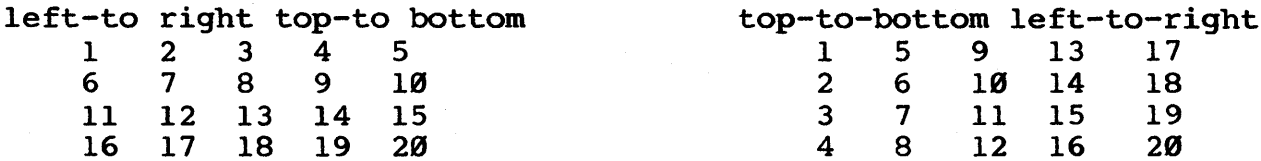

This diagram illustrates the two sequences of evaluation available with the Order option. The Order option is sometimes necessary because the Recalculate command, in moving through its usual order of evaluation (left-to-right top-to-bottom), may encounter a formula that depends on a value at a coordinate that has not been evaluated yet and so the result at our formula will not be correct.

For instance, if there were a formula at location 02 and the result of this formula depended on the value at B6 and if the value at B6 changed, then, when the Recalculate command was executed, the formula at D2 would be evaluated before the new expression at B6 and the result at D2 would be incorrect. If you were to switch the order of evaluation, however, the value at B6 would be reached before the formula at D2 was recalculated and the result would be correct.

(NOTE: remember that left-to-right top-to-bottom is the standard order<br>of evaluation. And, for purposes of illustration in this manual let's of evaluation. And, for purposes of illustration in this manual assume that the advance, recalculation, and internal rounding commands are turned off.)

#### 1I.2l THE MERGE COMMAND

With the Recalculate command, you may produce new reports with new figures while preserving all the text entries of your original report, so that you do not need to write an entire report over just because the numerical data changes. There is another and perhaps easier way to preserve the report text while maintaining the ability to substitute new numerical data. The Merge command is especially helpful if you want to preserve your report text, but, because of complex dependencies and/or too many changing variables, the complex dependencies and/or too many changing Recalculate command would be too complex to use to change numerical data.

The Merge command allows you to create two or more separate files and then superimpose the files, one on top of the other. In our EXAMPLE file, we could create a standard inventory file which would contain the entries in columns A, B, C, 0; contain the column headings for columns E, F, G, H; contain the entries for column I (the quantity stocked is constant); contain the column headings for columns J, K, and L. Let's call this file 'STDINV' for standard inventory.

In order to clearly understand the Merge command, we will include screen replications of what our fantasy files would look like if we were to go ahead and create them. You do not need to actually create them since this would involve quitting our present EXAMPLE file. The Merge command can be sufficiently understood by following along here in the manual. Illustrated below is the screen display that would result if we were to isolate columns C, 0, E and F in our STDINV file.

 $\bullet$  $\star$  (  $\star$  $\star$  $Co1 > C$  $\mathbf{D}$  $\mathbf{E}$  $F$  $\bullet$ SUPPLIER #< SUPPLIER NAME PRICE  $\ddot{\bullet}$  $1:$ **COST**  $\bullet$  $2.1$  --------------- ----------------÷  $3:$  $4:$  $35<sub>1</sub>$ ACME  $\star$  $35<sub>1</sub>$  $5:$ ACME  $6:$  $35$ ACME ÷ **UNIVERSAL**  $7:$ 83  $8:$ 83 UNIVERSAL  $\star$  $9:$ 83 UNIVERSAL  $10:$ 83 UNIVERSAL  $\star$ current: Cl  $\star$ cursor: Cl  $\ddot{\bullet}$  $\star$ ÷ current:: type: text: right justified contents: SUPPLIER # data ::  $edit:$ \*Commands:'0', '^','?',<new data>,<arrows>,<ETX>,<TAB>,<CR>,';'commands:\* \*{H)elp R)ecalc F)ormat S)ave L)oad C)opy D)elete M)erge A)uto T)ext ed}\* \*{Q)uit G)oto I)nsert P)rint E)dge O)rder ?)storage W)hat =)lock 

As you can see, the values for the price and cost of all the bolts have been left out of the STDINV file. The reason for this is the information contained in the STDINV file is subject to very little change and therefore can be stored in a separate file and used whenever needed. All the information that is subject to change can be stored in other files and then, when the Merge command is executed, the two files can be combined into one. Yet, even when the two files<br>are combined, your original STDINV file is stored in its original condition on the disk to be used again whenever you wish.

Now, we could create another file called 'INVDATA' (inventory data) which would store the changeable values including: price, cost, profit/unit, % profit, quantity on hand, quantity ordered and cost/order. All of these numbers are subject to change. Now we can take a look at the screen display for the INVDATA file at the same location of the array as the screen display for the STDINV file.

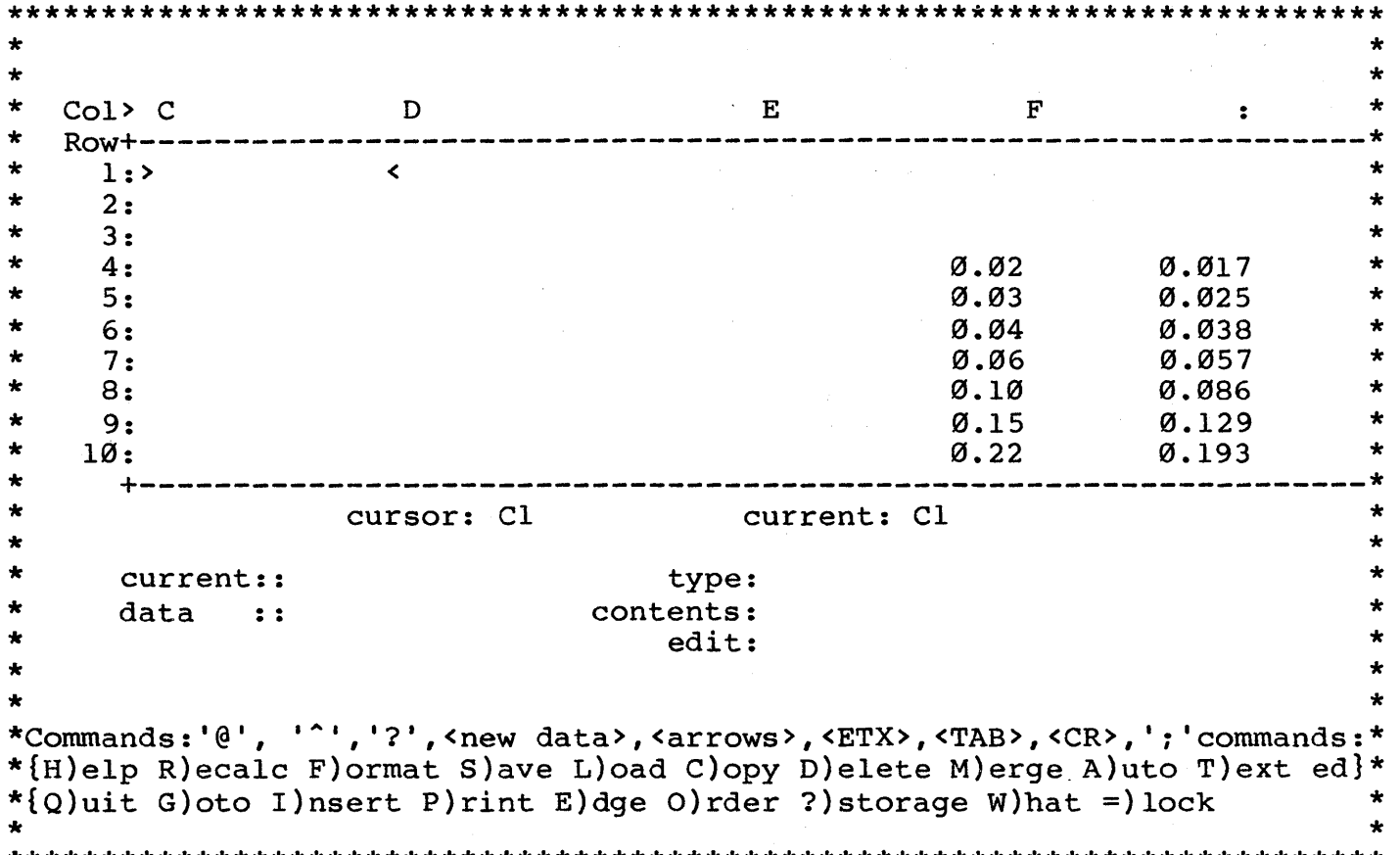

The INVDATA file contains only the numerical data information that is variable. Therefore, instead of writing an entirely new report each time the data changes or having to try and edit a file with complicated dependencies and formulas, we can create a new file with the new data and then merge the new file with our STDINV file. The Merge command will also be useful if we have several files of data. We can perform the merge operation and then print or display the results and then merge two more files and print or display the results and so on. By using the Merge command you do not need to spend the time re-entering and recalculating numerical data.

Something that is especially useful is the ability to choose the location for the upper left hand corner of any of the Merge files. This will allow you to design little modules. You will then be able to mix and match them however you choose on the LogiCalc array to produce a wide variety of report and model combinations (and be able to greatly minimize duplicated work).

The steps to merge the two files are as follows:

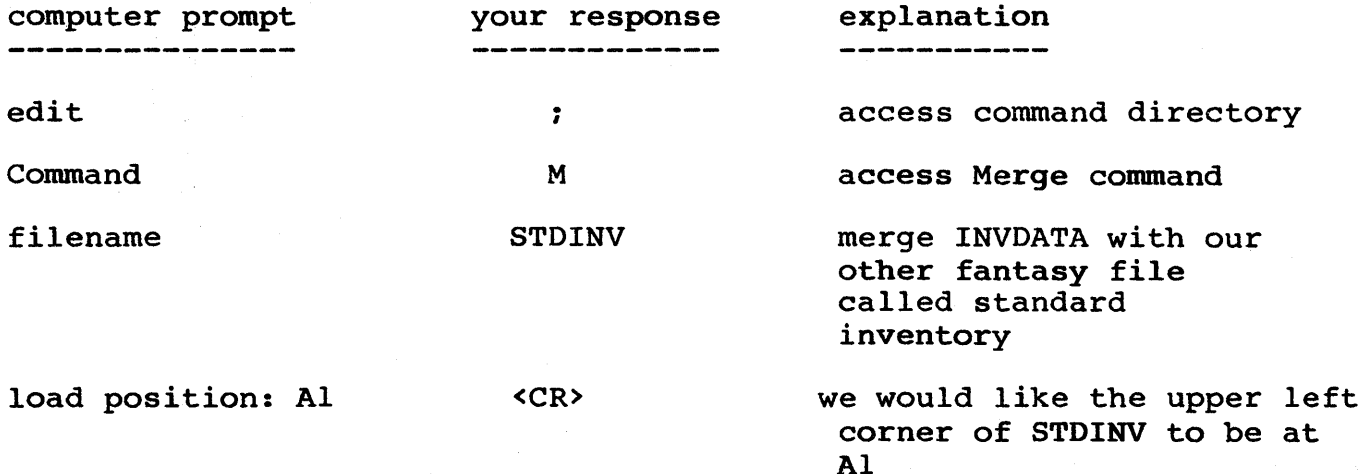

The default value for the merge position is the location of the leftmost entry in the top row at the time the when the file that is being merged was saved, in this case Al.

The results of merging our STDINV file with our INVDATA file at the same location as the illustrations above is shown below.

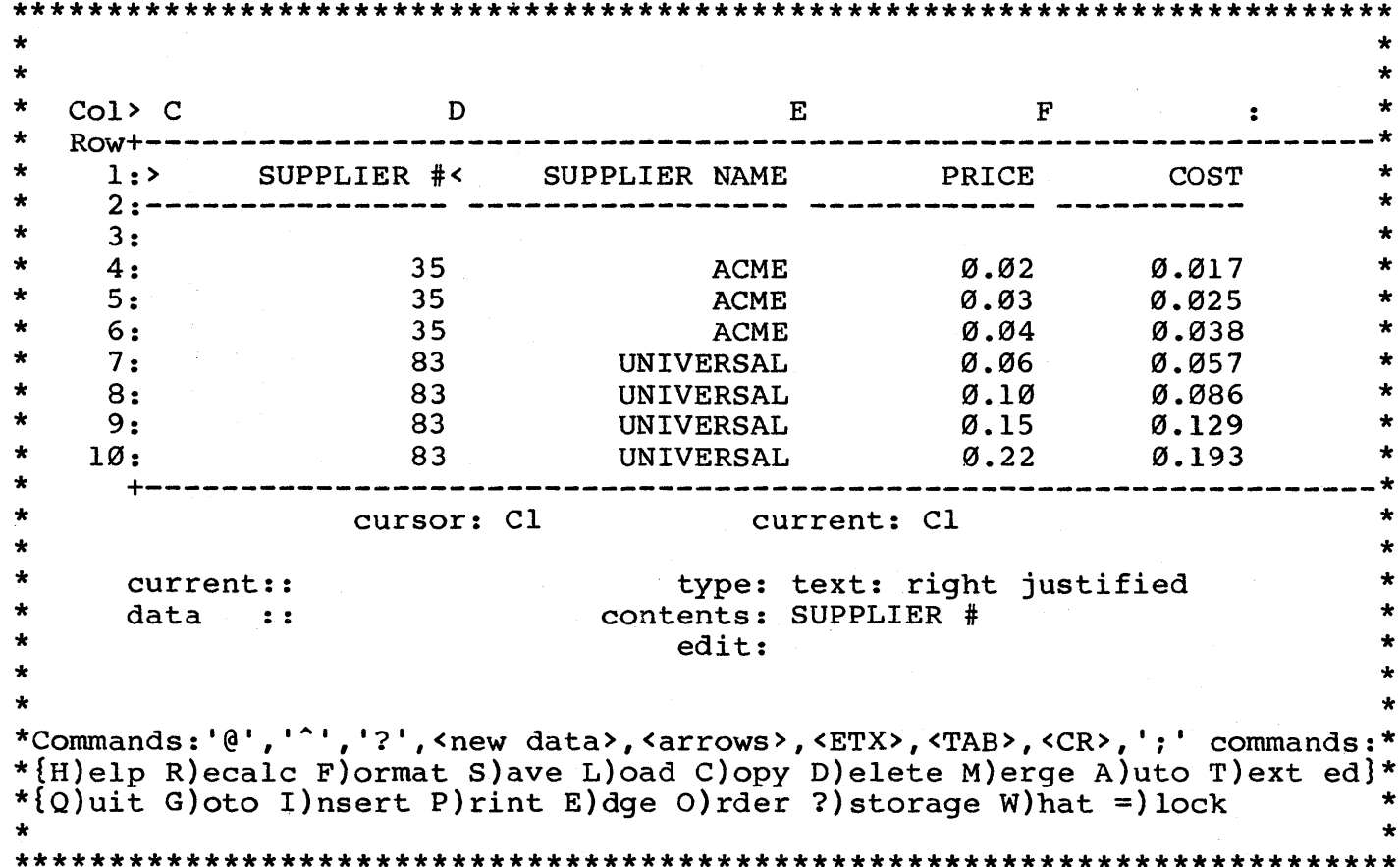

The result of the Merge command is the combination of both the STDINV file and the INVDATA file onto one screen and this will exactly duplicate our EXAMPLE file with all information included.

The only caution with the Merge command is that the file being merged on the screen will override the original file in terms of the column widths, precisions, etc. If both files have entries in the same location, the entry from the file being Merged onto the array will replace the entry which was originally on the array. This is why it is a good idea to put your files together in little modules rather then spread out templates.

When you Merge a file onto the array with the upper left hand corner at a different location than when you originally created it, there is a potential for disaster since formulas which use entry locations are not located in the same place as the file they were created in. LogiCalc takes care of this problem by adjusting formulas when they are moved into the Merged file. This is true for all formulas which reference locations within the module being merged. any formulas which reference locations outside of the module being transported will not yield correct results in the resulting file because the resulting file probably will not contain the same data at the external location as the file from which the module with the<br>external referencing formula was taken. The moral of the story is to external referencing formula was taken. The moral of the story is be sure that all modules you are merging into new files only contain formulas which reference locations internal to the module.

#### II.22 THE INSERT COMMAND

Now is a good time to demonstrate a very important editing operation which allows you to insert a column or row into your report. This becomes very handy if you have some new information which you need to add to your report, but you presently do not have the room.

Let's imagine, once again, another memo has been handed to you from upstairs informing you that the company has started to stock a new item - a 1 1/4" bolt. The company would like you to add this new item to your inventory and include it on your present report. Of course, if we didn't have LogiCalc, we would have to start allover and write a new report. With LogiCalc, however, we can insert a row and add the information for your new bolt, then have LogiCalc recalculate all the formulas.

Move the cursor to All (the cursor may actually be anywhere on row 11). To execute the Insert command, follow these steps:

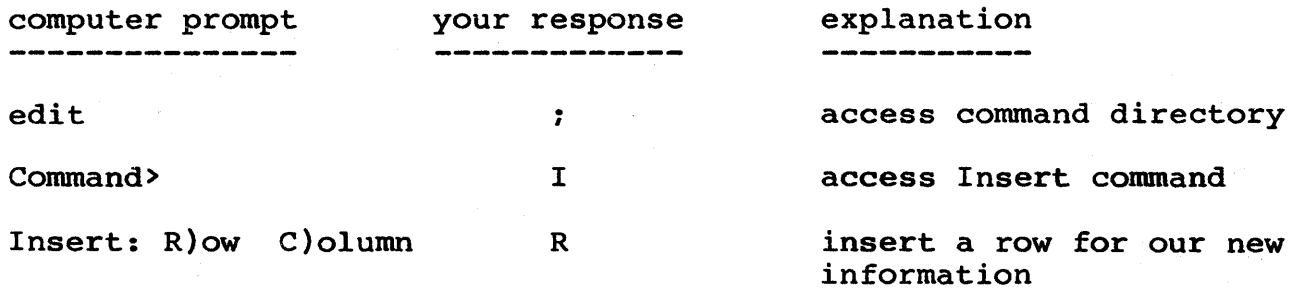

Row 11 has now been moved down to become row 12, row 12 has been moved down to become row 13 and row 13 has become row 14. Row 11 is down to become row 13 and row 13 has become row 14. Row 11 is<br>blank line. So, LogiCalc will automatically renumber rows and now a blank line. So, LogiCalc will automatically renumber columns to account for newly inserted rows and columns and will transfer all data to the newly renumbered rows and columns.

Now we can enter the new information for our addition to the inventory file. The data is as follows:

part  $#$   $---$  12353 part name  $--- /R1 1/4" BOLT$ supplier  $# --- 35$ supplier name --- ACME price --- .28  $cost$  --- .238  $profit/unit$  ---  $+Ell$  -  $Fill$ % profit --- +Gl1/Ell \* <sup>100</sup> quantity stocked --- 5000 quantity on hand  $--- 0$ quantity ordered --- +111 - Jll cost/order --- +Fll \* Kll

You may use the Recalculate command to recompute all the totals to include the information you have just added to the file. So, within 5 minutes of receiving the memo you can present the new report information. Doesn't that make you sigh in relief?

One important point to bring out here: If there are dependencies in the vertical direction (e.g. All dependent on A10) at or below the newly inserted row, then the formulas for calculating the values in those rows will remain the same even though the rows have been moved to a new location. As a result, if your newly inserted row of information will contain data or formulas which will alter the value of the entry of a row which has been moved (e.g. if you want to maintain a sequential list of numbers) then you will have to alter the formula for all of the rows below the newly inserted row.

This can easily be fixed by entering in a new formula at the row just below the newly inserted row and then copying the formula with
relative changes. Unfortunately, these changes must be done by hand since the computer doesn't know whether the 'information in the newly inserted row will affect the rows beneathe the new row. Computers cannot read our minds - at least not yet!

In the same way you inserted a row, you may also insert a column. If, for instance, you would like to add a new category of information If, for instance, you would like to add a new category of information<br>in your file, you may do so by inserting a column wherever you would like. As an illustration, you could insert a column for the supplier phone number (for placing orders). With the cursor at the price column, you could insert a column by following the steps outlined above and entering 'c' (for column) instead of 'R' (for row). This would leave column E blank and would move each of the other columns over one column to the right. You could now enter in your supplier phone numbers in column E. At this point, we will leave the supplier phone number column out of our EXAMPLE file.

The editing function that goes hand in hand with the Insert command is the Delete command, which we shall now describe.

#### I1.23 THE DELETE COMMAND

As a result of another infamous memo we now find we must delete some information from our file. Based on a marketing study, the company has made a decision to stop carrying the 1 1/2" bolt. This memo becomes effective with our current report and so we must change it again. As a result, we will have to delete all the information pertaining to the 1  $1/2$ " bolt and recalculate the total: cost/order, quantity ordered, quantity on hand, quantity stocked and the number of different bolts. Again, without LogiCalc, this would mean rewriting different boils. Again, without hogicall, this would mean rewifting<br>the entire report and recalculating all the values. Instead, we may use one command to delete the information and use one other command to recalculate all the formulas and our report will be updated.

Move the cursor to location Al2. To execute the Delete command, duplicate the following steps:

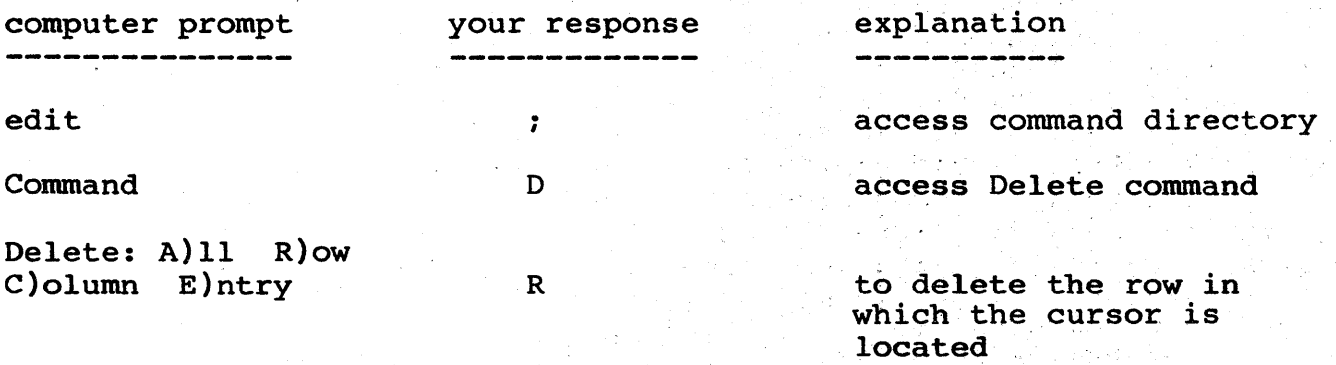

If you have performed the above steps, the following error message Will be displayed:

### ERROR: would delete ref(s) at A14, 114, J14, L14

As you can see, the Delete command will not let you delete any location which has other values dependent on it. This is a blessing, since you could accidentally delete values which would cause many other values to become undefined as a result. In order to delete entries that have other values dependent on them, you need to change the formulas that are dependent on the values you would like to delete and then the system will let you delete them.

In order to change the formulas that are dependent on the row which we would like to delete, follow these steps:

1. Goto Al4. Change the entry to '+CNT (A4>All)' 2. Goto 114. Change the entry to '+SUM (14)111)' 3. Goto J14. Change the entry to '+SUM (J4>J11)' 4. Goto K14. Change the entry to '+SUM (K4>K11)' 5. Goto L14. Change the entry to '+SUM (L4>L11),

Move the cursor to location A12. Now repeat the above steps to execute the Delete command. This time, after you enter 'R' to let the system know that you would like to delete row 12, the prompt will ask:

## Verify  $Y/N$  -

This prompt insures that you really would like to make the deletion that you say you want to. It insures against accidentally deleting something that you really would like to save. If you answer 'N', the Deletion comand will be aborted and control will return to the edit line. If you answer 'Y', the deletion will occur and then any<br>following rows or columns will be moved up or to the left to fill in following rows or columns will be moved up or to the left to fill the gap of the deleted row or column.

The other deletion choices besides row are:

entry

If you enter 'E' for the deletion prompt, the system will delete the entry at the current location indicator without asking to verify the deletion. If there are other values dependent on the entry you would like to delete, the deletion WILL occur.

#### column

If you enter 'c' for the deletion prompt and there are no other values that are dependent on any of the values in the column you are trying to delete, then the system will ask you to verify the deletion. If you enter 'N', the deletion will not occur. If you enter'Y', the deletion will occur. If there are any values anywhere in the report that are dependent on any of the values in the column you are trying to delete, the deletion will not occur and an error message will be displayed.

all If you enter 'A' and then enter 'y' to verify the deletion, all the information on the screen will be deleted. Whatever is still on the disk from the last time you saved the file will still be safe and available for you to load back into LogiCalc, BUT all the changes made since the last time you saved the file will be erased. If you answer 'N' to the prompt to verify the deletion, the deletion will not occur and control will return to the edit line.

NOTE: LogiCalc is designed so that if you delete any entries, you will increase your available memory space. In other words, LogiCalc reclaims all deleted entries and recycles them for future use.

#### II.24 CONDITIONAL EXPRESSIONS

We may now introduce one of the most sophisticated abilities of LogiCalc. The ability to incorporate conditional statements into a financial report generating system is very useful. A conditional statement will evaluate the condition you enter and then, depending on whether the condition is true or false, the system will execute one statement you specify if the condition is true or else it will execute another statement that you may specify if the condition is false. This opens up virtually unlimited possibilities, so let's demonstrate a simple example, then generalize on further possibilities.

For our first conditional example, let's examine the case of what happens when we have more parts on hand than we usually stock for any one particular good. As the report stands at this time, when the amount on hand is subtracted from the amount stocked, a negative answer will result. This answer is multiplied by the cost and will yield a negative total cost for amount ordered of this part.

This presents a problem since it is doubtful we will be able to get our suppliers to pay us for ordering parts from them! Our solution is to use a conditional expression to determine whether the amount on hand is greater than the amount stocked. If it is, the amount ordered will become  $\emptyset$ . If the amount on hand is less than the amount stocked, then we will subtract in the way we have been doing in order to find out how many parts we should order. Are you ready to try this out?

The summary of actions is shown below. You may follow along; we will explain the general form of how to enter conditional statements. First, move the cursor to location K4.

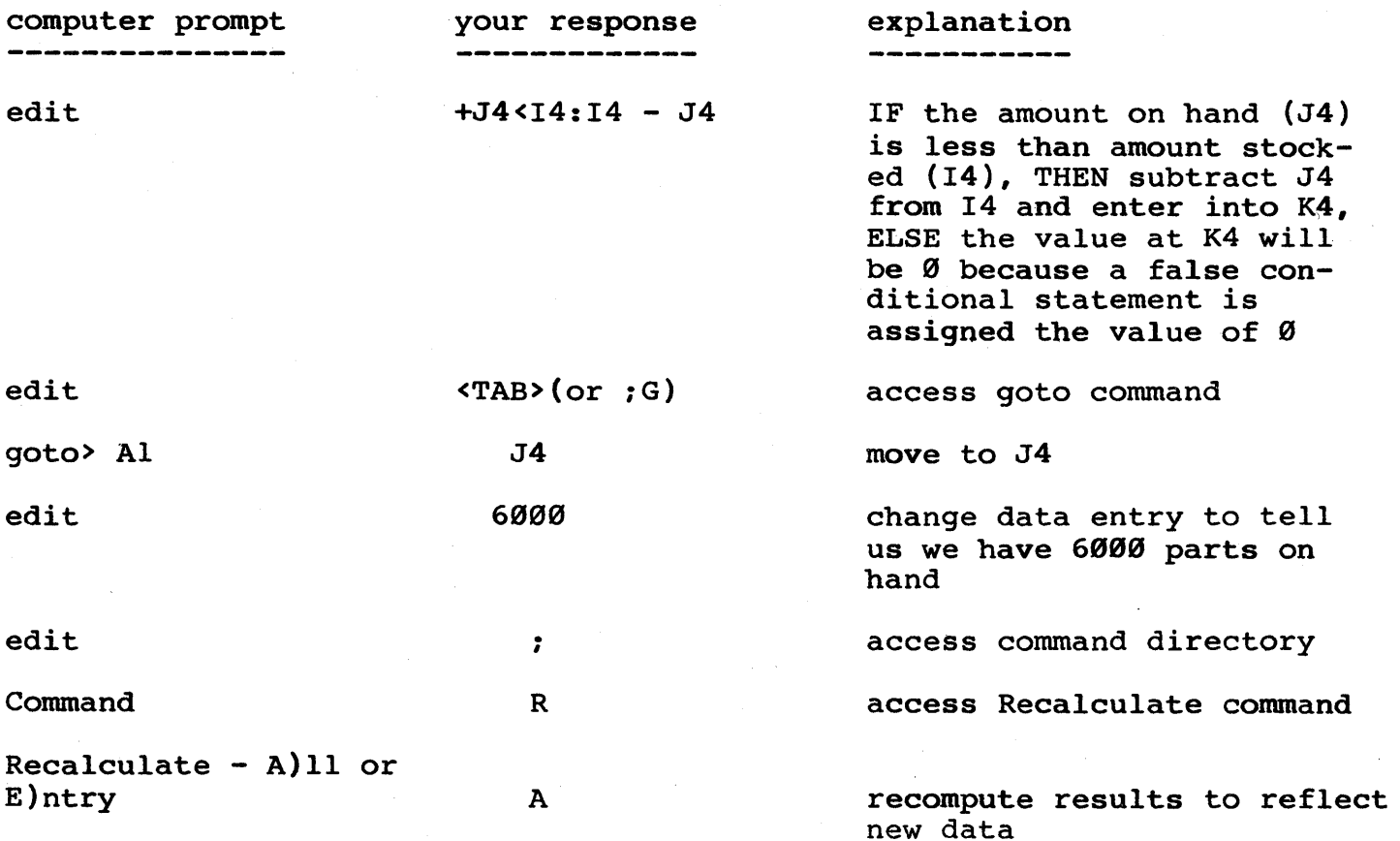

Now the result in K4 will show that the quantity ordered is Ø. This is very helpful for us in keeping our records straight and not to try and order negative amounts of a part. If you would like, you may take a minute to check all the totals influenced by this change and see that they are correct. Isn't that fantastic? Now to check that the<br>conditional statement works the other way, enter '2120' at J4 (this conditional statement works the other way, enter '2120' at  $J4$ was our original amount) and then recalculate to display our original totals.

Let's take a minute to describe the general format of a conditional statement before going on to the next step. The general format of a conditional statement is:

## condition:executable statement if condition is true:executable statement if condition is false

Translating the conditional statement to English might result in the following: "IF the condition is true, THEN execute the first set of statements, ELSE (otherwise) execute the second set of statements". Let's review some points about each of the three parts included in a conditional statement.

### condition

the condition may include numerical values and coordinate references. Be careful to only include single coordinates as the symbol for a range (1)1) would be interpreted as the relational operator "greater than". To be able to include ranges of values, use a system function to sum or average, etc. The values may be operated on by relational operators, logical operators, arithmetic operators and any combination of the three. The relational operators included are:

 $\begin{array}{ccc} \leftarrow & \text{(less than)} \\ \leftarrow & \text{(less than)} \end{array}$ (less than or equal to) = (equal to) <> (not equal to)  $>=$  (greater than or equal to)<br>> (greater than) <sup>&</sup>gt;(greater than)

The logical operators included are:

- \* (logical AND, the intersection of two values. Typically, both values must be true for the entire expression to be true)
- + (logical OR, the union of two values. Only one of the two values will need to be true for the entire expression to be true)

The arithmetic operations included are the same as you have already been working with in LogiCalc (e.g. addition, percentage, etc.). For numerical manipulation with conditions evaluated to true or false, the true condition will assume a numerical value of I and the false condition will assume a numerical value of  $\emptyset$ .

## executable statement if condition is true

after the first colon (':') you may enter the statement you would like to be executed if the condition is true. This statement will be executed only if the condition is true. The statement may be a number, a coordinate, a formula involving any combination of both, or a string of five or less characters enclosed in double quotes (e.g. "yes"). If you enter a condition followed by two colons, the value assigned will be zero if the condition is true.

#### executable statement if condition is false

after the second colon you may enter a statement you would like to be executed if the condition is evaluated to be false. This statement is optional and if you do not enter a statement, 0 will be entered if the condition is false. This was the case with our first example above. The statement may be a number, a coordinate, a formula involving any combination of both or a string of characters enclosed in double quotes.

With all this in mind, we may now go on to demonstrate a few additional examples involving conditional statements.

For our second example, we may attack the same problem we solved in our first example, except we will solve it in an alternative way. With the cursor at K5, enter '(J5<I5)\*(IS-JS)'. This will evaluate the with the cursor at KS, enter (69319) (19-09), This will evaluate the<br>first expression '(J5<I5)'. If the condition is true, the expression is assigned a value of 1 and I is multiplied by the result of the second expression '(I5-J5)' to obtain the number of parts on order, entered into location KS.

If the first expression is false, the expression is assigned a value of  $\emptyset$  and  $\emptyset$  is multiplied by the second expression to obtain a result of 0. So, this expression will yield the same result as the first example. To verify this, change the on hand amount (J5) to<br>'7000' and then recalculate and observe the amount ordered to be '0' '7000' and then recalculate and observe the amount ordered to be at K5. Again, to check that the 'true' value of the conditional at its. Hydri, to their that the true varie of the conditionary statement evaluates properly, re-enter '2900' at location J5 and then recalculate and compare these totals to our original totals.

In our third example we will demonstrate the use of the OR logical operator. In this example, you may imagine that the management has asked you to compose a list of all the parts in which the cost/order is greater than \$200.00 OR the quantity on order is more than 20% of the quantity that is usually stocked. This is a list of your best selling parts or your parts that bring in the most profit. A part may satisfy either one of these conditions to get on the list. Since this is not a part of your official report, but you would like to keep it in the same file in order to be able to print the list later, we will move the cursor out to column N to store our list.

At location N4, enter '(K4>20%I4)+(L4>200.00)' and then copy the formula into locations NS through NIl with relative changes. The following screen display will occur:

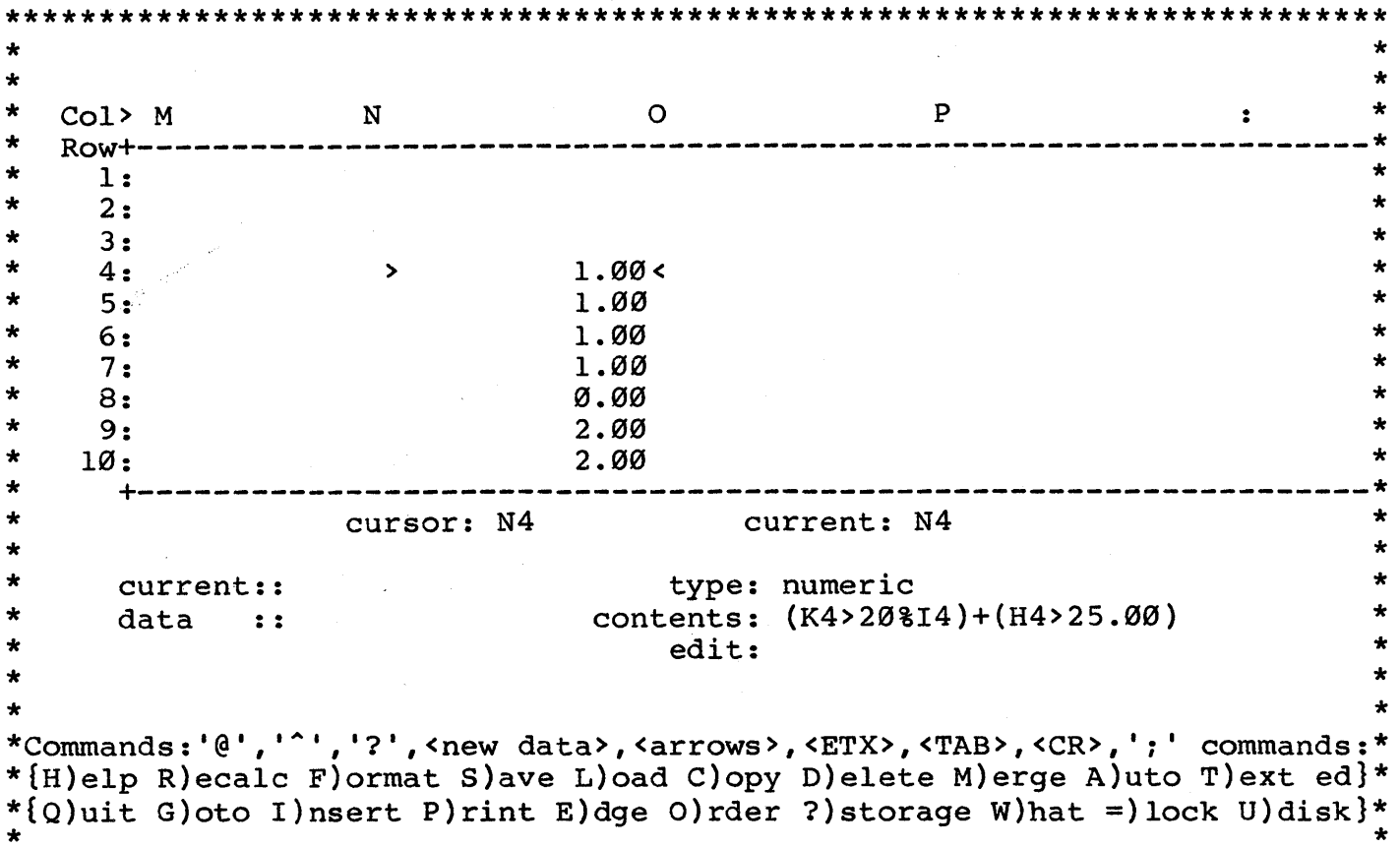

This will inform you the parts in rows 4,5,6, and 7 satisfy one the conditions, the parts in rows 9,10 and 11 satisfy both of the of conditions, and the part in row 8 satisfies neither condition. Thus, you have the means to produce the result desired by your managers including the ability for them to scale how well the products are doing in relation to one another.

We will demonstrate one other example of how to scale the success of your parts using an alternative structure. In this case, we will assign a value of 100 to those parts which satisfy both of the conditions of having the amount on order be more than 20% of the amount stocked and the cost/order be greater than \$200.00. We will assign a value of 50 to any part which does not satisfy both of these conditions. To accomplish this task, move the cursor to 04 and enter '(L4>200)\*(K4>20%I4):100:50'. Note that the '\*' implies the use of the logical operator AND; but is, in this case, identical in result to the multiplication operation. If either expression is false it's numerical value becomes Ø and Ø multiplied by anything results in Ø. So, both expressions must be true for a part to be valued at 100. Otherwise it is valued at 50. After you copy the formula with relative changes, your screen will show the following display:

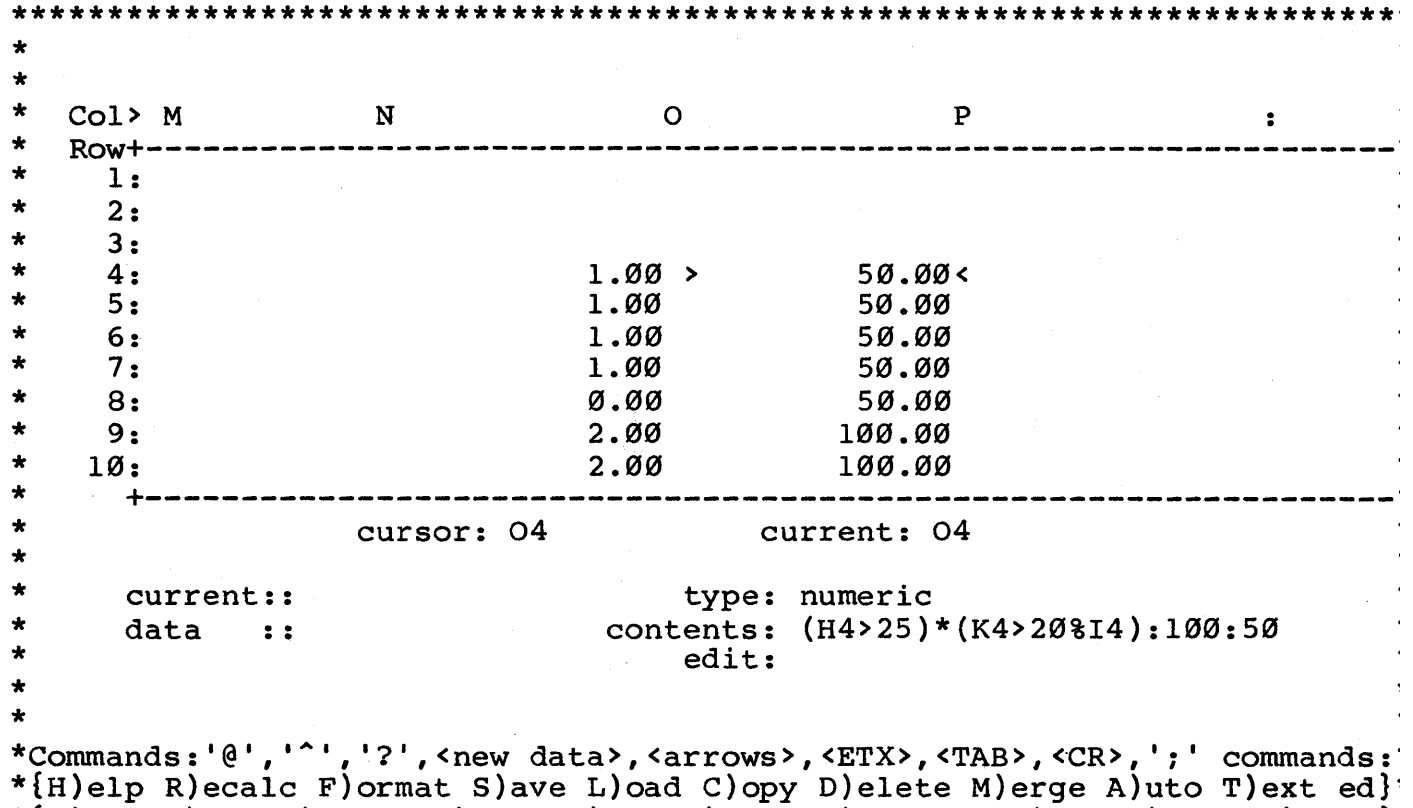

\*{Q}uit G)oto I)nsert P)rint E)dge O)rder ?)storage W)hat =)lock U)disk}

Now that you have the format for conditional statements down, let's throw one more option into the picture. With LogiCalc, you may also incorporate nested conditional expressions. Nested conditional expressions are just a variation of the simple conditional expression. A nested conditional expression means that the false result of a conditional expression may be another conditional expression itself. Thus, the second conditional expression is "nested" within the first conditional expression.

If one were to translate this version of the conditional expression into English, it would come out something like this: "IF condition is true THEN do first statement ELSE IF second expression is true THEN do second statement ELSE do third statement".

Let's take a momentary break from our inventory example to imagine one of the many situations where this feature could be useful. Imagine a salesman's monthly sales figure is contained in location D6 and is measured in thousands of dollars. Now, imagine you would like to calculate his (or her) bonus and you have three bonus categories based on volume of sales. The following nested conditional expression would yield the desired bonus.

D6>100:5%D6:D6>50:3%D6:1%D6

Now this may look like garbage data, but it's actually a very useful formula. It says, if sales (contained in D6) are greater than 100 thousand, then the bonus is equal to five percent of the sales, else if the sales are greater than 50 thousand, then the bonus is equal to three percent of the sales, else the bonus is equal to one percent of the sales.

With a little imagination you can imagine how useful and powerful nested conditional expressions can be for a financial modeling system. The only limitation that exists is that a mathematical expression may be no longer than 34 characters. Thus, it is useful to abbreviate as much as possible. As an example, storing the sales figures in units of thousands of dollars.

One last reminder might be helpful at this point. When you are working with complex expressions, it is important to keep in mind the order in which they will be evaluated. On a computer, all of the order in which they will be evaluated. On a computer, all of multiplication and division operations will be executed before any of the addition or subtraction operations. The only way to alter this<br>order of evaluation is to use parentheses in the appropriate places. of evaluation is to use parentheses in the appropriate places. Any operation enclosed by parentheses will have a greater priority than those not enclosed in parentheses. Inside parentheses evaluation will follow the normal order of mutiplication and division, then addition and subtraction. Therefore, use your parenthesis carefully in order for your expressions to yield the results you intend they should yield.

## II.25 THE AUTOMATIC FORM COMMAND

The Auto command is utilized to make it more convenient to edit specific entries that are highly subject to change. The Auto command is used in conjunction with the form mode specification of the Format command.

The way it works is to move the cursor to an entry, set the form mode, move the cursor to another entry and set the form mode and so on until you have set the form mode for all the items of data in your file that are highly subject to change. Now, execute the Auto command and the cursor jumps to the first entry at which the form mode is set. The Auto command has automatically deleted the previous value in that entry and you may now put in your new information. When you hit <CR> the cursor jumps to the next entry in that row or to the first entry in the next row at which you set the form mode, deletes the previous value at the entry and you may enter your new information. The Auto command proceeds in a row by row order through the file, one entry at a time for each time <CR> is entered.

The purpose of the Auto command, as was stated, is to save you from having to hunt around the array looking for a specific piece of information. With the Auto command, you may automatically jump from entry to entry and make your editing work a lot easier.

In our EXAMPLE file, the two categories of data which are most subject to change are QUANTITY ON HAND and COST. We will demonstrate how much easier it is to edit using the Auto comand.

First of all, goto F4. Here are the steps necessary to set the form mode:

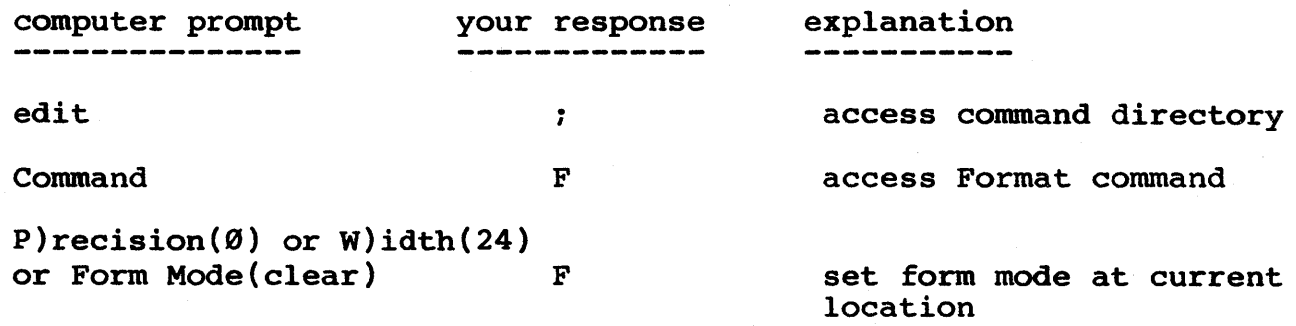

The message now displayed below the edit line reads Form Mode(set}

Repeat this procedure for locations F5 through Fll and J4 through Jll. We will re-enter the information shortly.

Once all the form modes have been set for the values in columns F and J, move the cursor back to location Al. Now imagine that you have received updated information for the cost of the bolts and the present quantity on hand. Instead of moving the cursor allover, we may execute the following steps to input our new data:

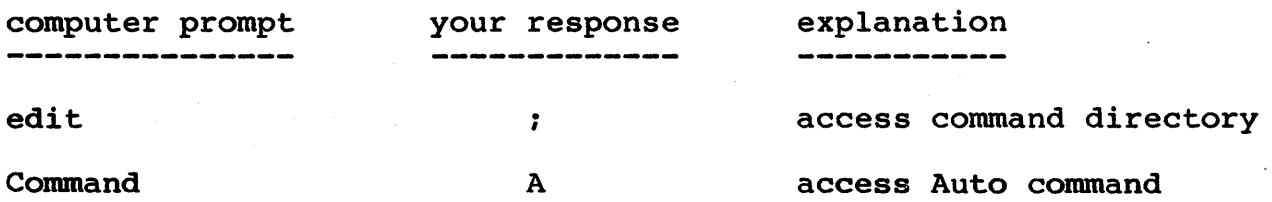

The cursor jumps to location F4, the entry where the first form mode was set. The entry is blank and waiting for a new cost value. Enter '.017'. When you hit <CR> the entry is made and cursor jumps to location J4, the next form mode on row 4. At  $J4$ , enter '2120', our new data for the number of  $1/4$ " bolts on hand. Once again, when you hit <CR>, the entry is made and the cusor jumps to location A5.

You may continue to use the Auto command in this same way to enter the rest of the data.

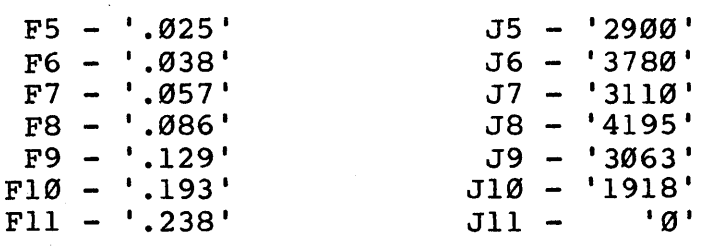

(NOTE: remember, if you would like to abort the Auto command before you have finished entering information for all of the form mode locations, you may hit <esc> and control will return to the edit line and the message below the edit line will read Auto aborted.)

If you decide that you would like to switch some of the form modes from set to clear (back to their original condition) so that the Automatic form command will not jump to these locations, then follow these steps to undo the set form mode:

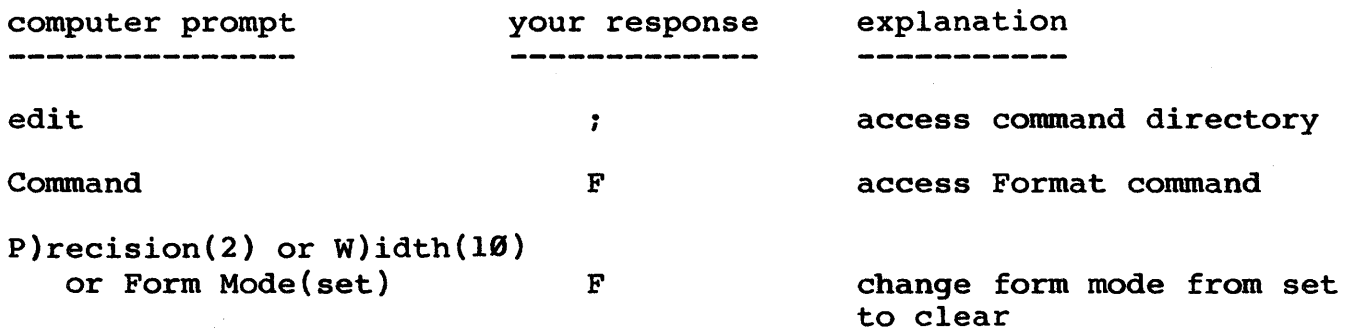

With the form mode clear, the Auto command will no longer jump to this location.

You may have noticed the figures for some of the computed values, such as %PROFIT are now different than before we executed the automatic form mode feature. The reason for this is that previous to our execution of the automatic form mode, the values were computed using the internal representation of the numbers (which you could display by increasing the decimal precision of the column) and when we re-entered the numbers using the automatic form mode feature, the numbers were not as accurate to as many places because we were only interested in, at most, three decimal places. The moral of the story<br>is to use the precision option of the Format command to display to use the precision option of the Format command to display numbers to as many decimal places as you would like the accuracy to extend, with a maximum of 10 decimal places imposed by the program.

#### 11.26 THE PRINT COMMAND (ENTIRE FILE)

At last we have come to the point where we are ready to print out the results of all your hard work on this example file. There is a lot of flexibility with the Print command and as a result there are several prompts involved before the printing takes place. This flexibility, however, allows you many possibilities in specifying what you may have on your printout In order to fully demonstrate the you may have on your printout in order to fully demonstrate the<br>flexibility of the Print operation, we will break it up into two different sections. This section will give an example of how to print out an entire file. Section 11.27 will give an example of how to print out a subsection of a file.

Î.

To begin the Print operation, proceed through the following steps:

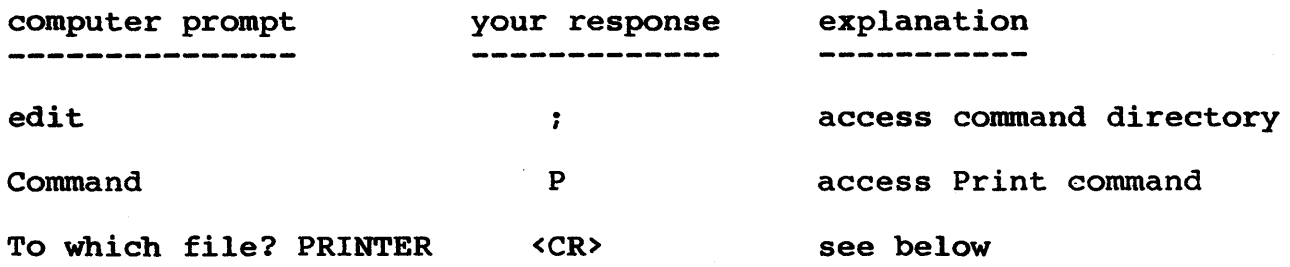

The last question above informs you that you may either print out your report to another file on the disk or to the printer for a hard copy. If you would like to print the report to a file on the disk, then enter the name that you would like the report to be stored under. Once the report is stored in a file on the disk you may use it in a word processing environment as we will describe in the next section. word processing environment as we will describe in the hext section.<br>If you would like a printout, then enter <CR> and by default your report will be sent to the printer. For our EXAMPLE file, enter <CR> so you may have a printout of the report. The next prompt will ask:

. . . . . . . . . . . . . . . . . . . . . . . . . . . . . . . . . . . . . . . . . . . . . . . . . . top left corner of form: Al . . . . . . . . . . . . . . . . . . . . . . . . . . . . . . . . . . . . . . . . . . . . . . . . . .

At this point, you may specify the location on the array (i.e. some coordinate) that you would like to become the top left-hand corner of your printout. The prompt is included in case you would like to print out only a portion of the report which did not include the upper left-hand corner of the array (i.e. location AI). We will demonstrate this in the second example (section 11.27) of this manual. For now, we would like to print out the entire file, so enter <CR> or 'Al' as shown below:

· ............................................... . top left corner of form: Al · ............................................... .

After entering 'AI' or hitting <CR>, the next prompt will ask:

> · ............................................... . bottom right corner: Jll

Jll is displayed as the default location because it is the last coordinate in which the cursor was located. The Print command will always take the cursor location as the default value for the bottom right corner of the printout.

Now you are being asked to specify what you would like to be the bottom right hand corner of your printout. At this point you have to be a little careful. If your report is wider than the maximum printing width of your printer, then you will need to have your report printed out in segments and patch it together afterward. The default value for the bottom right corner is the present cursor location. If this is not the point you would like to have for the bottom right of your report, then enter the correct location or move the cursor to the location and type the '@' symbol.

In our example we will assume the use of a printer with a printing width of 80 characters in order for our example to be universally applicable. Since our report is wider than 80 characters, we will be able to demonstrate how LogiCalc automatically divides our report into segments to fit our printing width. In this first printing example we are printing out the entire report so enter the coordinate which corresponds to the bottom right corner of the report. In our EXAMPLE file move the cursor to L13 and type '@'. The result is shown below.

> · . . . . . . . . . . . . . . . . . . . . . . . . . . . . . . . . . . . . . . . . . . . . . . . . bottom right corner: Ll3 · ............................................... .

(HINT: if you don't remember what the last row with information is, use the cursor control keys to help you find out, then use the '@' sign to enter the appropriate coordinate.)

The following prompt will be:

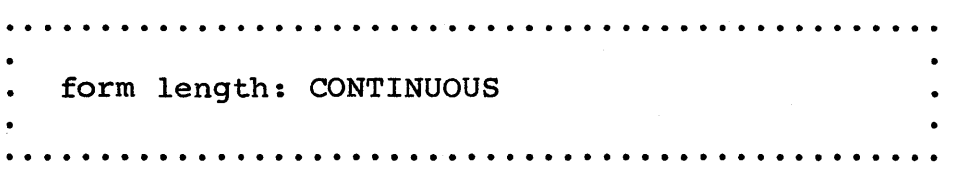

This prompt allows you to decide how many lines per page you would like printed. If you would like the printout to be continuous from page to page, then hit the <CR> key and the next prompt will be presented. If you would like less than 66 lines per page (standard type) printed, then enter your choice between 1 and 66. For our first printout, answer this prompt with '60' as illustrated below:

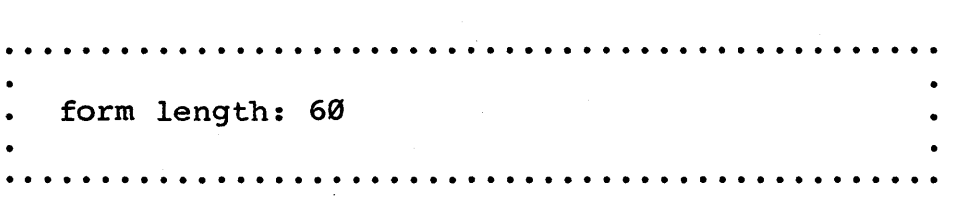

After you have specified the number of lines per page to be printed (provided you did not hit <CR> for continuous printing) the system will prompt:

> · . . . . . . . . . . . . . . . . . . . . . . . . . . . . . . . . . . . . . . . . . . . . . . . . stop on each page (y,n)? · . . . . . . . . . . . . . . . . . . . . . . . . . . . . . . . . . . . . . . . . . . . . . . . .

If you decide you would like the printing to stop after each page is printed, then enter'Y'. You will be able to resume the printing by hitting the <space> key. If you decide that you don't need the printing to stop after each page, then enter 'N ' and the system will print the specified number of lines per page until the entire section has been printed. For instance, we would like the printing to execute without stopping, so enter 'N' as shown below:

> · . . . . . . . . . . . . . . . . . . . . . . . . . . . . . . . . . . . . . . . . . . . . . . . . stop on each page (y,n)? N · . . . . . . . . . . . . . . . . . . . . . . . . . . . . . . . . . . . . . . . . . . . . . . . .

Whether you decide that you would like continuous printing or you specify a printing length, the next prompt will ask:

> · ............................................... . printer width: 132 · ............................................... .

Now, you may choose the number of spaces across the page you would like the file to be printed in. This will partially depend on would like the life to be princed in. This will partially depend on<br>the paper size and the type size. If you are using the 11" wide paper, you may specify the standard printing width of 132 spaces across the page by hitting <CR>. Otherwise, if you would like less than 132 page by intering vert. Scherwise, if you would like less chan 132.<br>spaces printed across the page, enter a number between 1 and 132. If you are using the 8 1/2" wide paper, then enter a number between 1 and 80 (the maximum number of spaces across for 8  $1/2$ " wide paper).

One very important reminder is to make sure that the printing width you specify is wide enough to fit the portion of the array you would like to be printed out. For example, do not specify a printing width of 50 if you would like 80 spaces of data to be printed out.

In order to be universally applicable, we will specify a printing width of 80 for our printout of the file EXAMPLE, so enter '80' as illustrated below:

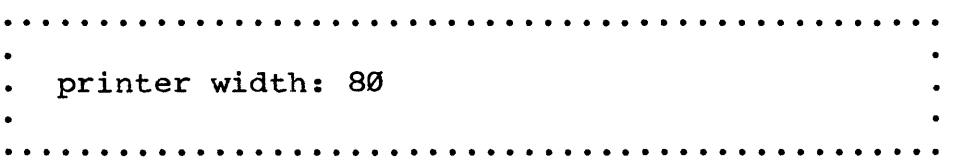

Once you have entered a figure for the printing width, the screen will be cleared before presenting the last few prompts. The reason for clearing the screen is to make the display clearer and more attractive in case you are printing your report to the console instead of the printer. Once the report is finished being displayed at the terminal screen, the LogiCalc array will be redisplayed just as it was before executing the Print command.

If the report you are printing out is wider than the printing width specified above LogiCalc will automatically divide your report into segments. The system will fit as many columns across the width of the paper that it can given the printing width you entered and then will jump down to the next page and print the next segment. This will make it very easy to paste together the segments of a wide report. It also saves you from having to execute the Print comand several times. If the printing in segments is needed, the system will display a message informing you that the report is being printed in segments.

There will also be a message at the top of the page reminding you to make sure the printer is hooked up and there is enough paper for the report. We all know how maddening it is to start printing a beautiful report, only to find out we forgot to put paper in the printer.

After entering the printing width, the prompt shown below will be displayed:

> · . . . . . . . . . . . . . . . . . . . . . . . . . . . . . . . . . . . . . . . . . . . . . . . . Report Printing.. Make sure printer and paper are ready Printing in segments title> · . . . . . . . . . . . . . . . . . . . . . . . . . . . . . . . . . . . . . . . . . . . . . . . .

If you would like your report to have a title, you may now enter the first line of the title. Once you have entered the first line of the title and hit <CR>, the prompt for title will repeat itself so that you may include a second line to your title. In fact, you will be able to enter as many lines to your title as you wish. When you are finished with the title, hit only the <CR> key to answer the title prompt. This will tell the system you are finished with the title and will bring the next prompt. Your title will be automatically centered at the top of your report.

If you would prefer not to have a title on your report, enter <CR> to the first title prompt.

If you decide you would rather not print out the report or find that you have made a mistake and would like to go back and execute the Print command again, you may hit the <esc> key in order to abort the Print operation.

For our first printout, let's give our file a two line title. For the first line of the title, enter 'EXAMPLE INVENTORY FILE' as shown below:

> · . . . . . . . . . . . . . . . . . . . . . . . . . . . . . . . . . . . . . . . . . . . . . . . . Report Printing.. Make sure printer and paper are ready Printing in segments title> EXAMPLE INVENTORY FILE · . . . . . . . . . . . . . . . . . . . . ~ . . . . . . . . . . . . . . . . . . . . . . . . . . .

After the above entry is made, the prompt for title will be repeated so that we may enter the second line of our title. For the second line of our title, enter 'PRINTOUT #1' as illustrated below:

> ................................................. Report Printing..<br>Make sure printer and paper are ready Printing in segments title> PRINTOUT #1

The third time the title prompt is displayed, you may hit <CR> and your report will be printed out.

If you specified earlier that you would like the printing to stop after each page is printed, you will need to hit <space> in order for the next page to be printed. This will continue until the printing is finished.

After the printing is finished, control will return to the edit line. You will now have a complete printout of your inventory report. Congratulationsl

The printout is shown on the following pages. Notice that if the report is printed in segments the row numbers are included beginning from the second page in order to make it easier to line up the report once you are ready to tape or paste the report together.

# EXAMPLE INVENTORY FILE

EXAMPLE INVENTORY FILE<br>PRINTOUT #1

| <b>PART #</b> |              | PART            | <b>NAME</b>     | SUPPLIER # | SUPPLIER NAME |                  | FRICE |
|---------------|--------------|-----------------|-----------------|------------|---------------|------------------|-------|
|               |              |                 |                 |            |               |                  |       |
| 12345         |              |                 | <b>1/4"BOLT</b> | 35         |               | ACME             | 0.02  |
| 12346         |              | 3/3"            | <b>BOLT</b>     | 35         |               | ACME             | 0.03  |
| 12347         |              | 1/2"            | <b>BOLT</b>     | 35         |               | <b>ACME</b>      | 0.04  |
| 12346         |              | 5/3"            | <b>BOLT</b>     | 33         |               | <b>UNIVERSAL</b> | 0.06  |
| 12349         |              | 3/4"            | <b>BOLT</b>     | 33         |               | <b>UNIVERSAL</b> | 0.10  |
| 12350         |              | 7/8"            | <b>BOLT</b>     | 33         |               | <b>UNIVERSAL</b> | 0.15  |
| 12351         |              | 1 "             | <b>BOLT</b>     | 33         |               | <b>UNIVERSAL</b> | 0.22  |
| 12353         |              | $1 \frac{1}{4}$ | <b>BOLT</b>     | 35         |               | ACME             | 0.28  |
|               |              |                 |                 |            |               |                  |       |
| 8.            | <b>BOLTS</b> |                 |                 |            |               |                  |       |

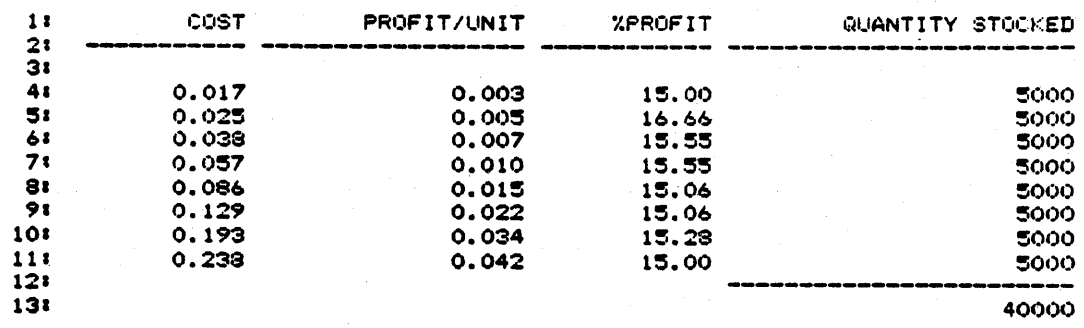

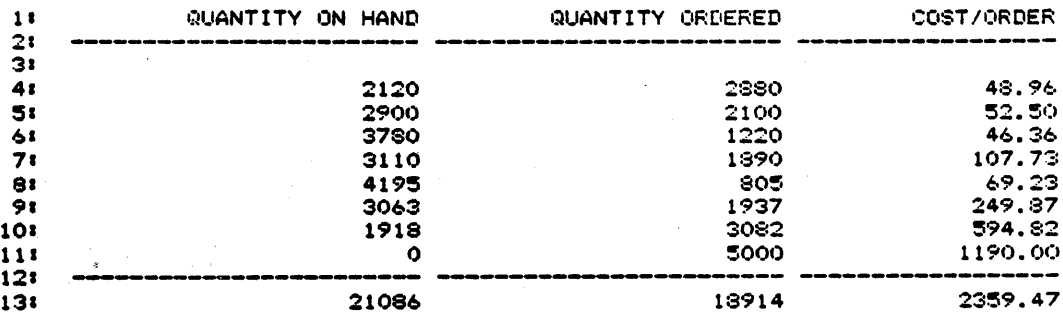

 $\sim$ 

 $\sqrt{2\pi}$  ,  $\sqrt{2\pi}$ 

#### 11.27 THE PRINT COMMAND (PARTIAL FILE)

In this section we would like to demonstrate how to print out a subsection of the file. For example, imagine you were asked to produce a printout that contained only the part names, supplier # and supplier mame for the 5/8", 3/4", and 7/8" bolts. If LogiCalc did not allow you so much flexibility with the Print command, then we would either have to cut up a printout that contained all the information for all the bolts or write a new report. However, with LogiCalc, we may printout any subsection of the file.

To begin, access the Print command as we did before. The steps are:

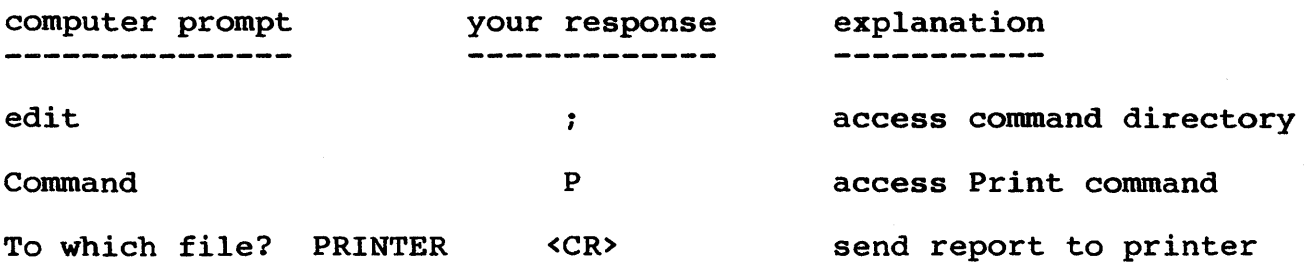

One possibility which can be very useful is to print a subsection of the report to a file on the disk where it is stored in ASCII code and is therefore available for use in a word processing environment. For instance, if you would like to use part of the report in a letter, then write that section to a file and it may then be included as an insert file in another printing program. For now, we will generate a standard printout.

The prompt that will now be displayed is shown below:

................................................. top left corner of form: Al .................................................

In this example, we wish to print out only the information for three bolts beginning with the part name - we are not interested in the part # which is the upper left corner of the file. So, instead of typing <CR>, we should enter 'B7'. This will insure that rows I through 6 and column A are excluded from the printout. Your response for this prompt is shown on the next page:

· . . . . . . . . . . . . . . . . . . . . . . . . . . . . . . . . . . . . . . . . . . . . . . . . top left corner of form: B7 · . . . . . . . . . . . . . . . . . . . . . . . . . . . . . . . . . . . . . . . . . . . . . . . .

The next prompt will ask:

· ............................................... . bottom right corner: Ll3 · ............................................... .

In this printout, we are only interested in the information contained in the columns for part name, supplier # and supplier name for the three bolts mentioned, so column D would be the last column. The 7/8" bolt is the last one we want included, so the last row is row 9. Consequently, the bottom right corner of this printout should be 9. Consequently, the bottom right corner or this printout should be<br>D9. 'Ll3' is the current cursor location, so it is the default value for this prompt. To override the default, enter 'D9' as illustrated below:

> · ............................................... . bottom right corner: D9 · . . . . . . . . . . . . . . . . . . . . . . . . . . . . . . . . . . . . . . . . . . . . . . . .

The next prompt to be displayed is:

· . . . . . . . . . . . . . . . . . . . . . . . . . . . . . . . . . . . . . . . . . . . . . . . . • form length: CONTINUOUS · ............................................... .

We are only printing a small portion of the array, so we really need not be concerned too much with this prompt since the printout will not be more than one page. As a result, hit the <CR> key to while how not more than one page. As a result, his the bond hey as<br>observe how nothing is entered on the prompt line, but the prompt is replaced by the next prompt. This means the system answered the prompt by default. In other words, by not entering anything before the <CR> key is hit, the system interprets your response to mean you would like the printing to be continuous from page to page. The next prompt will ask:

· ............................................... . printer width: 132 · ............................................... .

As in the previous example in section II.26, we will specify the printer width to be 80 to insure there will not be any trouble with any print size or paper size and you will get your desired printout. Enter '80' as shown below:

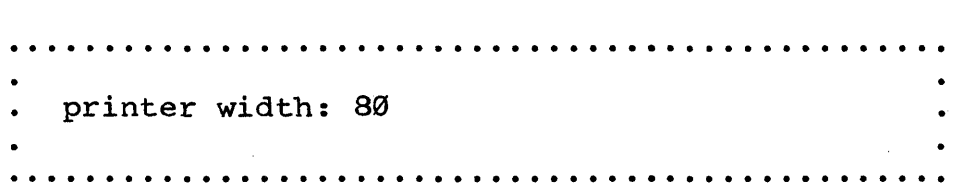

As mentioned in the previous section, after the above prompt is answered the screen will be cleared of its present display and will then present the last few prompts. The screen is cleared so that in case the report is being sent to the console, it will be easier to view the report than if the LogiCalc array was not first cleared.

If the subsection of the report you are printing out is larger than the printing width entered above the portion of the report you are printing will be divided into segments and you will see the same message as mentioned in the previous section on printing an entire report. Since the subsection of the report we are printing is smaller than the printing width, we will see the following prompt instead:

> · ............................................... . fix ordinates (y,n)? · ............................................... .

This prompt is asking you whether you would like to include the column and row headings on your printout. This would be helpful to us in this example since we are only printing out a subsection of the file. Otherwise, we will not necessarily know what some of the numbers and text pertain to. If we were to answer 'N' to this prompt and thereby not include the column and row headings, our printout would appear like the following:

5/8" BOLT 3/4" BOLT  $7/8"$  BOLT 83 83 83 UNIVERSAL UNIVERSAL UNIVERSAL

If we decide to include the ordinates by entering 'Y' to the prompt above, the printout will resemble the following:

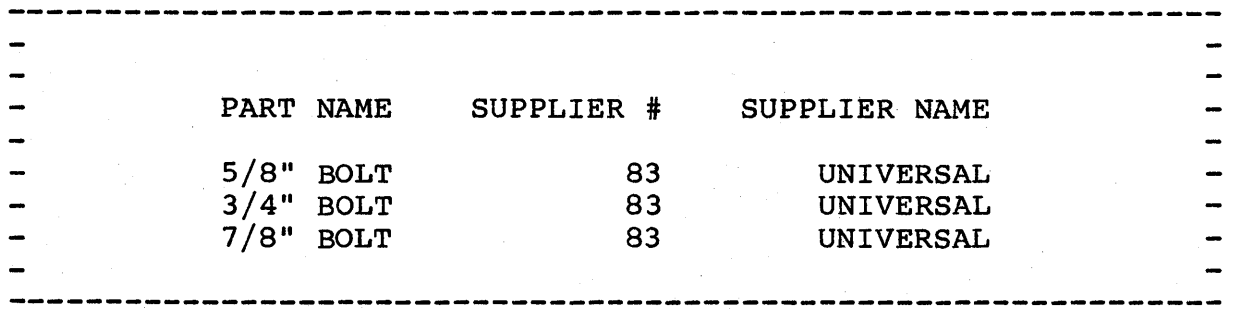

There are no row headings in our EXAMPLE file, but the column headings are included as shown.

In order to give our printout clarity, enter 'Y' so that the headings are included. Your response will appear as shown below:

> · . . . . . . . . . . . . . . . . . . . . . . . . . . . . . . . . . . . . . . . . . . . . . . . . fix coordinates (y,n)? Y · . . . . . . . . . . . . . . . . . . . . . . . . . . . . . . . . . . . . . . . . . . . . . . . .

After the above prompt is answered, the next prompt will say:

> · . . . . . . . . . . . . . . . . . . . . . . . . . . . . . . . . . . . . . . . . . . . . . . . . Report Printing.. Make sure printer and paper are ready title> · . . . . . . . . . . . . . . . . . . . . . . . . . . . . . . . . . . . . . . . . . . . . . . . .

We may include as many lines to our title as we wish. To answer this prompt we should enter in what we would like to be on the first title line. When we hit <CR>, the prompt will repeat and we may then enter in what we would like for the second line of the title. So, each time the prompt appears, it will be another line of title. When you have as many lines of title as you wish, answer the prompt by only hitting the <CR> key. For our first title line, enter 'EXAMPLE INVENTORY FILE SUBSECTION' as shown below and then hit <CR>.

> · ............................................... . . Report Printing.. Make sure printer and paper are ready title> EXAMPLE INVENTORY FILE SUBSECTION · ............................................... .

For the second title line, enter ·PRINTOUT #2' and then hit <CR>.

> · ............................................... . . Report Printing.. Make sure printer and paper are ready title> PRINTOUT #2 · ............................................... .

The next time the title prompt is repeated, do not enter anything before hitting <CR>. Now, the printing will begin.

After the printing is completed, control will be returned to the edit line.

You should now have your second printout and hopefully feel comfortable in knowing how to use the Print command to your best advantage.

The resulting report is shown below.

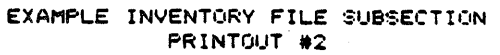

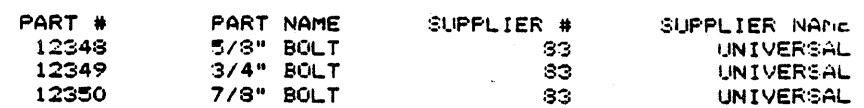

## 11.28 THE /PAGE FUNCTION

There is another function which can be used in conjunction with the Print command. The /Page function serves as a form feed instruction to the system during the Print operation. When the system encounters the row with the /Page entry, the printing will skip the rest of the present page and will resume printing on the top of the next page. At present, the /Page entry must be located in column A.

For example, if you would like to print the first four columns from our EXAMPLE file, but, you would like to have rows 1 through 6 on one page and rows 7 through 13 on another page, then you could insert a row at row 7 and enter  $1/p'$  (now doesn't that shorthand notation save you a lot of hard work?) at A7. Now specify your bottom right corner as D14 and proceed through the rest of the Print command as before. The resultant printout will show columns I through 6 on the first page and rows 8 through 14 on the second page.

## II.29 LINEAR REGRESSION (FORECASTING)

If you could choose what you would like most in a financial report modeling system, what would it be? Most likely it would be the ability to tell the future. After all, one of the most important goals of a financial report writing system is to give the best advice it can, based on past data. Well, SPI has taken this goal to heart and LogiCalc incorporates the ability to compute a linear regression which computes the best estimator of a predicted value based on a given value or computes the best estimator of the necessary given value by entering a hypothetical predicted value. For example, you may enter values for the amount of sales for six periods and the amount of money spent on advertising for the same period. Now, by using the regression command, you can compute a linear equation which will best fit the data entered. Using this equation, you may then enter a given amount of advertising money and the system will compute the best predicted value for the amount of sales you will have in that month based on the past correlation of advertising expense and amount of sales. You will also be able to enter in the amount of sales you want and compute the best estimator of the amount of money you will need to spend in advertising to reach that sales level based on the past data entered.

As you can imagine, this feature will open all kinds of<br>asting possibilities. The linear regression is much more forecasting possibilities. The linear regression is much more efficient that a simple growth assumption. Everyone interested in a financial modeling system will be able to benefit from this feature.

In order to demonstrate the regression feature we will leave our inventory 'example behind us and create a new example. One useful application would be the situation mentioned above. We may enter data for money spent on advertising, dollar amounts of sales, and some of the months of the year to illustrate how to best forecast future trends based on a linear regression of past data.

To begin, insure yourself that your EXAMPLE file is saved and then type the following in order to clear the LogiCalc array.

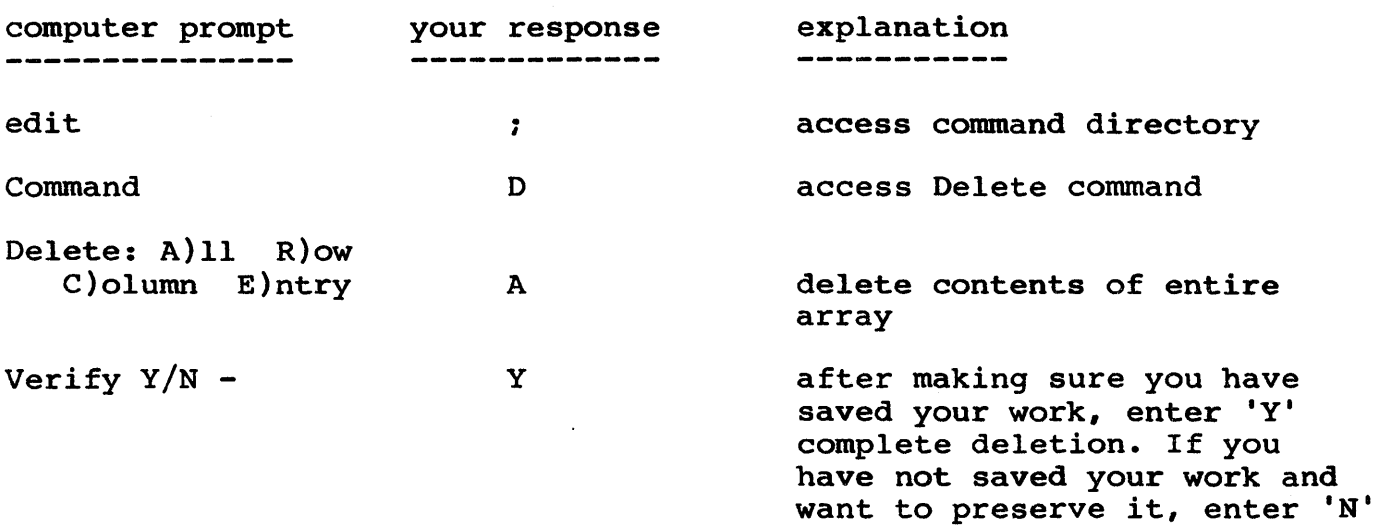

Now the contents of the LogiCalc array will be erased and you may begin to work on a new project. We may begin our new example by entering text and numeric data for the first six months of 1982. For simplicity, we will present diagrams illustrating what your screen should resemble after entering the appropriate data. This will be a good time to review all the commands you have learned up to this point. Shown below is a replication of your screen with location Al as the upper left hand corner.

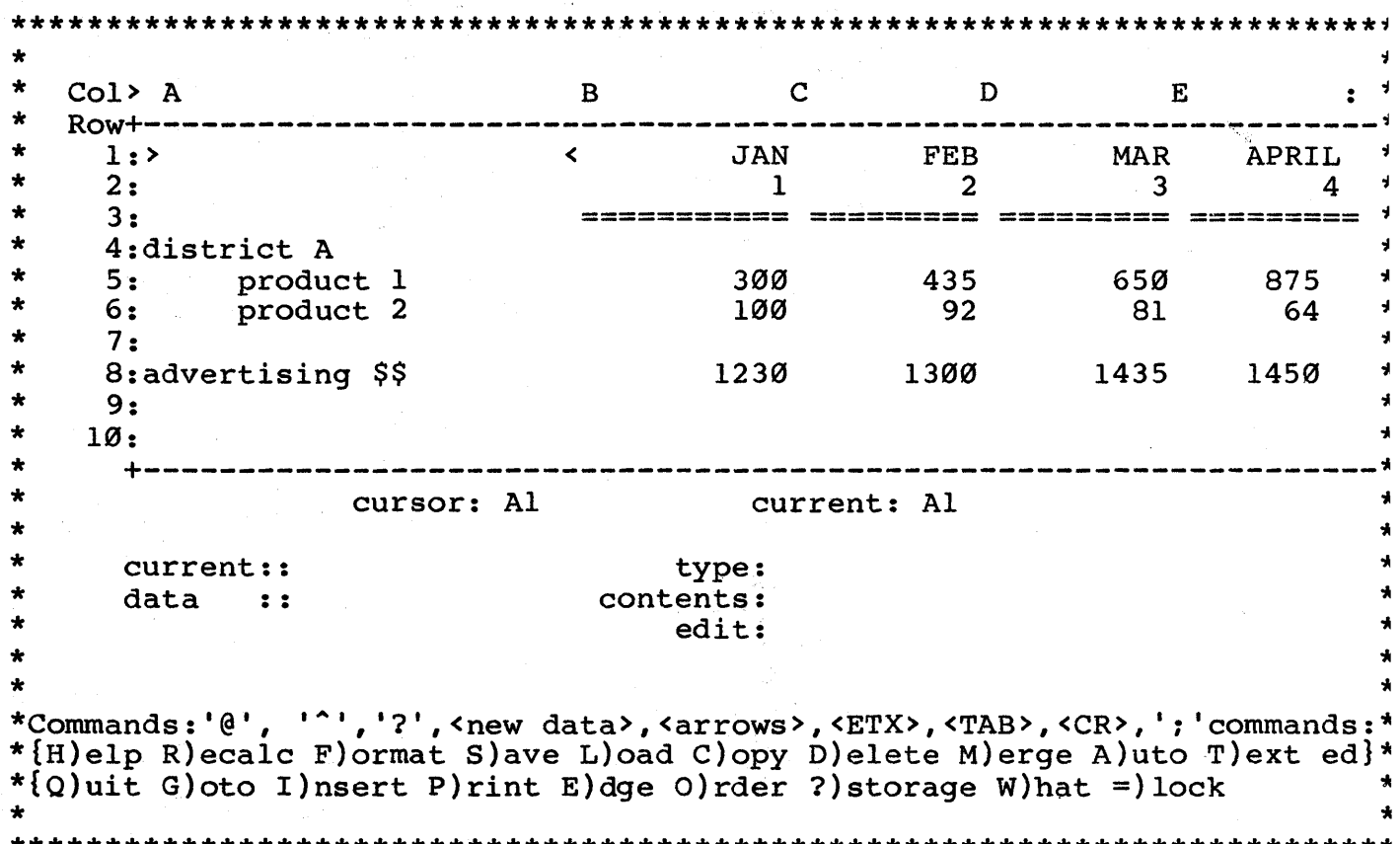

If you move the cursor so that location Fl is the upper left hand corner, you may enter the following data and your screen will appear as shown on the next page:

 $\sim$ 

 $\star$  $\bullet$  $Col > F$ G H I  $\mathbf{R}$  $\star$ Row+----------------------------MAY<  $\star$ **JUNE**  $\bullet$  $1:$  $\star$  $\overline{\phantom{0}}$  6  $\star$  $2:$  $5<sub>5</sub>$  $\star$  $\star$ 3: ============= ============  $\star$  $\star$  $4:$  $\star$  $\star$  $5:$ 1200 1440 55  $\star$  $\star$ 47 6:  $\star$  $\star$  $7:$  $\star$ 1510  $\star$  $8:$ 1530  $\star$  $\star$  $9:$  $\star$  $\star$  $10:$  $\star$  $\pmb{\star}$  $\bullet$ cursor: Fl current: Fl  $\star$  $\star$  $\star$  $\star$ type: text; center justified current:: contents: 'MAY'  $\star$  $\star$  $data$  ::  $\star$ edit:  $\star$  $\star$  $\bullet$ \* Commands:'@','^','?',<new data>,<arrows>,<ETX>,<TAB>,<CR>,';'commands:\* \*{H)elp R)ecalc F)ormat S)ave L)oad C)opy D)elete M)erge A)uto T)ext ed}\*  $\bullet$ \*{Q)uit G)oto I)nsert P)rint E)dge O)rder ?)storage W)hat =)lock 

Now we have a potential situation with which to work. With the information given we may now use the regression function to compute a linear equation which may then be used to compute the best linear estimators of values we wish to forecast. The regression function allows you to enter one range of entry locations followed by a comma followed by the first coordinate of the second range of entries. The number of entries within each range must be the same and that is why you only need to enter the first coordinate of the second range. The values contained within the first range of entries are the values for your independent variable. Independent variable is a statistical term which basically means that the value of the variable is determined independently from the values of other variables.

In contrast, the second range of entries contain the values for your dependent variable. The dependent variable is the one which you are assuming is influenced by other factors besides itself. To clarify all this, in one of the examples in this section we will assume the amount of sales to be dependent on the amount of money spent on advertising. In this case, the money spent on advertising will be our independent variable and the amount of sales will be our dependent variable. Most likely, in the real world, sales will not be completely determined by the amount of advertising we do, but we can get a pretty good idea of how sales have correlated with advertising expense.

For our SALES example file we will enter the regression function in three different places in order to demonstrate some slightly different points. For example #1, at location HS enter

## '+regr(B2>G2,BS)'.

The plus sign insures the entry is interpreted as numeric. The 'regr' signifies the regression function. 'B2>G2' is the range of entries which contain the values for the independent variable. <sup>1</sup>B5' is the beginning of the range of entries which contain the values for the dependent variable. The system will automatically know to include the entries through G5 since that will result in the same number of entries as the range for the independent variable. So, in this first equation we are regressing the amount of sales on the time periods (months). This will allow us to see how sales are doing as time passes by and then we will be able to come up with a forecast for sales in any future time period based on the trend established with this data. A numerical value will be displayed at location HS where you entered the regression function. We will explain this value in a minute.

With one regression function entered and with location Fl as the upper left hand corner, your screen will simulate the following illustration:

 $\ddot{\phantom{1}}$  $\star$  $Col > F$  $G$  and  $H$  and  $I$  and  $I$  and  $I$  and  $I$  and  $I$  and  $I$  and  $I$  and  $I$  and  $I$  and  $I$  and  $I$  and  $I$  and  $I$  and  $I$  and  $I$  and  $I$  and  $I$  and  $I$  and  $I$  and  $I$  and  $I$  and  $I$  and  $I$  and  $I$  and  $I$  and  $I$  a  $\star$  $\ddot{\bullet}$  $1:$ > MAY< JUNE  $\star$  $5 - 5$  $\overline{6}$  $\star$  $2:$  $\star$ 3: ============= ===========  $\star$  $\bullet$  $\star$  $4.1$  $1200$   $1440$  816.66  $\star$  $\star$  $5:$  $\star$  $6:$ 55  $\star$ 47  $\star$  $\star$  $7:$  $\ddot{\bullet}$  $\star$ 1510 1530  $8:$  $\star$  $\star$  $9.1$  $\star$  $\star$  $10:$  $\bullet$ cursor: Fl  $\star$  $\star$ current: Fl  $\star$  $\star$  $\star$ type: text; center justified  $\star$ current:: contents: 'MAY'  $\star$ data ::  $\star$  $\star$  $edit:$  $\star$  $\Delta \mathbf{r}$ \* Commands:'0','^','?',<new data>,<arrows>,<ETX>,<TAB>,<CR>,';'commands:\* \*{H)elp R)ecalc F)ormat S)ave L)oad C)opy D)elete M)erge A)uto T)ext ed}\* \*{Q)uit G)oto I)nsert P)rint E)dge O)rder ?)storage W)hat =)lock  $\ddot{\bullet}$ 

The numerical value you see represents the mean or average value for the range of dependent values given in the regression function. Sometimes, this value may be useful to you to know for other calculations, so the regression function returns this value. If you do not think you have any need for this value, there is a simple way to keep the regression function but have it return a blank value into the array. For instance, move the cursor to location H5 and enter

 $+ \text{regr}(B2 > G2, B5) : ''': ''$ 

The outer quotation marks showing what to enter have been omitted to avoid confusion. This expression will return a blank value in any event. You may go ahead and enter this formula as we will not need to use the mean of the dependent range so we might as well leave the screen as uncluttered as possible.

The regression function, which computes a linear equation from the two ranges you have entered, is the first of two steps to forecasting with LogiCalc. Once you have used the regression function, you have a choice of three other functions to use in conjunction with the regression function. These three functions include the following:

- 1. proj allows you to enter a value for an independent variable and then the best estimate for the dependent variable will be calculated and entered into the current cursor location.
- 2. depd allows you to enter a value for the dependent variable and then the best estimate for the independent variable is calculated and entered into the current cursor location.
- 3. slope allows you to have the system enter the slope of the linear equation computed from the regression function, into the current cursor location. The slope gives you a rough estimate of the correlation between the independent variable and the dependent variable. If the slope is 30 it means that for a change of 1 in the independent variable, you will get a change 30 times that size in the dependent variable. If the slope is -20, it means that for an increase of 1 in the independent variable, you will get a decrease of 20 in the dependent variable. As an example, this information can tell you if, as advertising expenses increase, there is a simultaneous increase or decrease in sales and how large the change is. NOTE: this type of regression does not pretend to determine cause and effect, but only tells you what kind of correlation there is.

We shall demonstrate all three of these functions within this section.

Let us say we would like to estimate how much sales for product 1 will be in October given the data for the first six months of this year. To calculate our best estimate, move the cursor to location IS and enter '+proj(10)'. We know from our regression function that the<br>month number is the independent variable and the sales amount is the month number is the independent variable and the sales amount dependent variable. With the project function, we enter a known amount for the independent variable and the system returns the best estimate for the dependent variable. In this case, the system returned the amount of '2343.23'. This informs us that-based-on-the-first-six<br>months-of-this-year, we-can expect to have sales of \$2343.23 in months of this year, we can expect to have sales of \$2343.23 October of this year for product 1.

At location H6, enter '+regr {B2>G2,B6)'. This is very similar to what you entered in the first example. The reason why we have included the regression for this location also is to contrast results with the first example. In example #1 there is a positive relationship between sales and time. That means, as time is increasing, sales are also increasing. In example #2, however, as time is increasing, the data shows sales to be decreasing. This will show how regression can be used for both positive and negative trends.

Once your regression function has been entered, move the cursor to location 16 and type '+proj(10)'. The result of '.18' tells us that<br>by October sales will have declined so much on this product as to be by October sales will have declined so much on this product as next to nothing. If we were to enter '11' or '12' the amount would be below zero informing us that we were building up unwanted inventory.

For the last example, go to location H8 and type '+regr(B8>G8,B5)'. This example is the one we mentioned above where amount of money spent on advertising is the independent variable and sales of the first product is the dependent variable. Note that this regression function has the same mean for the dependent range as the first example. This is because it has the same range of entries for the dependent variable. You may enter the equation to return a blank entry with the regression function, if you would like.

This time we will demonstrate the dependent function. Move the cursor to location 18 and type '+depd(2000)'. This is asking for the best estimate of the amount of money you need to spend on advertising<br>to result in a sales amount of \$2000. If you were to enter amount of \$2000. If you were to enter +proj(2000), that would be asking for the amount of sales WITH advertising expenses of \$2000. See the difference? You are telling the system, "I want a sales level of \$2,000. How much money will I need to spend on advertising in order to reach that level, based on the data for the first six months of this year."

The result shown on the screen indicates that we will need to<br>S1750.88 on advertising to reach a sales level of \$2.000 for spend  $$1750.88$  on advertising to reach a sales level of  $$2,000$ product 1. Just to prove to yourself that these are not random product i. sust to prove to yourself that these are not random<br>numbers, now type '+proj(1750.88)'. This is proposing the reverse. If we spend \$1750.88 on advertising, what will the best estimate of sales be. The result is \$1999.98 and if you use the format command to extend the decimal precision the result will be even closer to \$2000 which is, of course, what the sales level should be, given our first prediction. See what fun things you can do?

The last function to demonstrate is the slope function. Move the<br>ir to location J5 and enter '+slope()'. Now go to location J6 and cursor to location J5 and enter '+slope()'. Now go to location J6 enter the same thing and repeat this procedure at location J8. In all three entries the result will be '3.46'. If you doubt that this is really the case, then you are absolutely right. LogiCalc has been set up so all of the functions which work with the regression function, work with the last regression function entered in time sequence. Since the regression function at location H8 was the last one we entered, the system thinks we are asking for the slope of that regression equation three times (IS, 16, and 18). This brings up a very important point: If you want to enter a function to be used with a regression function that was not the last regression function entered, then execute the recalculate command  $(';R', 'A')$  afterward in order to get the correct result. For instance, since we want the slope for all three of the regression functions, we should execute the recalculate command to insure they are evaluated properly.

÷  $H$  $\mathcal{L}^{\text{max}}$  $Co1 > G$  $\mathbf{T}$  $\mathbf{J}$  $\star$  $1:$  $\star$ JUNE< OCT  $\star$  $2:$  $6\overline{6}$ 10  $3:$  =============  $\star$ ==============  $\star$  $4:$  $\star$  $\frac{1440}{47}$  73.16  $5:$ 2343.23 234.85  $\star$  $6:$  $.18$  $-11.22$  $\star$  $7:$  $\star$  $8:$ 1530 816.66 1999.98  $3.46$  $\star$  $9:$  $\star$  $10:$  $\star$  $\star$ cursor: Gl current: Gl  $\star$ type: text; center justified<br>contents: 'JUNE'  $\bullet$ current::  $\star$ data :: ÷  $edit:$  $\bullet$ \*Commands:'(', '^','?',<new data>,<arrows>,<ETX>,<TAB>,<CR>,';'commands: \*{H)elp R)ecalc F)ormat S)ave L)oad C)opy D)elete M)erge A)uto T)ext ed} \*{Q)uit G)oto I)nsert P)rint E)dge O)rder ?)storage W)hat =)lock

Once the recalculate command has been executed, and labels for the month of October have been entered, your screen will resemble the diagram below if location Gl is the upper left hand corner.

Note the mean for the dependent range for the first regression function we entered has been replaced by the blank entry, yet we may still use the regression function stored at that entry. Now we have the slopes for the three regression functions we entered and you can get a rough estimate of the correlation between the values regressed against each other. For example, the second regression function results in a slope of -11.22. This informs us that sales are decreasing about ll units on the average as each month passes by.

A good rule of thumb is to execute a recalculate command for each time you use a project, dependent, or slope function unless you enter the regression function to be used with it immediately previous to<br>entering the project, dependent, or slope function. Another very important rule to remember to insure correctness is to have your dependent, and/or project function after the regression slope, function which it uses but before the next regression function. By "after" we mean to the right of it if it is on the same line or on a line below the regression function otherwise. By "before the next regression function" we mean to the left of it if it is on the same line and on a line above the regression function otherwise. This is

because the recalculate command proceeds in a left to right order from the top to the bottom of the array. By having your project, dependent, and slope function after the regression function but before the next one you insure that it is evaluated according to the proper regression function. The best advice is to locate your slope, dependent, and/or function. The best advice is to locate your slope, project functions in the locations immediately to the right of the regression function. This only makes sense anyway since the regression function will almost always be used in conjunction with one or more of the other three functions.

In our discussion of our SALES example, we have ignored one possible complication. For some businesses, seasonal effects pose a problem to linear regression. In a case like this, rather than perform a regression on all the months of one year, you could use the data for the same month over the last few years and perform a regression on this data.

We hope the linear regression capability of LogiCalc will prove to be extremely useful to you. Linear regression can be a very valuable tool in assisting you to recognize trends based on past data and thus helping you to make some educated guesses about the future. Linear regression does not prove a cause and effect relationaship, but it does give an indication of how changes in one area will correlate with changes in another area and this in itself may be enough. Used as an aid, regression will help you in any type of forecasting you would like to perform.

### 11.30 THE LOAD COMMAND

The Load command is utilized to reload files into the LogiCalc main menu. To demonstrate the Load command, we will first clear the screen of our SALES file and then reload EXAMPLE back into the LogiCalc array. Make sure you have saved SALES and then follow these steps to clear the screen. Note that it is not required that you clear the screen before loading a new file, we are doing it here only for clarity of instruction.

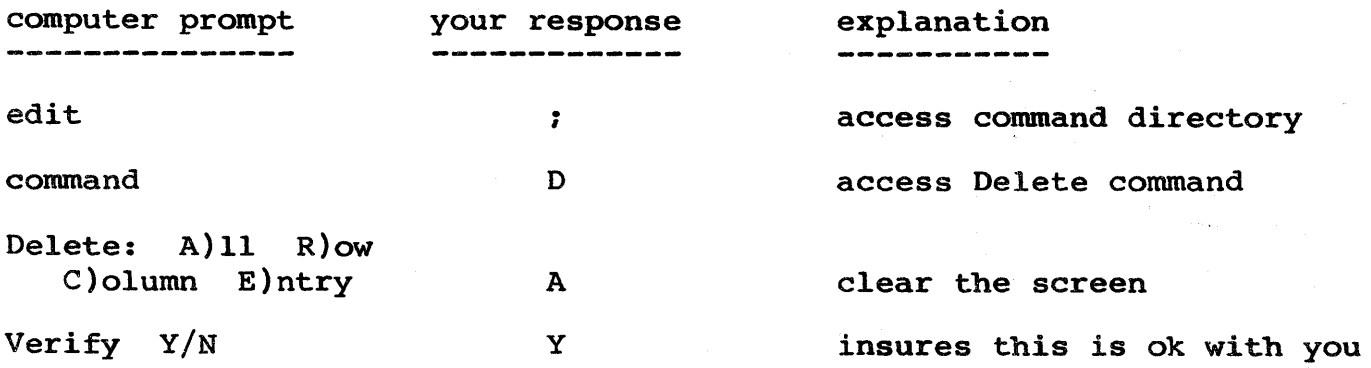

To execute the Load command and regain access to our EXAMPLE file, duplicate the following steps.

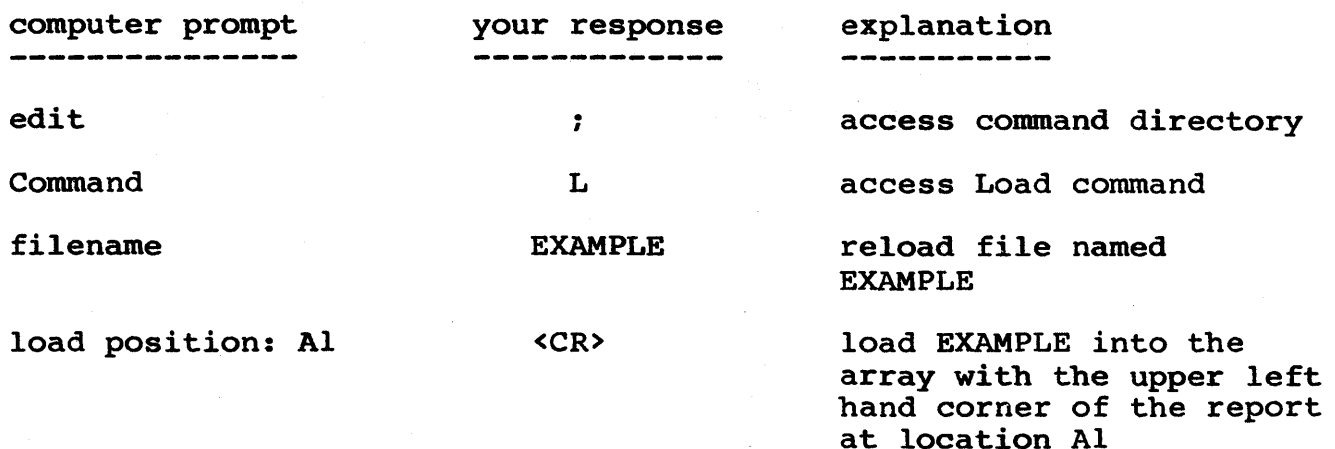

The result will be that our file is loaded into LogiCalc and appears exactly as it did before we deleted it from the screen.

The last prompt asking the load position grants us the option of loading the file into the LogiCalc array with the upper left hand corner at any position we would like - providing there is enough room. The "AI" following the prompt does not mean that location Al is the only place we can load in the report. Instead, it lets us know that the default loading position is location AI. The default load position is the leftmost entry in the top row of the model at the time the model was saved. In this case, the first entry was located Al when we saved the model, so Al now appears as the default load position. So, if we would like the upper left hand corner of the report to be positioned at AI, then type <CR>.

If we would like to load the report at another location, enter the coordinate for the location or move the cursor to the location you would like to have as the upper left hand corner and type the '@' symbol. For example, type ';L' to access the Load command again and then type 'EXAMPLE': but, this time, enter 'B3' as the load position. Your screen will now resemble the following:

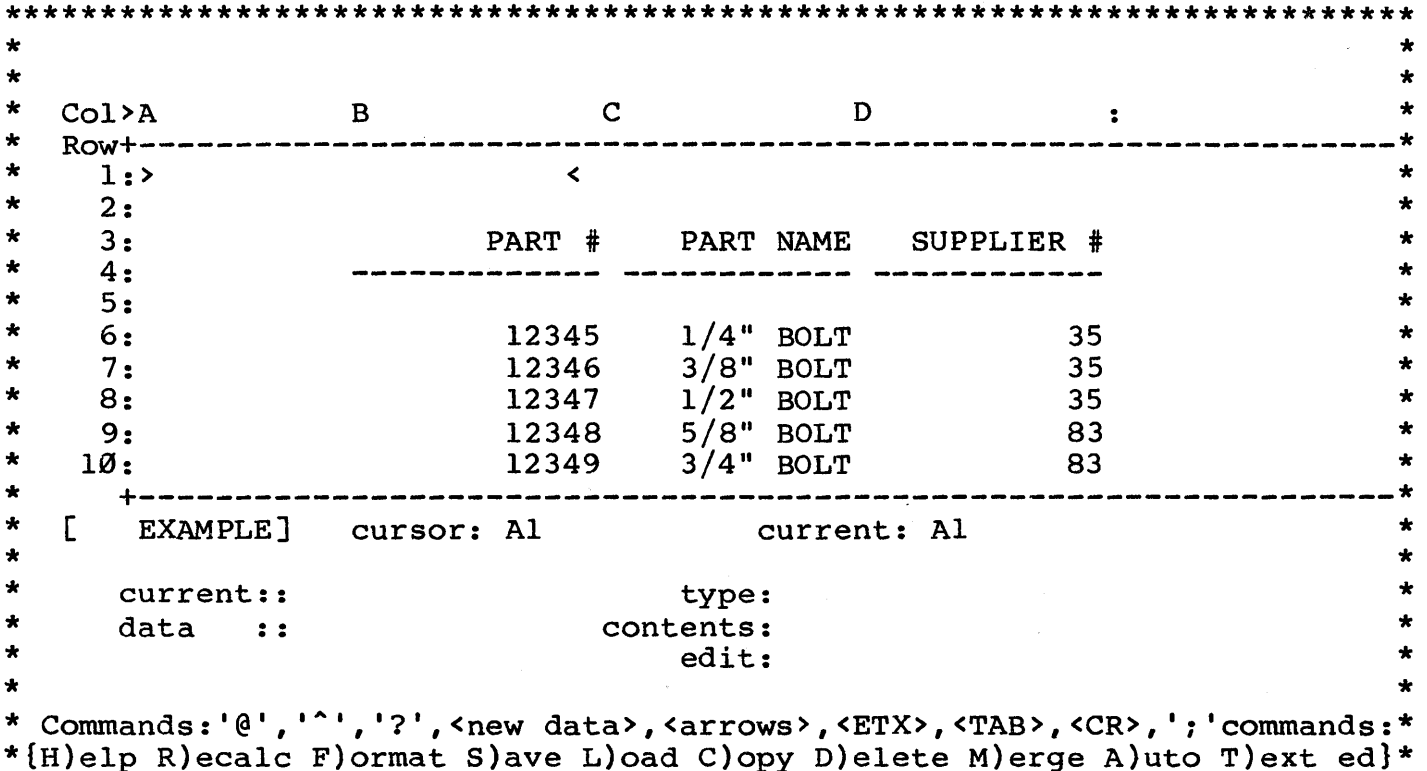

\*{Q)uit G)oto I)nsert P)rint E)dge O)rder ?)storage W)hat =)lock

#### 

This ability to alter the load position can be very useful, especially in conjunction with the Merge command. It now becomes possible to construct reports and models in modules and then mix and match them on the screen to put together all kinds of useful variations. For instance, you could construct a check writing module in one file and a payroll file in another module and then combine the two to make payday a lot less work.

One point to keep in mind is the file that you are Merging onto LogiCalc array will override the existing file if entries in both the files have the same coordinate address. So, once again, we recommend that you save the file before merging on a new file, if you have made any changes since loading it into the LogiCalc array.

#### II.31 THE EXTENDED SCREEN COMMAND

At times, you will probably find that it would be very convenient if you could get a look at the entire array. However, we are limited by the size of the screen on your computer. Most screens will display 22 lines and either 40 or 80 columns. We have attempted to maximize the space by giving you all the information on the screen you will need and, at the same time, allowing you to see a fairly large portion of the array. We have included an option which will allow you to change the screen display according to your needs.

The extended screen command allows you to switch to an alternate screen mask which will display 15 rows of the LogiCalc array rather than the standard 10. When the extended screen command is implemented, the bottom section of the screen which lists the commands is replaced and the array is extended to 15 rows.

If our screen has the same display it did in the previous diagram, then we can now execute the extended screen command to show you what the new result would be. Here are the steps to executing the extended screen command:

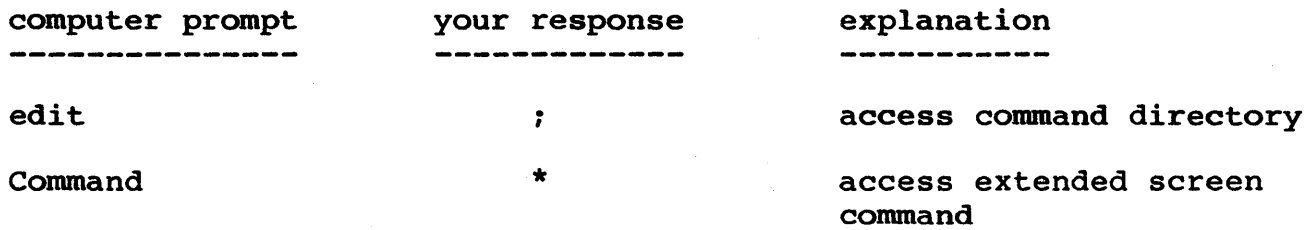

Your screen will now simulate the following diagram:

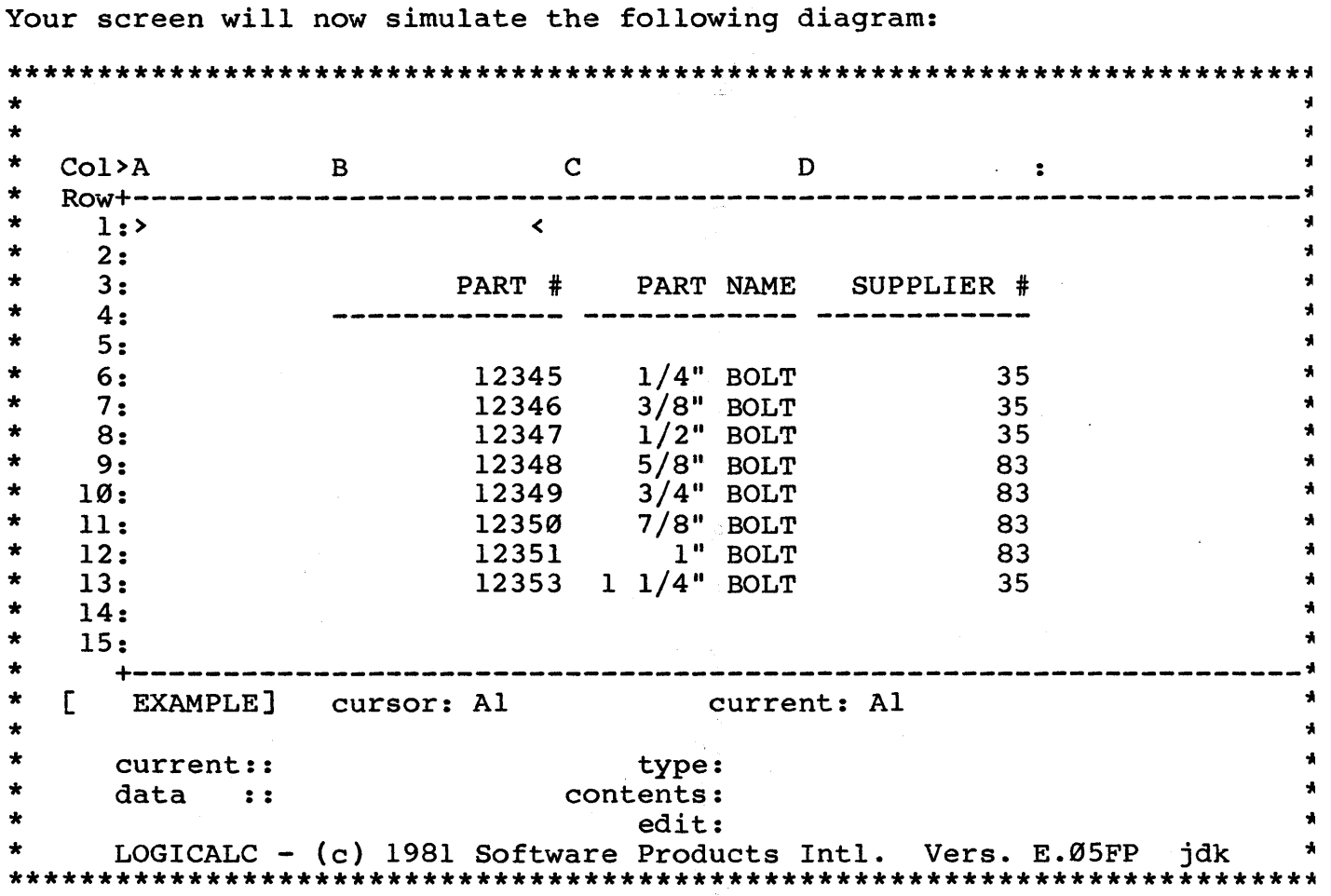
As a result of the extended screen command, you will be able to view 5 more rows of the LogiCalc array. This will prove to be very convenient at times instead of being forced to move the cursor to change the screen display to another section of the array. Anytime you would like to return to the standard display to reference the command would like to return to the standard display to reference the command<br>list or for whatever reason, type the same ';\*' command and the usual 10 row display will return.

### 11.32 THE QUIT COMMAND

There are still a few commands which we have not demonstrated. The Quit, Help, and Version commands may be utilized at any time you are working on LogiCalc and so we have included them at the end of the Operations section for easy reference.

The Quit command is used for quitting the LogiCalc program. When you are finished working with LogiCalc, then save your file if you would like to have a record of it for later use. After the file is saved, you may execute the following steps to quit the program.

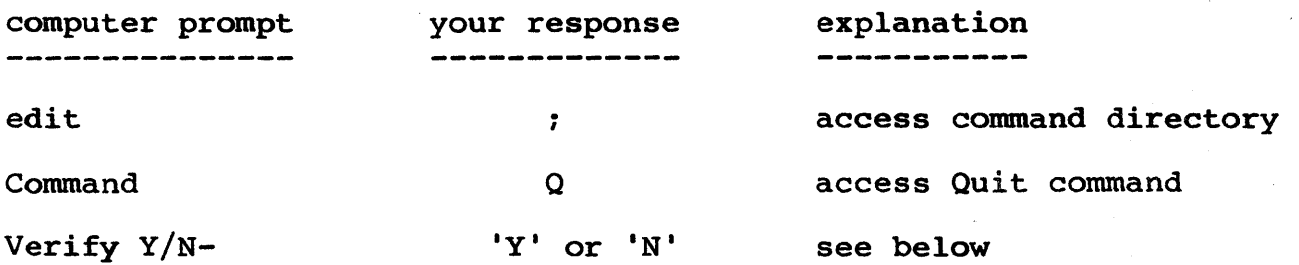

If you enter 'N' to the prompt to verify quitting the LogiCalc program, the Quit command will be aborted and control will be returned to the edit line. If you answer 'y' to the above prompt, LogiCalc will now be aborted and the CP/M A> prompt will appear.

#### 11.33 THE HELP COMMAND

The Help command serves as a very convenient and useful directory to the functions of the various operations available with LogiCalc. There is also a lot of useful information and reminders in case you have any trouble entering different data values.

The Help command is more convenient to use than this manual in case you just need a quick reminder about a certain point, but if you need more than a quick reminder this manual will probably help refresh your memory.

To execute the Help command, follow these steps:

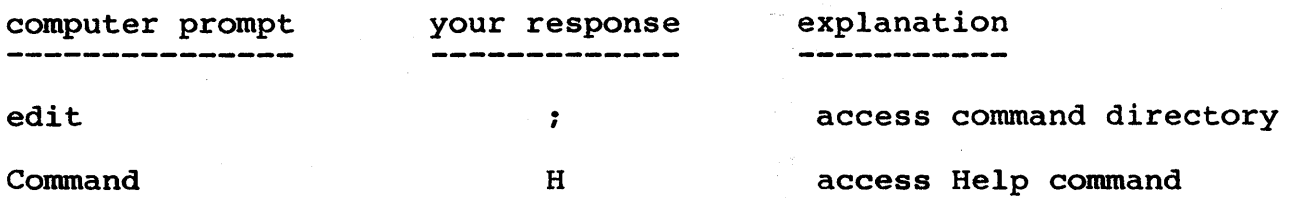

After the preceeding steps are executed, the following screen display will occur:

\*\*\*\*\*\*\*\*\*\*\*\*\*\*\*\*\*\*\*\*\*\*\*\*\*\*\*\*\*\*\*\*\*\*\*\*\*\*\*\*\*\*\*\*\*\*\*\*\*\*\*\*\*\*\*\*\*\*\*\*\*\*\*\*\*\*\*\*\*\*\*\*\* \* \* \* ----Help page 1 ---- hit <enter> to continue Main entry mode \* \* \* \* \* Move the cursor using the arrows, <ENTER>, and <ETX>. Enter, if nothing\* \*has been typed, moves to the next entry position. <ETX> goes to the \*\*<br>\*start of the next line. \*start of the next line. \* Enter data by typing the information you wish in the location(If the \* \*'type' indicator is wrong, the '^'key will switch it) then hit <enter>\*<br>\* \* \* \* \* \*SPECIAL FUNCTIONS: \*  $\langle \text{YAB} \rangle$  = ;goto. '?' = evaluate input as equation.  $\langle \text{ESC} \rangle$  is delete line.\* TEXT ENTRY: in the 1st 2 chars of line use: \* '/r' to right justify text in line,'/l' to left justify and '/c' to\* \* center.'/=' duplicates the string across the whole column. \* DATA ENTRY: once at least 1 char has been typed, the cursor may be \*<br>mointed at other positions: the '0' key enters the cursor position \* pointed at other positions; the '@' key enters the cursor position \* \* into the current entry. A data item may be entered as an equation \* \* {if there is a position entry (for ex. AZ12) the equation may be \* \* \* re-evaluated to reflect changes in the addressed data.} \* \* FUNCTION FORMAT: name(position,position>position,(expression),etc.) \* \* value given to function is sum of arguments \* \* Functions available for math: \* sum, avg, cnt, max, min, regr, proj, depd, slope \*\*\*\*\*\*\*\*\*\*\*\*\*\*\*\*\*\*\*\*\*\*\*\*\*\*\*\*\*\*\* \* \* \*\*\*\*\*\*\*\*\*\*\*\*\*\*\*\*\*\*\*\*\*\*\*\*\*\*\*\*\*\*\*\*\*\*\*\*\*\*\*\*\*\*\*\*\*\*\*\*\*\*\*\*\*\*\*\*\*\*\*\*\*\*\*\*\*\*\*\*\*\*\*\*\*

After the first page of the Help directory you will need to hit the <CR> key in order to present the following page:  $\star$  $\star$  $\blacklozenge$ ---- Help page 2 ---- Hit <enter> to continue Å  $\star$ Extended commands Å ł.  $\bullet$  $\overline{\mathbf{A}}$ \* these commands are accessed by hitting the ';' key Å  $\star$  $\pmb{\star}$ \* Auto enter automatic entry mode. <ESC> will abort  $\star$ \* Copy copy a (range) entry to another (range) entry \* Delete Delete a row, column, entry or the whole array  $\blacklozenge$  $\pmb{\ast}$ set the window top left corner to the cursor position \* Edge ÷, \* Format change column size or precision under cursor š. \* Goto move the cursor to a specific column  $\blacklozenge$ \* Help prints this information  $\pmb{\star}$ \* Insert Insert a row or column into the array  $\overline{\mathbf{A}}$ \* Load Load a file into the array  $\overline{\mathbf{r}}$ \* Merge overlay file onto array 4 \* Order change the evaluation (column/row) order of the array \* Print Print a report \* Quit exit the report generator \* Recalculate recompute entry at cursor or whole array in current order \* \* Save Save the array to a file \* What if text, prints lst column & row entries of cursor position\* \* Text edit entry or input data \* ? space available \* switch display size = set/clear locked screen\* 

After you hit the <CR> key for the last page of the Help directory, the Help directory will be replaced by the main menu just as you left it and control will be returned to the edit line.

## II.34 PROGRAM LCDUMP

With LogiCalc we have included a separate, but very helpful secondary program called "lcdump". This support program allows you to print out a listing of the contents of the LogiCalc array. That means you may have a printed copy of all the formulas and specifications that are behind the scenes to create your nice report which only includes calculated results. Lcdump prints out each coordinate that has a data entry and informs you of the column width, type of entry (including justification if the entry is text) and the contents of the entry.

The importance of lcdump is the ability to print out the contents of the report in order to be able to store it in a safe place. In the case of a disk being ruined or lost or someone removing your report file, you still have a copy of your hard work.

Let's take a minute to demonstrate the use of lodump so you will know how to obtain permanent copies of your report contents. To begin, you must exit the LogiCalc program (use the Quit command, but make sure you save your file first - if you have not done so).

Key in the CP/M command:

#### A>LCDUMP <RETURN>

Now a prompt will ask:

÷  $\star$  $\star$ Report Dump 1.0  $\star$  $\star$ Output file:  $\bullet$ 

You are now being asked to enter the destination of where you would like your file to be printed. Most of the time, you would like your report to be sent to the printer in which case you may enter the volume name or number of the printer (e.g. "#6:" or "printer:"). If it happens you would like your report to be written to another file on the disk, enter the name of the file you would like it to be stored under. The following prompt will ask:

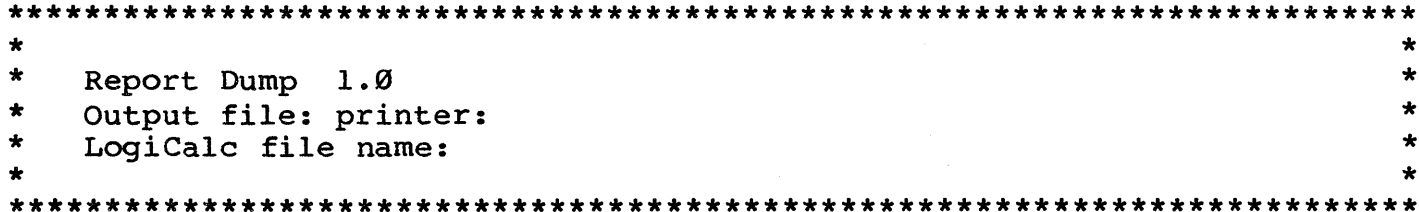

Here, you may enter the name of the file under which your report stored. This will be the name you specified when you saved the is report using the Save command. If you enter the name of a file which does not exist or an incorrect name, the system will tell you the file was not found and will give you another chance to enter a file name.

For our demonstration we will print out the contents of the file BALSHEET which we introduced in section II.3. So, enter 'BALSHEET' to bring the next prompt which will ask:

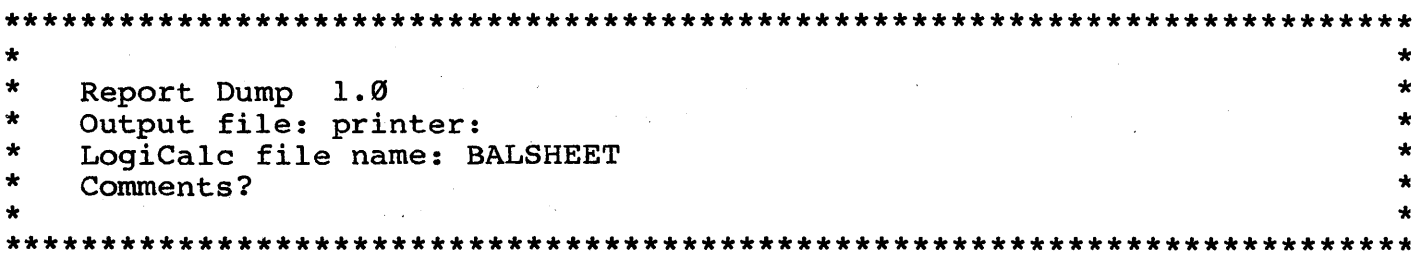

Before you answer this prompt, it is important to make sure the printer is connected and ready to go because once this prompt is entered the printing will begin. If you would like to include a one<br>line title to the printout, enter it to answer this prompt. If you do not need a title hit the <CR> key and the printing will begin. For our demonstration we do not really need a title, so hit the <CR> key. When the printing is complete, there will be another prompt asking:

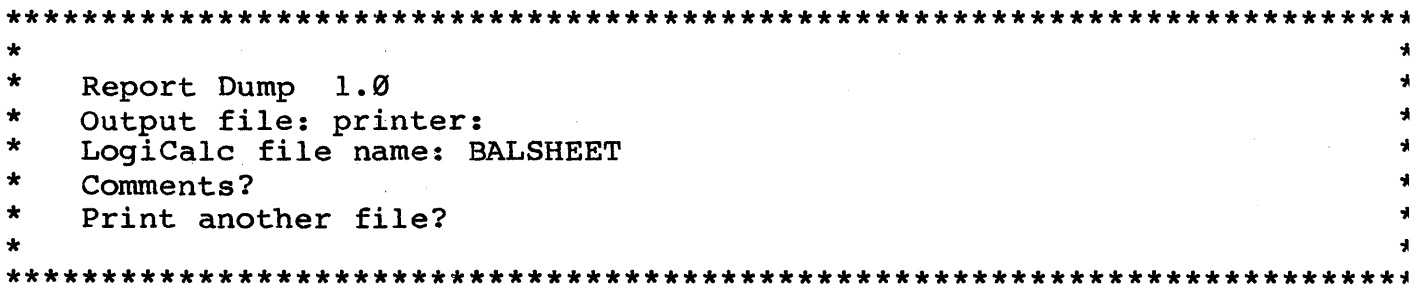

If you would like to print another file's contents, enter 'Y' and sequence of steps you have just completed will be repeated for the another file. If this printout was the last one you needed, enter 'N'.

For our demonstration, enter 'N' since we will not need to repeat the demonstration. You may take a look at the replication of the printout that resulted from printing out the contents of our balance sheet file. The sample printout replication is on the following page.

## RG File balsheet

Position B1 Width 20 Type:Text (Centered) **:ASSETS** Position A4 Width 28 Type:Text (Centered) **: CURRENT ASSETS** Position A5 Width 28 Type:Text (Left Justified) :CASH Position B5 Width 20 Type:Numeric :2000000 = 2000000.000000000000 Position A6 Width 28 Type:Text (Left Justified) :ACCOUNTS RECEIVABLE Position B6 Width 20 Type:Numeric :100000 = 100000.000000000000 Position A7 Width 28 Type:Text (Left Justified) :INVENTORY Position B7 Width 20 Type:Numeric :5225850.35 = 5225850.350000000000 Position B8 Width 20 Type:Text (Repeating)  $\cdot$ Position A9 Width 28 Type:Text (Centered) **: TOTAL CURRENT ASSETS** Position C9 Width 13 Type:Numeric :+SUM(B5>B7) = 13325850.350000000000 Position C11 Width 13 Type:Text (Repeating)  $\mathbf{r}$ Position AI2 Width 28 Type:Text (Centered) :TOTAL ASSETS Position C12 Width 13 Type:Numeric :+SUM(B5DB7) = 13325850.350000000000 Position C13 Width 13 Type:Text (Repeating)  $\mathbf{r}$ Position A14 Width 28 Type:Text (Centered) **:TOTAL ASSETS** Position D14 Width 13 Type:Numeric :+SUN(B5>B7) = 13325850.350000000000 Position D15 Width 13 Type: Text (Repeating)  $\mathbf{I}$ Position B20 Width 20 Type:Text (Left Justified) (LIABILITIES & EQUITY Position A23 Width 28 Type:Text (Centered) : CURRENT LIABILITIES Position A24 Width 28 Type:Text (Left Justified) :ACCOUNTS PAYABLE Position B24 Width 20 Type:Numeric :9850.35 = 9850.3500000000000 Position A25 Width 28 Type:Text (Left Justified) :NOTES PAYABLE Position B25 Width 20 Type:Numeric :4810000 = 4810000.000000000000 Position B26 Width 20 Type:Text (Repeating)  $\mathbf{r}$   $-$ Position A27 Width 28 Type:Text (Centered) : TOTAL CURRENT LIABILITIES Position C27 Width 13 Type:Numeric :+SUM(B24>B25) = 4819850.3500000000000 Position C29 Width 13 Type:Text (Repeatins)  $\rightarrow$ Position A30 Width 28 Type:Text (Centered) :TOTAL LIABILITIES Position C30 Width 13 Type:Numeric :+SUM(B24>B25) = 4819850.350000000000 Position AGS Width 28 Type:Text (Centered) : GWNERSHIP & EQUITY Position A34 Width 28 Type:Text (Left Justified) :CAPITOL Position B34 Width 20 Tyre:Numeric :8500000 = 8500000.000000000000 Position AS5 Width 28 Type:Text (Left Justified) :NET INCOME Position B35 Width 20 Type:Numeric :6000 = 6000,0000000000000 Position B36 Width 20 Type:Text (Repeating)  $\rightarrow$ Position A37 Width 28 Type:Text (Centered) :TOTAL WORTH Position C37 Width 13 Type:Numeric :+SUM(B34>B35) = 8506000,0000000000000 Position C39 Width 13 Type:Text (Repeating)  $\sim$   $\sim$ Position A40 Width 28 Type:Text (Centered) **:TOTAL OWNERSHIP & EQUITY** Position C40 Width 13 Type:Numeric :+SUM(B342B35) = 8506000.0000000000000 Position A42 Width 28 Type:Text (Left Justified) :TOTAL LIABILITIES & EQUITY Position D42 Width 13 Type:Numeric :+C30+C40 = 13325850.350000000000 Position D43 Width 13 Type:Text (Repeatins)  $\mathbf{r} = \mathbf{r}$ 

# 11.35 SUMMARY

We have now concluded our demonstration of all of the functions and command operations available with LogiCalc. We hope that this manual has proven to be a helpful learning guide and will also assist you as a' handy reference tool. To make this manual as complete as possible, we have included four appendices to serve as a fast and easy reference source for use with the LogiCalc program.

As a last reminder, please remember to make a backup of all of your important work in case something should happen to your disk or your computer.

We hope you will enjoy using the LogiCalc program and find it a valuable asset to your organization.

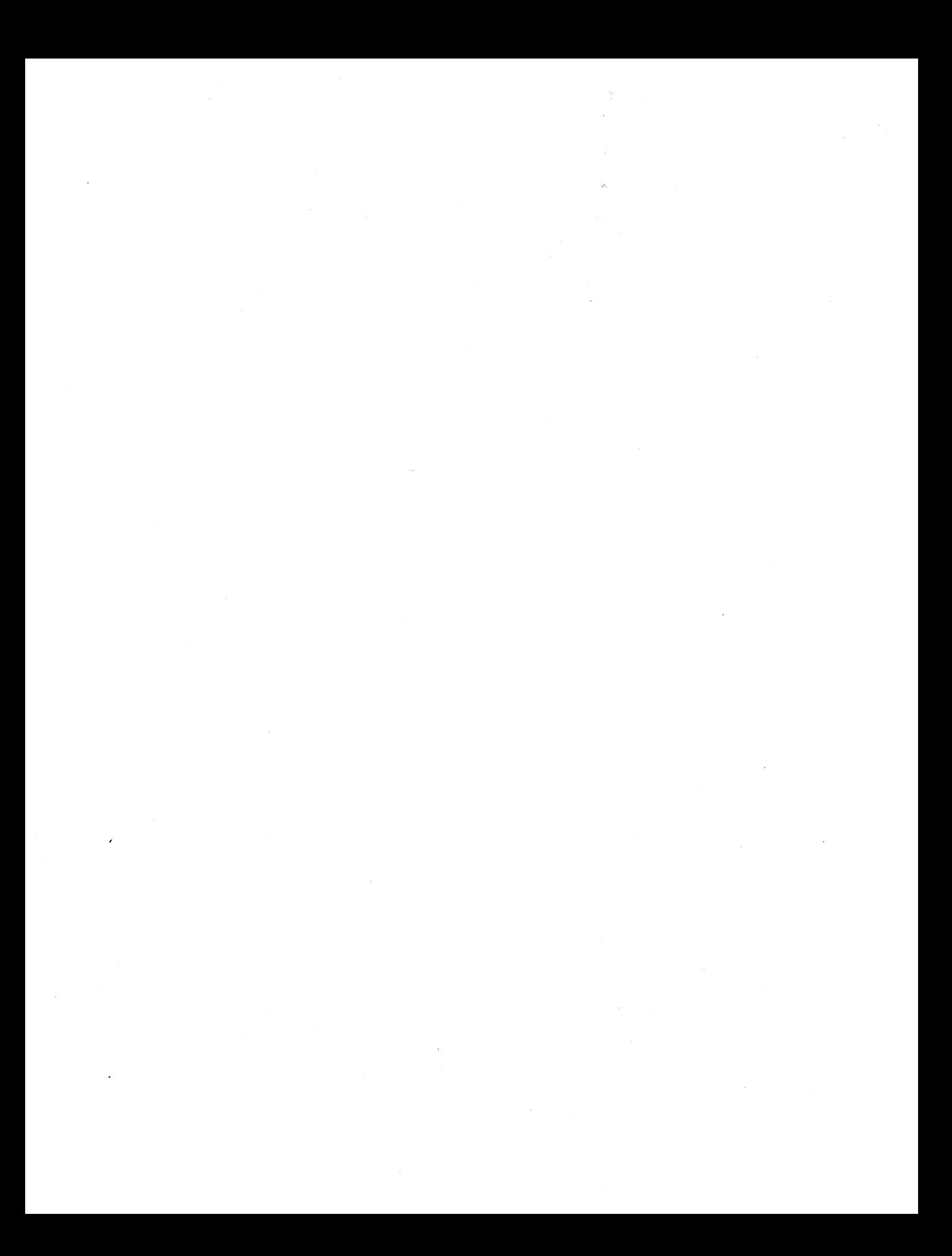

### SECTION III APPENDICES

#### APPENDIX A

## COMPUTER ORIENTATION

We have included the following section to outline the computer needs of LogiCalc. In addition, there is a brief introduction to the world of computers for those of you who are exploring for the first time. Of particular importance are the suggestions on the proper care of the flexible diskettes used in your microcomputer.

Required Equipment and Capacity

LogiCalc requires the following operating environment:

- Computer: Any that supports CP/M and has at least 64K memory
- Terminal: 24\*80 clear screen (opt.): clear to end of line/screen random cursor addressing

Printer: 80 column or larger

Disk: minimum 250k bytes of floppy disk storage

Operating System: CP/M General Computer Information

A computer employs four basic operations: input, processing, storage, and output. Below is a short summary of what goes on at each of these steps.

Input: Input in this context refers to the process involved in presenting the computer with data. When a computer receives input data, it is said to "read" the data; thus, "input" is synonymous with "reading." There exists a variety of input devices; however, the one that we are interested in is the keyboard, similar to an electric typewriter, on which the data is entered by an operator. The keyed data is visually represented on the screen of your terminal.

> In LogiCalc, input is accomplished through typing informatiol at the terminal which is then relayed to the computer.

Processing: The computer is said to be "processing" the data when it is manipulating the data (e.g., performing logical or arithmetical operations). Processing also refers to the input/output functions and internal decisions executed by the computer.

> The LogiCalc program instructs your computer as to how to manipulate the data you have entered into the terminal. For instance, if you enter the commands to add two numbers, LogiCalc will instruct the computer as to how to process this action.

Storage: As with anything, storage refers to storing certain material. Program content and data are stored in the computer's internal memory, but only as long as that<br>particular program or data is being processed. The particular program or data is being processed. diskette is a more permanant storage medium.

> While using LogiCalc, all the data is stored in the main memory of the computer until you enter the command which will cause LogiCalc to instruct the computer to transfer what is in the main memory of the computer onto the floppy disk or hard disk. At this time your report is stored on a more permanent medium.

Output: "Output" is synonymous with "writing". The two most common output devices utilized to produce output servicable for people are the high-speed printer and the cathode ray tube (CRT), commonly known as the screen.

> LogiCalc handles output by providing you with the commands to instruct the computer to send reports to the terminal screen or to the printer.

# Care of Diskettes

There are ten easy rules to remember concerning the care and use of your diskettes. Proper handling of the diskettes is a crucial step in system maintenance.

- (1) To load the diskette, carefully remove it from its jacket and insert it in the direction specified by the computer manufacturer. This method insures correctly exposing the magnetic surface to the machine. After it clicks into place, gently close the disk drive door.
- (2) Always power up the machine before inserting the disk and remove it before powering down.
- (3) When not in the drive, the diskette should always be kept in its protective jacket.
- (4) When in the envelope, the label on the diskette should always face forward.
- (5) Replace the unused disk in its proper location. Never place it on top of the terminal or under a phone as this may cause a loss of data due to exposure to magnetic fields.
- (6) Never touch the exposed portion of the disk. Doing so will cause a loss of data if not more permanent damage to the diskette. A good rule to follow is to lightly hold the disk only on the label end.
- (7) Use a felt-tip pen rather than a ballpoint pen or pencil to write on the label.
- (8) Bending and folding the diskette may damage 'it. Handle it with care.
- (9) Avoid exposing the magnetic surfaces of the disk to excess heat, humidity, dust, or cigarette ashes as this may damage the disk.
- (10) ALWAYS KEEP A BACKUP OF EVERY IMPORTANT DISK.

 $\bullet$ 

 $A-4$ 

#### **APPENDIX B**

## INSTALLING LOGICALC

This appendix contains the information needed when installing LogiCalc. Before using LogiCalc, you must describe the characteristics of your terminal's keyboard so that the system knows exactly what you want it to do each time you press a particular key stroke.

LogiCalc comes with the program LCSET which provides a way to configure LogiCalc for your terminal. To begin your configuration session, the CP/M prompt appears

 $\star$  $\star$  $\star$  $\star$  $A$  $\bullet$  $\bullet$ 

<RETURN> in response to the above prompt and the Type LCSET system will ask

 $\star$  $\ddot{\bullet}$  $\star$ Normal first-time installation of LogiCalc (Y/N)?  $\star$  $\ddot{\bullet}$  $\ddot{\bullet}$ 

If you are entering a terminal configuration for the first time, answer the above question by entering "Y". If, however, you have already entered a terminal configuration and you would like to modify it, press "N". We will now study each option in more detail.

#### PART A: FIRST-TIME INSTALLATION

If "Y" is entered in response to the above prompt, a table containing an assortment of common terminal names will appear. Enter the corresponding number which identifies your particular terminal. For example, let's suppose that your terminal is an LSI ADM-31 (the Morrow Designs terminal is similar to this particular terminal). Enter "3" in response to the selection prompt.

 $\star$  $\star$ LogiCalc Terminal Installation Menu A  $\star$  $\star$  $\bullet$  $\star$ A First Menu (#1-24) B Second Menu  $(+25-48)$  $\star$  $\ddot{\phantom{a}}$ 1 LSI ADM-3A 2 Televideo 950  $\star$ 3 LSI ADM-31 4 Hazeltine 1500  $\star$  $\star$  $\star$ 5 Microterm ACT-IV 6 Beehive 150  $\star$  $\star$ 7 DEC VT-52 8 HP 2621 A/P  $\star$  $\star$ 9 Infoton I-100 10 Soroc IO-140 12 Perkin Elmer 55Ø<br>14 Televideo 912/92Ø  $\star$  $\star$ 11 Soroc 10-120  $\star$  $\star$ 13 Microterm ACT-V  $\star$  $\star$ 15 Visual 200 16 SWTPC CT-82 18 TEC 571  $\star$  $\star$ 17 Compucolor 800IG 19 HI9/H89 20 TRS-80 Model II P&T  $\star$  $\star$ 21 TRS-80 Model II FMG 22 TRS-80 Mod. II Lifeboat  $\star$ 23 Vector Flashwriter II  $\star$ 24 ADDS Regent  $\star$  $\star$  $\star$  $\star$ Please enter selection: 3 

A prompt then appears to double check your selection.

 $\star$  $\star$ Current terminal is ADM-31  $\star$  $\star$ OK  $(Y/N)$ :  $\bullet$ 

If "N" is entered, it is presumed that you made a mistake entering the selection of your terminal name and you are given the chance to enter another selection. But, for our example, enter "Y".

 $\star$ Are modifications now complete  $(Y/N)$ ? ÷. 

If "Y" is pressed, the modifications are assumed complete. If "N" is pressed, you are given a chance to modify the normal keyboard configuration for an ADM-31. A list of approximately twenty terminal keyboard functions is given along with their default values for the ADM-31 keyboard. Instead of using the ADM-31 default keyboard configuration, you specify the keys which, when pressed, will accomplish particular keyboard functions.

As an example, let's suppose that your terminal is similar but not identical to the ADM-31, so you must modify the ADM's keyboard<br>configuration to adapt it to your terminal. For instance, the key used to move the cursor up has a different value on the ADM-31 than it does on your machine.

First, the default value for the key used to move the cursor up on the ADM is given along with the inquiry "Change this value?"

 $\bullet$  $\star$ \* Key to move up: \* Chars | ^E |  $\star$ \* Hex  $\vert$  05  $\vert$  $\star$  $\star$ \* Change this value (Y/N)? 

If the key to move the cursor up is the same for both machines, would enter "N" and continue viewing the different key functions we along with their ADM default values. Since we would like to modify this value, however, press "Y" and the following appears

 $\star$  $\star$ Hit Key or Type '#<hex digit><hex digit><enter>'  $\star$  $\bullet$ 

Two options are available. First, you may hit the corresponding key on your particular keyboard and the corresponding hexadecimal value will be entered automatically. Or, you may enter the hexadecimal value after pressing "#" and the corresponding character denoting the key(s) will be automatically entered (this is particularly useful if two keys must be used to activate a particular function, like  $CTRL+F$ .)

After pressing the desired key that will be used in the LogiCalc program to send the cursor upwards, the character and hexadecimal values will change from the ADM's default values displayed above to the new values similar to those displayed below:

 $\ddot{\phantom{0}}$  $\star$  $\star$ Chars  $\int$   $\left| \int$  P  $\right|$  $\star$  $\bullet$  $\star$  $Hex$   $10$  $\star$ OK  $(Y/N)$ ?  $\star$  $\ddot{\phantom{a}}$  $\ddot{\phantom{a}}$ 

If "Y" is pressed, the new value is accepted and you move to the next key function. If "N" is pressed, you are given the chance to reenter a value, other than the ADM default value, for the up arrow key.

Once the modifications are complete, a final inquiry is made.

 $\ddot{\bullet}$ ٠  $\star$  $\star$ Terminal is ADM-31  $\star$  $\star$ Printer is accessed through normal CP/M LST : device channel.  $\bullet$ ÷ ÷ OK  $(Y/N)$ : 

If "N" is pressed, you are returned to the Terminal Installation Menu A and allowed to enter a new selection. Answering "Y" completes the process, and returns you to the CP/M command A>. What has happened is quite simple. LCSET has retrieved the definition of the ADM-31's keyboard configuration from the file LCSET.DAT. (LCSET.DAT contains default definitions of the keyboard configurations for all the terminals listed on the Installation Menu.) The keyboard configuration definition for the ADM-31 along with any modifications is then placed in a file called TERMCAP.SYS.

#### PART B: MODIFICATION OF EXISTING INSTALLATION

When there is already information contained in the file TERMCAP.SYS (i.e., we answered "N" to the initial question "Normal<br>first-time installation of LogiCalc?"), any modifications will be made directly to the TERMCAP.SYS file. After a negative answer to the primary inquiry, the LogiCalc Installation Options Menu will be displayed.

 $\ddot{\phantom{0}}$  $\star$  $\star$ \*\*\*\*LogiCalc Installation Options Menu\*\*\*\*\*  $\bullet$  $\star$  $\bullet$  $\star$  $\star$ A Modification of existing installation  $\bullet$ ÷  $\star$ ÷ <ctrl-0> modify database enable  $\star$  $\star$  $\star$  $\star$ Please enter selection: 

If the <ctrl-O> option is pressed before modifying the existing installation, then the modified configuration will be stored in a database file and subsequently displayed on the terminal modification menu under a specified terminal name and number.

Whether or not <ctrl-O> was pressed to store modifications, when you are ready to modify the existing installation, type "A". A menu identical to the LogiCalc Terminal Installation Menu A containing twenty-four machine names is given with an added "No Change" option. If a terminal is being installed that differs from the terminal configuration already entered in TERMCAP.SYS, simply choose the number that corresponds to the terminal name on the menu and make any necessary modifications to the newly chosen terminal configuration. However, if you are not changing terminals but simply modifying the terminal configuration presently in TERMCAP.SYS, press "U" (i.e., the "No Change" option) and affect any necessary modifications. The actual modification process for existing installation is identical to the modification process for first-time installation.

 $\label{eq:2.1} \frac{1}{2} \sum_{i=1}^n \frac{1}{2} \sum_{j=1}^n \frac{1}{2} \sum_{j=1}^n \frac{1}{2} \sum_{j=1}^n \frac{1}{2} \sum_{j=1}^n \frac{1}{2} \sum_{j=1}^n \frac{1}{2} \sum_{j=1}^n \frac{1}{2} \sum_{j=1}^n \frac{1}{2} \sum_{j=1}^n \frac{1}{2} \sum_{j=1}^n \frac{1}{2} \sum_{j=1}^n \frac{1}{2} \sum_{j=1}^n \frac{1}{2} \sum_{j=1}^n \frac{$  $\label{eq:2.1} \frac{1}{2} \sum_{i=1}^n \frac{1}{2} \sum_{j=1}^n \frac{1}{2} \sum_{j=1}^n \frac{1}{2} \sum_{j=1}^n \frac{1}{2} \sum_{j=1}^n \frac{1}{2} \sum_{j=1}^n \frac{1}{2} \sum_{j=1}^n \frac{1}{2} \sum_{j=1}^n \frac{1}{2} \sum_{j=1}^n \frac{1}{2} \sum_{j=1}^n \frac{1}{2} \sum_{j=1}^n \frac{1}{2} \sum_{j=1}^n \frac{1}{2} \sum_{j=1}^n \frac{$ 

 $\label{eq:2.1} \mathcal{L}(\mathcal{L}^{\text{max}}_{\mathcal{L}}(\mathcal{L}^{\text{max}}_{\mathcal{L}}))\leq \mathcal{L}(\mathcal{L}^{\text{max}}_{\mathcal{L}}(\mathcal{L}^{\text{max}}_{\mathcal{L}}))$ 

### APPENDIX C

## SAMPLE APPLICATIONS

This appendix includes three sample applications of reports, including a balance sheet, a sales analysis, and a paint cost estimation. The appendix includes both the finished report and a step-by-step outline of the operations required to create these reports. Consequently, these reports will serve as useful practice reports for you to gain more confidence in working with LogiCalc. These reports are so common that they can also serve as models for you to design your own reports. A third benefit of this appendix is the extended demonstration of some of the operations available with LogiCalc.

The first example included in this appendix is the balance sheet first introduced in section 11.3. We shall duplicate the same recalculate steps after we demonstrate how to enter all the information needed to create the report.

## I. Enter the report text

1. Goto Bl and enter: ':' , 'F' , 'w' , and '20' to widen the column and then enter '/cASSETS' 2. Goto A4 and enter: ':' , 'F' , 'w' , and '28' to widen the column and then enter '/cCURRENT ASSETS' Edmin directle critical process. 4. Goto A6 and enter 'ACCOUNTS RECEIVABLE' 5. Goto A7 and enter 'INVENTORY' 6. Goto A9 and enter '/cTOTAL CURRENT ASSETS' 7. Goto A12 and enter '/cTOTAL ASSETS' 8. Goto A14 and enter '/cTOTAL ASSETS' 9. Goto B5 and enter '8000000' 10. Goto B6 and enter '100000' 11. Goto B7 and enter '5225000' 12. Goto B8 and enter '/=-'<br>13. Goto C9 and enter: ';',, 'F',, 'W', and '13' to widen the column and then enter '+SUM(B5>B7)' 14. Goto Cll and enter  $\frac{1}{2}$ -' 15. Goto Cl2 and enter '+SUM(B5>B7)'<br>16. Goto Cl3 and enter '/=-'<br>17. Goto Dl4 and enter: ';', 'F', 16. Goto C13 and enter  $\frac{1}{5}$ 17. Goto D14 and enter: *lit* , 'F' , 'Wi , and '13' to widen the column and then enter '+SUM(B5>B7)' 18. Goto  $D15$  and enter  $\sqrt{v}$ 19. Goto B20 and enter 'LIABILITIES & EQUITY' 20. Goto A23 and enter '/cCURRENT LIABILITIES' 21. Goto A24 and enter 'ACCOUNTS PAYABLE' 22. Goto A25 and enter 'NOTES PAYABLE' 23. Goto A27 and enter '/cTOTAL CURRENT LIABILITIES' 24. Goto A30 and enter '/cTOTAL LIABILITIES' 25. Goto A33 and enter '/cOWNERSHIP & EQUITY' 26. Goto A34 and enter 'CAPITOL'

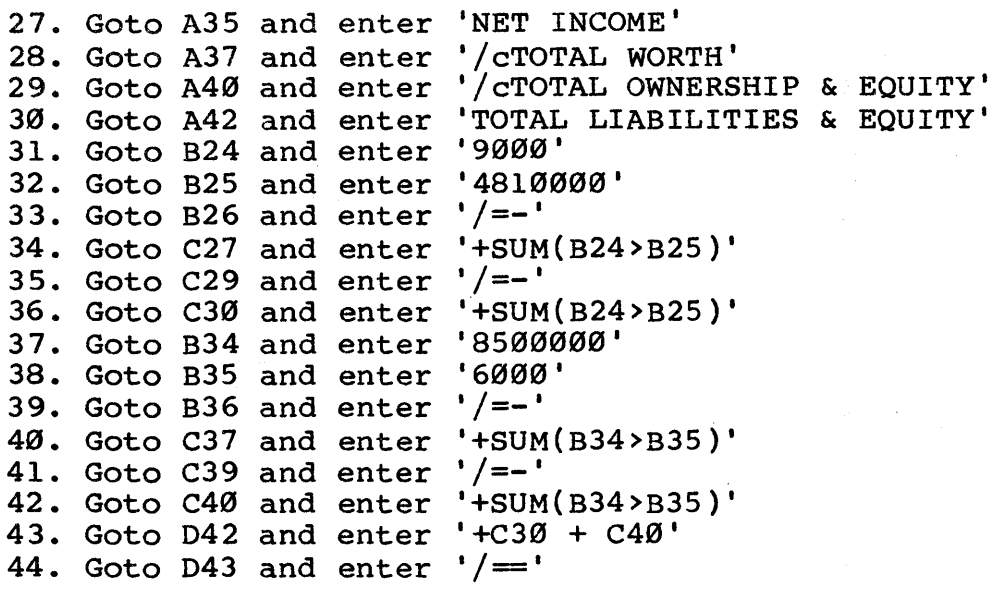

II. Save the report

1. Enter: ';' , 'S' , 'BALSHEET'

III. Recalculate demonstration

1. Goto B7 and enter 'S225850.35'

2. Goto B24 and enter '9850.35'<br>3. Enter: ';' , 'R' , 'A' and watch the total on both sides of the report change from 13,325,000.00 to 13,325,850.35.

IV. Print the report

1. Enter: ';' , 'P' , <CR> , <CR> , 'D43' , <CR> , '80' , 'N' , <space> , 'BALANCE SHEET' , '12-31-81', '<CR>'. The printout should resemble the following report.

The second example report included in this appendix is a job cost estimate report. The steps to enter the report and the resulting printout are as follows.

I. Enter the report text

 $\label{eq:2.1} \frac{1}{2}\sum_{i=1}^n\frac{1}{2}\left(\frac{1}{2}\sum_{i=1}^n\frac{1}{2}\sum_{i=1}^n\frac{1}{2}\sum_{i=1}^n\frac{1}{2}\sum_{i=1}^n\frac{1}{2}\sum_{i=1}^n\frac{1}{2}\sum_{i=1}^n\frac{1}{2}\sum_{i=1}^n\frac{1}{2}\sum_{i=1}^n\frac{1}{2}\sum_{i=1}^n\frac{1}{2}\sum_{i=1}^n\frac{1}{2}\sum_{i=1}^n\frac{1}{2}\sum_{i=1}^n\frac{1}{2}\sum$ 

1. Goto Al and enter: ';', 'F', 'W', and '20' to widen the column and then enter 'Acme Paint, Inc.' 2. Goto A2 and enter 'Cost Estimation Form'  $\frac{1}{3}$ . Goto A3 and enter  $\frac{1}{2}$  /=-' 4. Goto AS and enter '/rNumber of walls:' 5. Goto A7 and enter '/rAvg. wall hgt.:' 6. Goto AB and enter '/rAvg. wall width:' 7. Goto A10 and enter '/rPrice paint/gal.:' B. Goto All and enter '/rSq. ft./gal.:' 9. Goto A12 and enter '/rApplication speed:' 10. Goto Al4 and enter '/rSquare feet=' 11. Goto A16 and enter 'Hourly wages:' 12. Goto AlB and enter '/rFixed overhead:' 13. Goto A20 and enter '/rMaterial cost=' 14. Goto A21 and enter '/rLabor cost=' 15. Goto A23 and enter '/rTOTAL' 16. Goto C5 and enter: ';', 'F', and 'F' to set the form mode at C5 and then enter '5' 17. Goto C7 and enter:  $': '$ ,  $'F'$ ,  $'F'$  and then enter '12' 18. Goto C8 and enter: ';', 'F', 'F' and then enter '12' 19. Goto ClØ and enter:  $'$ ;  $'$ ,  $'$ F',  $'$ F' and then enter '6' 20. Goto Cll and enter: ';', 'F', 'F' and then enter '300' 21. Goto C12 and enter '250' 22. Gote C14 and enter '+C7 \* C8 \* CS' 23. Goto C16 and enter '7.89' 24. Goto C18 and enter '17.50' 25. Goto C20 and enter '+C14/Cll \* C10' 26. Goto C21 and enter '+C14/C12 \* C16' 27. Goto  $C22$  and enter  $\sqrt{2}$ *2B.* Gote C23 and enter '+C1B + C20+C2l' 29. Goto  $C24$  and enter  $\sqrt{2}$ II. Save the file 1. Enter: ';' , 'S' , 'PAINTCOST' III. Enter data by using the Automatic form mode 1. Enter: ';', 'A', '4', '10', '10', '5', '300'. The total will now be automatically recalculated. IV. Print the report 1. Enter: ';', 'P', <CR>, <CR>, 'C24', <CR>, '80' , 'N' , <space> , 'SAN DIEGO PROFESSIONAL BLDG.' ,

**BALANCE SHEET**  $12 - 31 - 31$ 

**ASSETS** 

CURRENT ASSETS CASH \$000000,00 ACCOUNTS RECEIVABLE 100000.00 5225850.35 INVENTORY TOTAL CURRENT ASSETS

13325850.35

TOTAL ASSETS

13325850.35

TOTAL ASSETS

13325850.35 **3333233333322** 

## LIABILITIES & EQUITY

 $\ddot{\phantom{0}}$ 

8500000.00

6000.00

CURRENT LIABILITIES ACCOUNTS PAYABLE NOTES PAYABLE

4810000.00

TOTAL CURRENT LIABILITIES

TOTAL LIABILITIES

**OWNERSHIP & EQUITY** CAPITOL NET INCOME

TOTAL WORTH

TOTAL OWNERSHIP & EQUITY

TOTAL LIABILITIES & EQUITY

4819850.35

4819350.35

8506000.00

8506000.00

13325850.35 **SN'SERSERSERS** 

9850.35

'Suite 999', '1-27-81', <CR>. Your printout should resemble the following report.  $\sim 10$ 

 $\sim 10^7$ 

 $\sim 10$ 

 $\sim 10$ 

 $\sim$ 

 $\sim$   $\sim$ 

SAN DIEGO PROFESSIONAL BLDG. Suite 999  $1 - 27 - 81$ 

Acme Paint, Inc. Cost Estimation Form -----------------------------

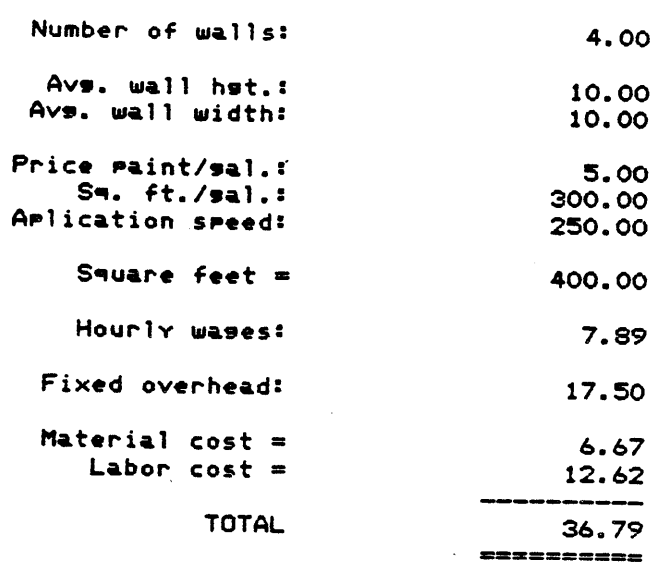

 $\mathcal{L}^{\text{max}}$  and  $\mathcal{L}^{\text{max}}$ 

 $\sim$ 

The third and last example in this appendix is a quarterly sales analysis. The steps for entering the report and producing a printout are outlined below.

I. Entering the report text 1. Goto A5 and enter: ';' , 'F' , 'W' , and '14' to widen the column and then enter 'district A' lumn and then enter district A<br>2. Goto A6 and enter ' product l' 2. Goto Ao and enter product 1<br>3. Goto A7 and enter ' product 2' 4. Goto A8 and enter' product 3' 5. Goto A10 and enter '/ctota1' 6. Goto A12 and enter 'district B' 7. Enter: ':' , 'C' , 'A6>AB' , 'A13>A1S' B. Goto A17 and enter '/ctotal' 9. Goto A19 and enter 'all districts' 9. GOTO Al9 and enter all discricts<br>10. Enter: ';', 'C', 'A6>A8', 'A20>A22' 11. Goto A24 and enter '/ctota1' 11. Goto A24 and enter '/ctotal'<br>12. Goto A25 and enter '/==' and enter: ';' , 'C' , 'A25' , 'C2S>G2S' 13. Goto A28 and enter '% by product' 14. Enter: ';', 'C', 'A6>A8', 'A29>A31' 15. Goto A33 and enter  $\frac{1}{5}$  +-' 16. Goto A3S and enter '% by district' 17. Goto A36 and enter 'district A' 18. Goto A37 and enter 'district B' 19. Goto Cl and enter '/clst' 20. Goto C2 and enter '/cqtr.' and then enter: ';', 'C',<br>'C2', 'D2>G2' 21. Goto C3 and enter  $!/$  = ' and then enter: ';', 'C', 'C3', 22. Goto C6 and enter: ';', 'F', 'P', and 'Ø' to set the decimal precision to Ø for column C and then enter '125' 23. Goto C7 and enter '100' 24. Goto C8 and enter '200' 25. Goto C9 and enter  $'/=-'$  and then enter: ';', 'C', 'C9', 'D9>G9' 26. Goto C13 and enter '100' 27. Goto C14 and enter '90' 2B. Goto CIS and enter '165' 28. Goto Cl5 and enter '165'<br>29. Enter: ';' , 'C' , 'C9' <mark>,</mark> 30. Goto C20 and enter '+C6 + 31. Goto C21 and enter '+C7 + C14' 32. Goto C22 and enter '+C8 + C15'<br>33. Enter: ';',', 'C', 'C9', 'C23 34. Goto Dl and enter '/c2nd' 35. Goto D6 and enter: ':' , 'F' , 'P' , and '0' and then enter 'lIS' 'C16>GI6' C13' 'C23>G23' 36. Goto D7 and enter 1110' 37. Goto DB and enter '220' 3S. Goto D13 and enter '105' 39. Goto D14 and enter '103' 40. Goto 015 and enter '173'

41. Enter: ';', 'C', 'C2Ø>C22', 'D2Ø>D22', and 'R' 42. Goto El and enter '/c3rd'<br>43. Goto E6 and enter: ':' , 'F' , 'P' , and '0' and then enter '130' 44. Goto E0 and enter.<br>44. Goto E7 and enter 'li5' 45. Goto E8 and enter '210' 46. Goto E13 and enter '108' 47. Goto E14 and enter '100' 48. Goto ElS and enter '16S' 48. Goto El5 and enter '168'<br>52. Enter: ';' , 'C' , 'D2Ø>D22' , 'E2Ø>E22' , and 'R' 53. Goto F1 and enter '/c4th'<br>54. Goto F6 and enter: ':', 'F', 'P', and '0' and then enter '120' 55. Goto F7 and enter '108' 56. Goto F8 and enter '215' 57. Goto F13 and enter '112' 58. Goto F14 and enter '105' 59. Goto FlS and enter '179' 59. Goto F15 and enter '179'<br>60. Enter: ';' , 'C' , 'E20>E22' , 'F20>F22' , and 'R' 60. Enter: ';' , 'C' , 'E20>E22' , 'F20>F22' , and 'R'<br>61. Goto G6 and enter: ';' , 'F' , 'P<mark>'</mark> , and 'Ø' and then enter  $'t+SUM(C6>F6)'$ +SUM(C6>F6)'<br>62. Enter: ';' , 'C' , 'G6' , 'G7>G8' , and 'R' 62. Enter: ';' , 'C' , 'G6' , 'G7>G8' , and 'R'<br>63. Enter: ';' , 'C' , 'G6>G8' , 'G13>G15' , and 'R' 63. Enter: ';' , 'C' , 'G6>G8' , 'G13>G15' , and 'R'<br>64. Enter: ';' , 'C' , 'G13>G15' , G2Ø>G22' , and 'R' 65. Goto C10 and enter '+SUM(C6>C8)' 66. Enter: ';', 'C', 'C10', 'D10>G10' 67. Goto C17 and enter '+SUM(C13>C15)' 68. Enter: ';', 'C', 'C17', 'D17>G17', and 'R' 69. Goto C24 and enter '+SUM(C20>C22)'<br>70. Enter: ';', 'C', 'C24', 'D24>G24', and 'R' 70. Enter: *;*, C , C24, D247924, and K<br>71. Goto C29 and enter '+C20/C24 \* 100' and then enter: ';', 'F' 'P', and 'El' to set the decimal precision to 1 place r , and El to set the decided precision to I prace<br>72. Enter: ';' , 'C' , 'C29' , 'D29>G29' , and 'R' and then goto (2. Enter: ';' , 'C' , 'C29' , 'D29>G29' , and 'R' and then goto<br>D29, E29, F29, and G29 and at each location enter: ';' , 'F' , 'P' , and 'El' 73. Goto C30 and enter '+C21/C24 \* 100' and then enter: ';', 'F',<br>'P', and 'El' , and  $'E1'$ 74. Enter: ';', 'C', 'C30', 'D30>G30', and 'R' and then goto D30, E30, F30, and G30 and at each location enter: ';', 'F', 'P', and 'El' 75. Goto C31 and enter '+C22/C24 \* 100' and then enter: ';', 'F', 76. Enter: <sup>1</sup>;', 'C', 'C31', 'D31>G31', and 'R' and then goto D31, E31, F31, and G31 and at each location enter: ';' , 'F' , 'P' , and 'El' 77. Goto C36 and enter '+ClØ/C24 \* 100' and then enter: ';', 'F' p' P' , and 'El' P' , and 'El'<br>78. Enter: ';' , 'C' , 'C36' , 'D36>G36' , and 'R' and then goto , 78. Enter: ';' , 'C' , 'C36' , 'D36>G36' , and 'R' and then goto<br>D36, E36, F36, and G36 and at each location enter: ';' , 'F' , 'P' D36, E36, F36, and G36 and at each location enter: ';', 'F', 'P', and 'El' 79. Goto C37 and enter 'C17/C24 \* 100' and then enter: ';', 'F',<br>'P', and 'El' 80. Enter: *'i'* , 'c' , 'C37' , '037>G37' , and 'R' and then goto 80. Enter: ';' , 'C' , 'C37' , 'D37>G37' , and 'R' and then goto<br>D37, E37, F37, and G37 and at each location enter: ';' , 'F' , 'P' and 'El'

# II. Save the report

1. Enter: ';', 'S', 'QTRSALES'

III. Print the report

1. Enter: ';', 'P', <CR>, <CR>, 'G37', <CR>,<br>'132', 'N', <space>, 'Sales Analysis by Quarter 1979',<br>'Beta IV Corporation', <CR>. Your printout should resemble the following:

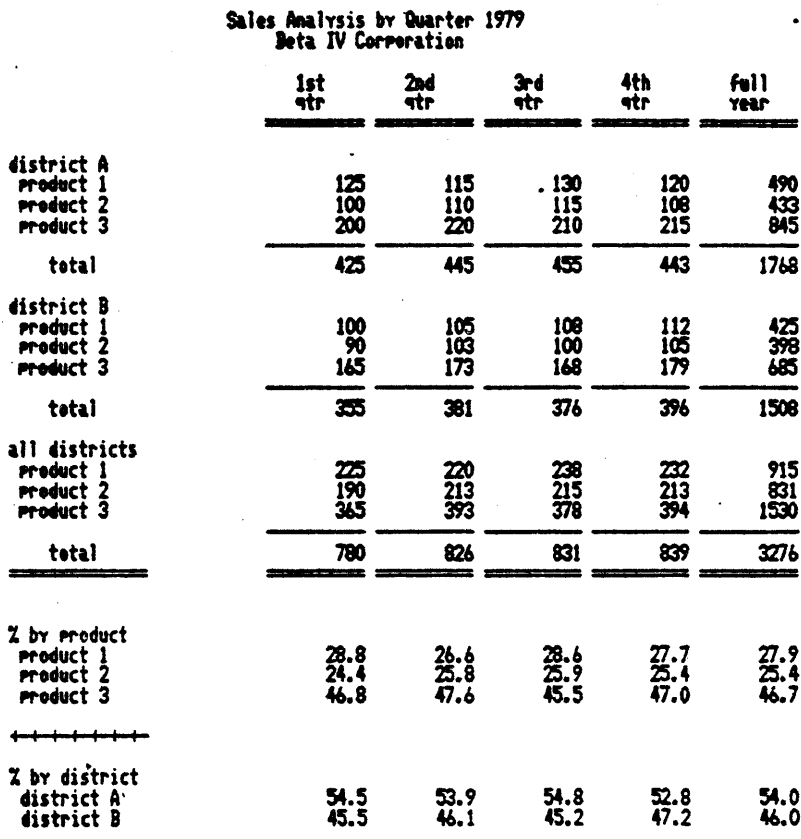

 $C-16$ 

## APPENDIX D

# COMMAND INDEX

This appendix includes an alphabetical and symbolical listing of the function and command operations available with LogiCalc and a short explanation of the operation along with a reference to the section in this manual which describes the operation in detail.

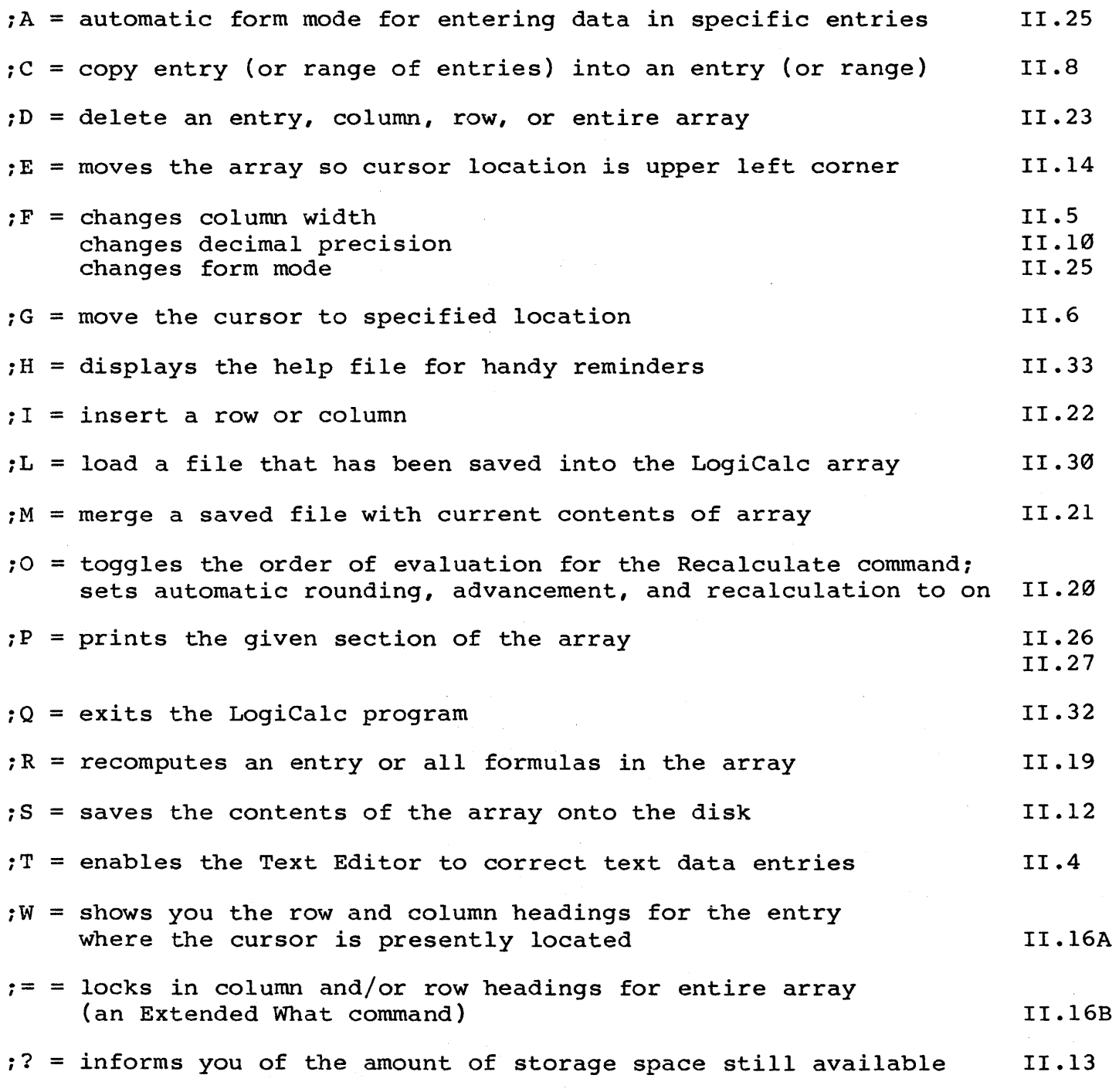

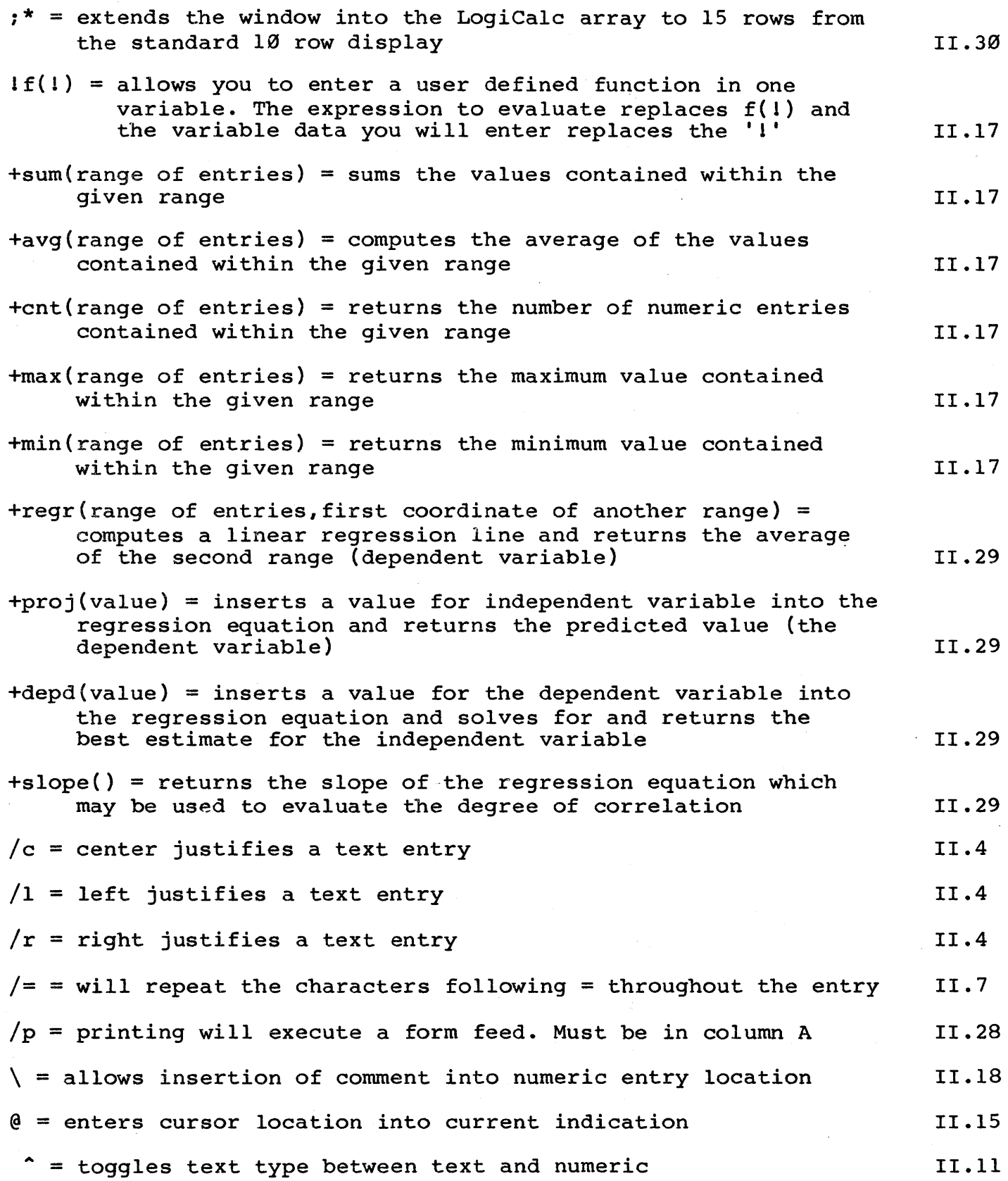

0-18

 $\bar{\mathcal{A}}$ 

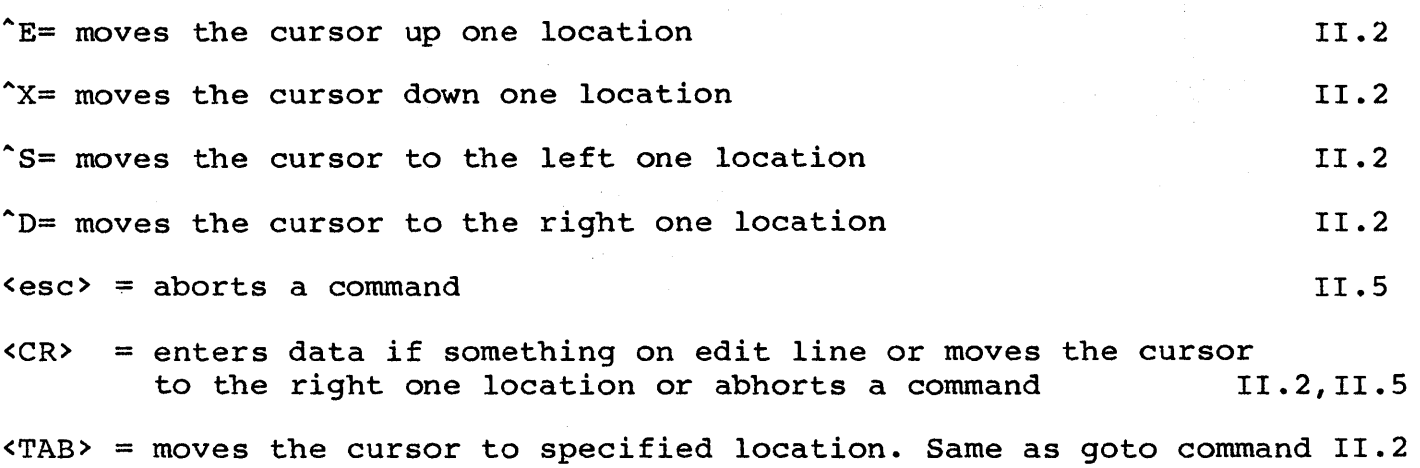

[arithmetic expression]? = evaluates the expression without entering it into the array 11.1

 $\label{eq:2} \mathcal{L} = \frac{1}{2} \left( \frac{1}{N} \right) \left( \frac{1}{N} \right) \left( \frac{1}{N} \right) \left( \frac{1}{N} \right)$  $\label{eq:2.1} \begin{array}{ll} \mathbf{W}^{\mathbf{1}}_{\mathbf{1}} & \mathbf{W}^{\mathbf{1}}_{\mathbf{1}} \\ \mathbf{W}^{\mathbf{1}}_{\mathbf{1}} & \mathbf{W}^{\mathbf{1}}_{\mathbf{1}} \\ \mathbf{W}^{\mathbf{1}}_{\mathbf{1}} & \mathbf{W}^{\mathbf{1}}_{\mathbf{1}} \\ \mathbf{W}^{\mathbf{1}}_{\mathbf{1}} & \mathbf{W}^{\mathbf{1}}_{\mathbf{1}} \\ \mathbf{W}^{\mathbf{1}}_{\mathbf{1}} & \mathbf{W}^{\mathbf{1}}_{\$ À.

 $\mathcal{L}_{\text{max}}$  and  $\mathcal{L}_{\text{max}}$  $\label{eq:2.1} \frac{1}{\sqrt{2}}\left(\frac{1}{\sqrt{2}}\right)^{2} \left(\frac{1}{\sqrt{2}}\right)^{2} \left(\frac{1}{\sqrt{2}}\right)^{2} \left(\frac{1}{\sqrt{2}}\right)^{2} \left(\frac{1}{\sqrt{2}}\right)^{2} \left(\frac{1}{\sqrt{2}}\right)^{2} \left(\frac{1}{\sqrt{2}}\right)^{2} \left(\frac{1}{\sqrt{2}}\right)^{2} \left(\frac{1}{\sqrt{2}}\right)^{2} \left(\frac{1}{\sqrt{2}}\right)^{2} \left(\frac{1}{\sqrt{2}}\right)^{2} \left(\$ 

 $\label{eq:2.1} \frac{1}{\sqrt{2\pi}}\int_{\mathbb{R}^3}\frac{1}{\sqrt{2\pi}}\int_{\mathbb{R}^3}\frac{1}{\sqrt{2\pi}}\int_{\mathbb{R}^3}\frac{1}{\sqrt{2\pi}}\int_{\mathbb{R}^3}\frac{1}{\sqrt{2\pi}}\int_{\mathbb{R}^3}\frac{1}{\sqrt{2\pi}}\int_{\mathbb{R}^3}\frac{1}{\sqrt{2\pi}}\int_{\mathbb{R}^3}\frac{1}{\sqrt{2\pi}}\int_{\mathbb{R}^3}\frac{1}{\sqrt{2\pi}}\int_{\mathbb{R}^3}\frac{1$  $\mathcal{L}_{\mathcal{A}}$ 

#### APPENDIX E

#### ERROR MESSAGES

This appendix includes a list of the error messages that may occur during LogiCalc program

bad coord -- coordinate entered cannot be used for intended purpose bad form length  $--$  specified form length is not within required range  $(1 \cdot .66)$ bad range coord -- range of coordinates cannot be used for intended

purpose

can't create -- not enough memory to set format precision can't open -- not enough space on disk or disk needs crunching can't open file -- not enough room to open file on disk couldn't read SYSTEM.MISCINFO -- system could not read a necessary file; related to hardware. Need to get proper version of file

DATA IS PROBABLY DAMAGED -- from entering too long of a report and there was not enough memory

data too wide -- specified printing section is too wide for specified printing width

Delete character is underscore (" ") -- certain machines will have the underscore key as their delete key

ERROR -> <expression>? -- system could not interpret entry correctly ERROR would delete ref(s) at <coord> -- specified deletion would eliminate data on which other formulas are dependent, so formulas must first be changed

FATAL ERROR: not on disk -- disk is missing an important LogiCalc file and cannot operate until it is on the disk FILEWRITE ERROR -- system had trouble writing file to the disk

math op error numeric overflow -- space is not large enough for intended operation math op error divide by zero -- expression would lead to a value being divided by

0, which is undefined MEMORY IS TOO LOW -- not enough room to make the intended insertion lnl -- column is not wide enough no form flags -- no automatic form modes have been set not along row/column -- specified copy is not in a straight vertical or straight horizontal line not ok -- password is not correct

OUT OF MEMORY -- no memory left; something must be deleted

Prec. must be  $\emptyset$ ..12 -- precision entry is not within required range

READ ERROR -- there are bad blocks where the file is stored

sizes don't agree -- number of coordinates you are copying from and number of coordinates you are copying to are different

Width must be  $3 \cdot .63$  -- column width entry is not within required range WRITE ERROR -- disk gets full while writing a file write error, not the same -- second password is not the same as the first password write error <file> not found -- file does not exist as entered write error  $I/O$  -- disk needs crunching write error Close -- disk needs crunching write error end>start -- in saving a partial file, the top left coordinate must come before the bottom right coordinate write error bad coord -- invalid coordinate entered WRITE CLOSE ERROR -- diskette is wrong or insufficient room

### EVALUATION ERRORS

Ø -- value range error: 1 -- illegal coordinate or wrong coordinate format 2 -- range is not a row or column -<br>3 -- missing a '(' or ')' 4 unknown function, function typed incorrectly terminal expression is illegal o - cerminal expression is filegal<br>7 -- illegal characters at the end of the line 8 -- number is not in correct form 9 error in regression values 12 -- too many parenthetical levels 255 illegal value in REGR function math overflow divide by zero function cannot evaluate value entered

## READERS' COMMENTS

In order to provide you with the best possible products, we have included the following evaluation form. We would appreciate hearing your thoughts on both the LogiCalc program and the user's manual. When you have completed the evaluation, please mail to:

> Software Products International 10343 Roselle San Diego, Ca. 92121 attn: LogiCalc Evaluation

Thank you! jdk/je LogiCalc Program

1. What is your overall impression of the LogiCalc program?

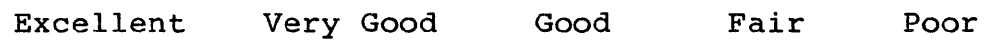

2. Was the program useful for your applications?

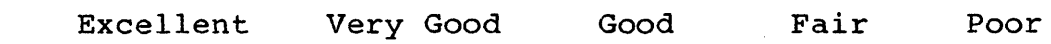

3. How would you rate the reliability of the program as far as working the way it should?

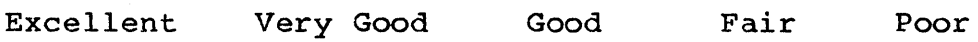

4. Was the program easy to learn and use?

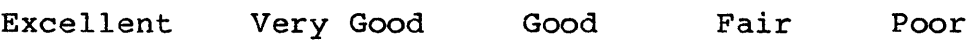

5. Did the program include all the features you feel were necessary for a financial modeling system?

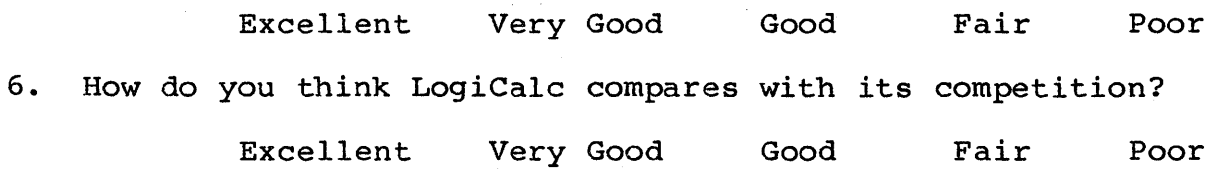

Additional Comments:

 $\label{eq:2.1} \frac{1}{\sqrt{2}}\int_{\mathbb{R}^3}\frac{1}{\sqrt{2}}\left(\frac{1}{\sqrt{2}}\right)^2\frac{1}{\sqrt{2}}\left(\frac{1}{\sqrt{2}}\right)^2\frac{1}{\sqrt{2}}\left(\frac{1}{\sqrt{2}}\right)^2\frac{1}{\sqrt{2}}\left(\frac{1}{\sqrt{2}}\right)^2.$ 

# LOGICALC COMMANDS

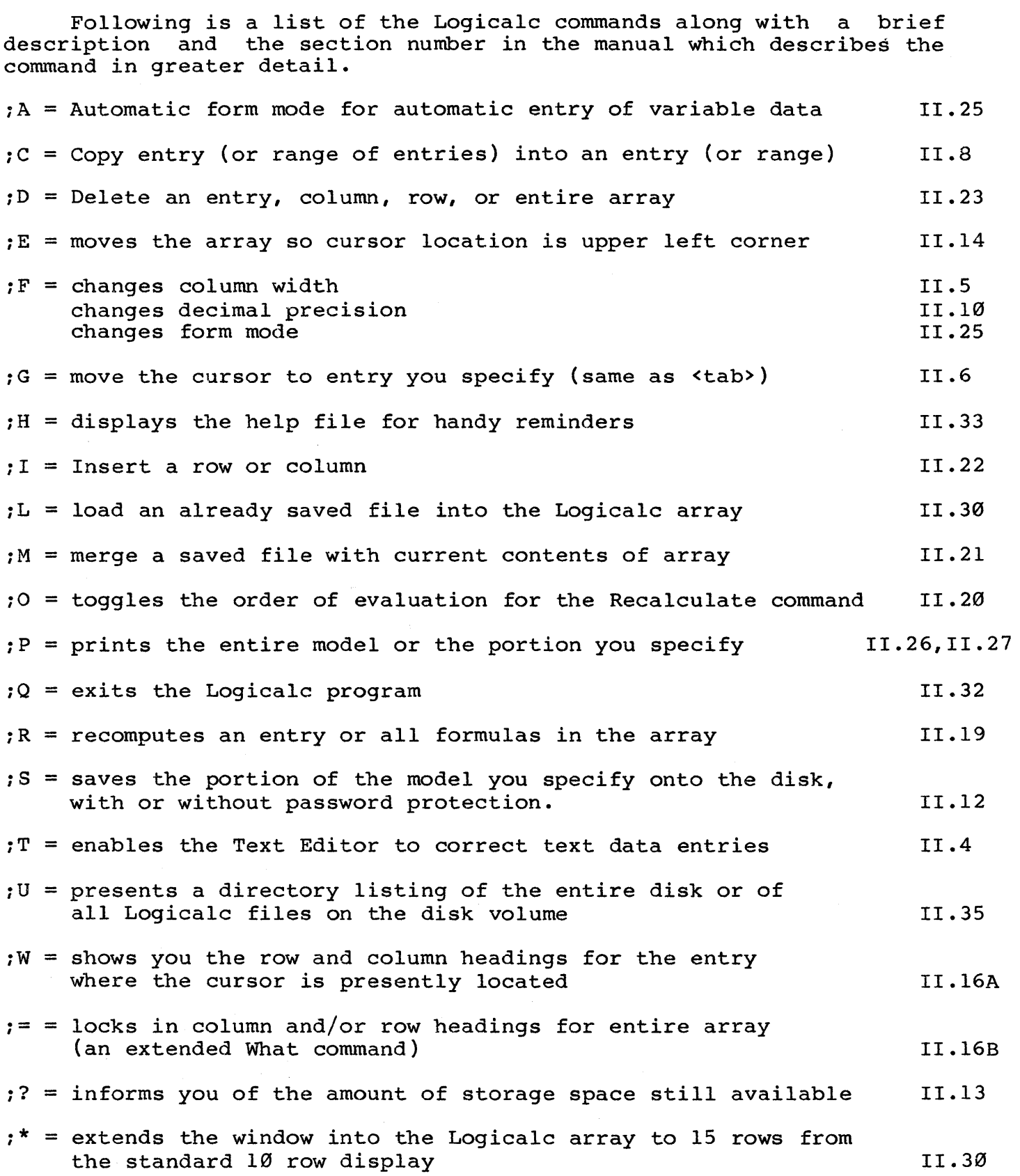

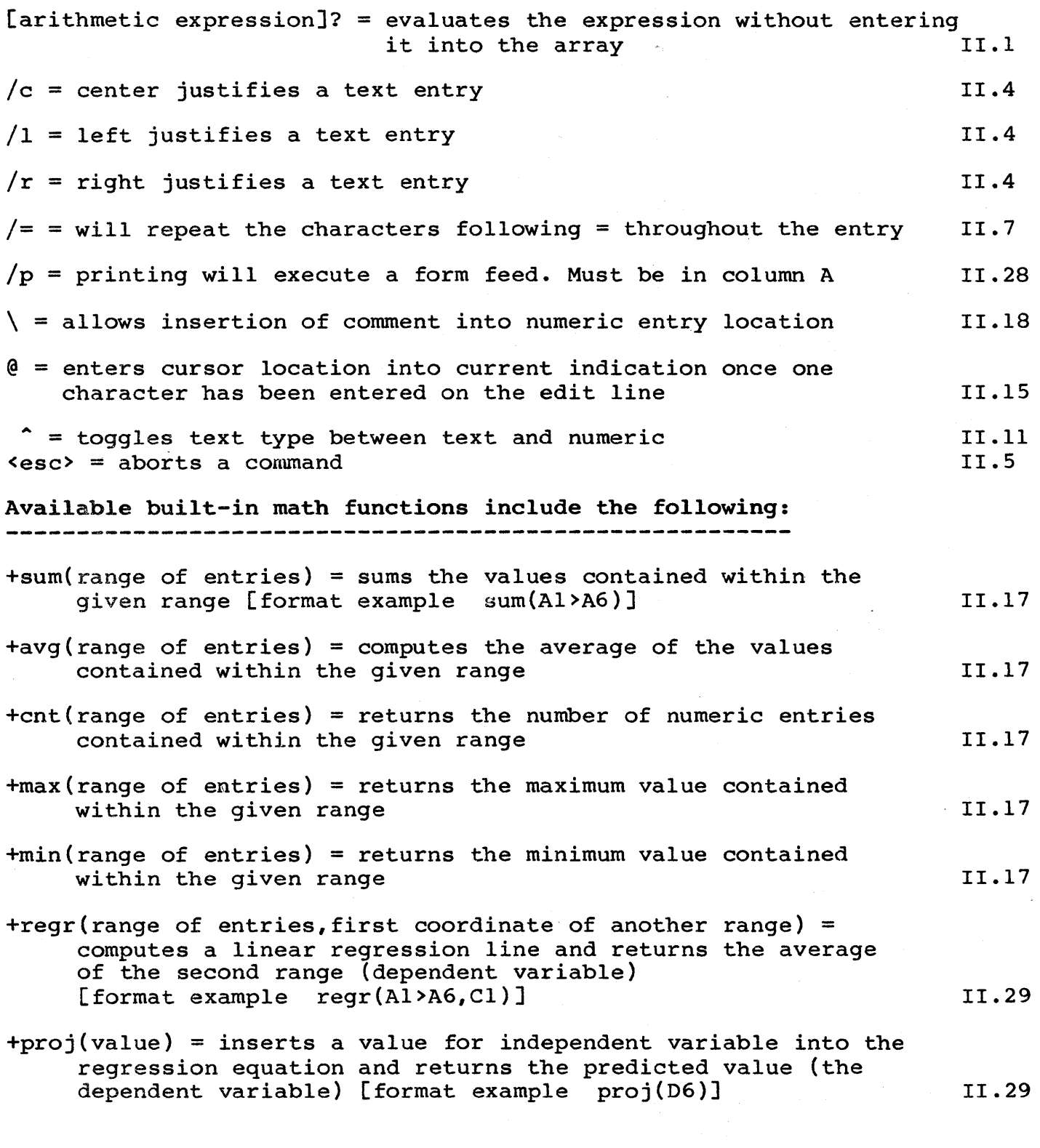
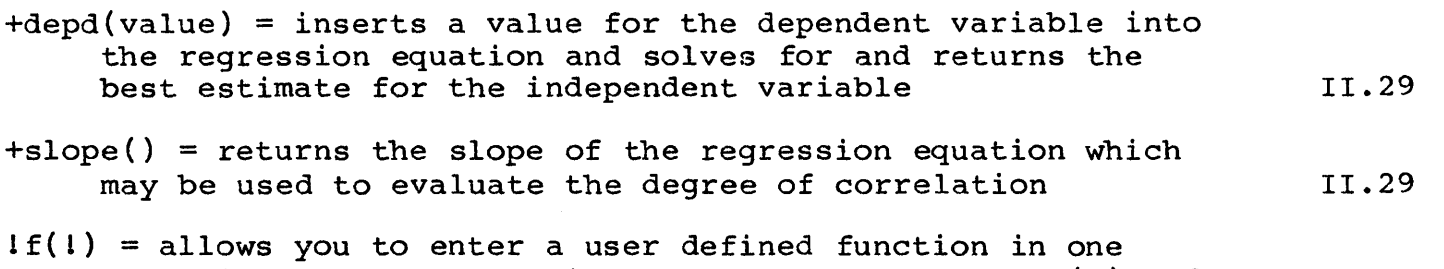

variable. The expression to evaluate replaces f{l) and the variable data you will enter replaces the 'I' 11.17

conditional expression format -- condition:true result:false result where either of the results may be a numeric expression or a string of five or less characters. [format example  $+A\bar{1}$ <A6:4\*D4:C7/3.5 or<br>
+Al<A6:"true":"false"] [1.24  $+$ Al <A6: "true": "false"]

## OVERVIEW

 $\mathbf{r}$ 

Logicalc's "electronic spread sheet measures 255 rows by 127 columns. The number of entries which may be used will depend on the amount of main memory for your computer. Locations on the "electronic spread sheet" may be referenced by a coordinate; i.e., a column letter and a row number. At these coordinates you may enter data items, either text or numeric. You may move from one coordinate to another using the cursor controls. Coordinates which contain numerical values may be combined to form arithmetic or conditional expressions. The sum total of your data items comprises your model. This model may be altered, saved to the disk for future use or printed out.

## CURSOR CONTROLS

To move the cursor around the "electronic spread sheet", use the following keys (or their equivalent on your computer).

> key result  $\mathbf{E}$ move up one row  $\mathbf{r}$ move down one row  $\mathsf{D}$ move right one column  $\mathsf{\hat{s}}$ move left one column  $<$ TAB $>$ move anywhere by entering the appropriate coordinate

## DATA ENTRY

To enter data (text or numeric) move the cursor to the desired coordinate, type in the data and type <CR>. If the data type is wrong (text instead of numeric), type ''' to switch the data type. Results of a formula will be displayed in the array, not the formula itself.

 $\label{eq:2.1} \mathcal{L}(\mathcal{L}) = \mathcal{L}(\mathcal{L}) \mathcal{L}(\mathcal{L})$  $\label{eq:2.1} \frac{1}{\sqrt{2}}\int_{\mathbb{R}^3} \frac{1}{\sqrt{2}}\left(\frac{1}{\sqrt{2}}\right)^2\frac{1}{\sqrt{2}}\left(\frac{1}{\sqrt{2}}\right)^2\frac{1}{\sqrt{2}}\left(\frac{1}{\sqrt{2}}\right)^2.$ 

 $\mathcal{L}$ 

 $\label{eq:2.1} \mathcal{L}(\mathcal{L}^{\text{max}}_{\mathcal{L}}(\mathcal{L}^{\text{max}}_{\mathcal{L}})) \leq \mathcal{L}(\mathcal{L}^{\text{max}}_{\mathcal{L}}(\mathcal{L}^{\text{max}}_{\mathcal{L}}))$ 

 $\label{eq:2.1} \frac{1}{\sqrt{2}}\int_{\mathbb{R}^3}\frac{1}{\sqrt{2}}\left(\frac{1}{\sqrt{2}}\right)^2\frac{1}{\sqrt{2}}\left(\frac{1}{\sqrt{2}}\right)^2\frac{1}{\sqrt{2}}\left(\frac{1}{\sqrt{2}}\right)^2\frac{1}{\sqrt{2}}\left(\frac{1}{\sqrt{2}}\right)^2\frac{1}{\sqrt{2}}\left(\frac{1}{\sqrt{2}}\right)^2\frac{1}{\sqrt{2}}\frac{1}{\sqrt{2}}\frac{1}{\sqrt{2}}\frac{1}{\sqrt{2}}\frac{1}{\sqrt{2}}\frac{1}{\sqrt{2}}$ 

 $\label{eq:2.1} \mathcal{L}(\mathcal{L}(\mathcal{L})) = \mathcal{L}(\mathcal{L}(\mathcal{L})) = \mathcal{L}(\mathcal{L}(\mathcal{L})) = \mathcal{L}(\mathcal{L}(\mathcal{L}))$  $\label{eq:1} \frac{1}{\sqrt{2\pi}}\int_{\mathbb{R}^3}\frac{1}{\sqrt{2\pi}}\left(\frac{1}{\sqrt{2\pi}}\right)^2\frac{1}{\sqrt{2\pi}}\int_{\mathbb{R}^3}\frac{1}{\sqrt{2\pi}}\frac{1}{\sqrt{2\pi}}\frac{1}{\sqrt{2\pi}}\frac{1}{\sqrt{2\pi}}\frac{1}{\sqrt{2\pi}}\frac{1}{\sqrt{2\pi}}\frac{1}{\sqrt{2\pi}}\frac{1}{\sqrt{2\pi}}\frac{1}{\sqrt{2\pi}}\frac{1}{\sqrt{2\pi}}\frac{1}{\sqrt{2\pi}}\frac{1}{$  $\label{eq:2.1} \frac{1}{\sqrt{2}}\int_{\mathbb{R}^3}\frac{1}{\sqrt{2}}\left(\frac{1}{\sqrt{2}}\right)^2\frac{1}{\sqrt{2}}\left(\frac{1}{\sqrt{2}}\right)^2\frac{1}{\sqrt{2}}\left(\frac{1}{\sqrt{2}}\right)^2\frac{1}{\sqrt{2}}\left(\frac{1}{\sqrt{2}}\right)^2.$  $\label{eq:2.1} \mathcal{L}(\mathcal{L}^{\text{max}}_{\mathcal{L}^{\text{max}}_{\mathcal{L}^{\text{$  $\label{eq:2.1} \mathcal{L}(\mathcal{L}^{\mathcal{L}}_{\mathcal{L}}(\mathcal{L}^{\mathcal{L}}_{\mathcal{L}})) = \mathcal{L}(\mathcal{L}^{\mathcal{L}}_{\mathcal{L}}(\mathcal{L}^{\mathcal{L}}_{\mathcal{L}})) = \mathcal{L}(\mathcal{L}^{\mathcal{L}}_{\mathcal{L}}(\mathcal{L}^{\mathcal{L}}_{\mathcal{L}}))$